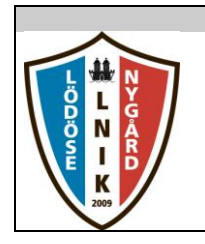

#### Innehållsförteckning

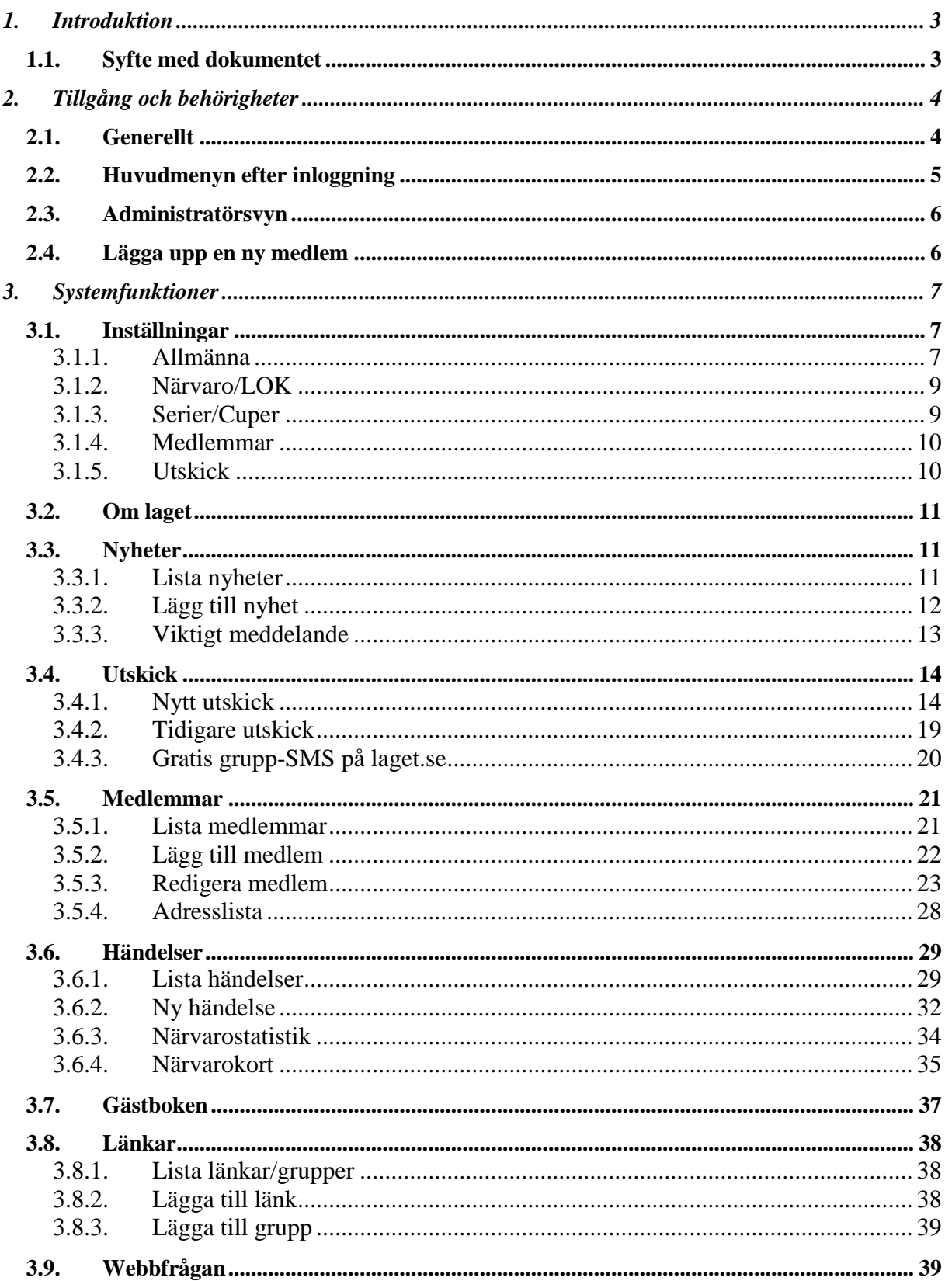

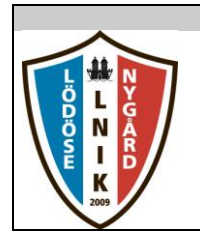

# **Titel** Användarhandledning<br>Laget.se/LNIK

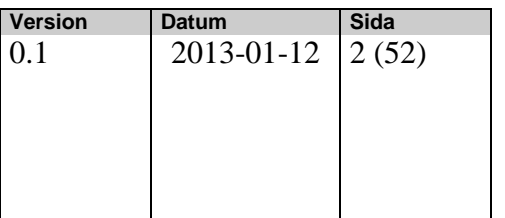

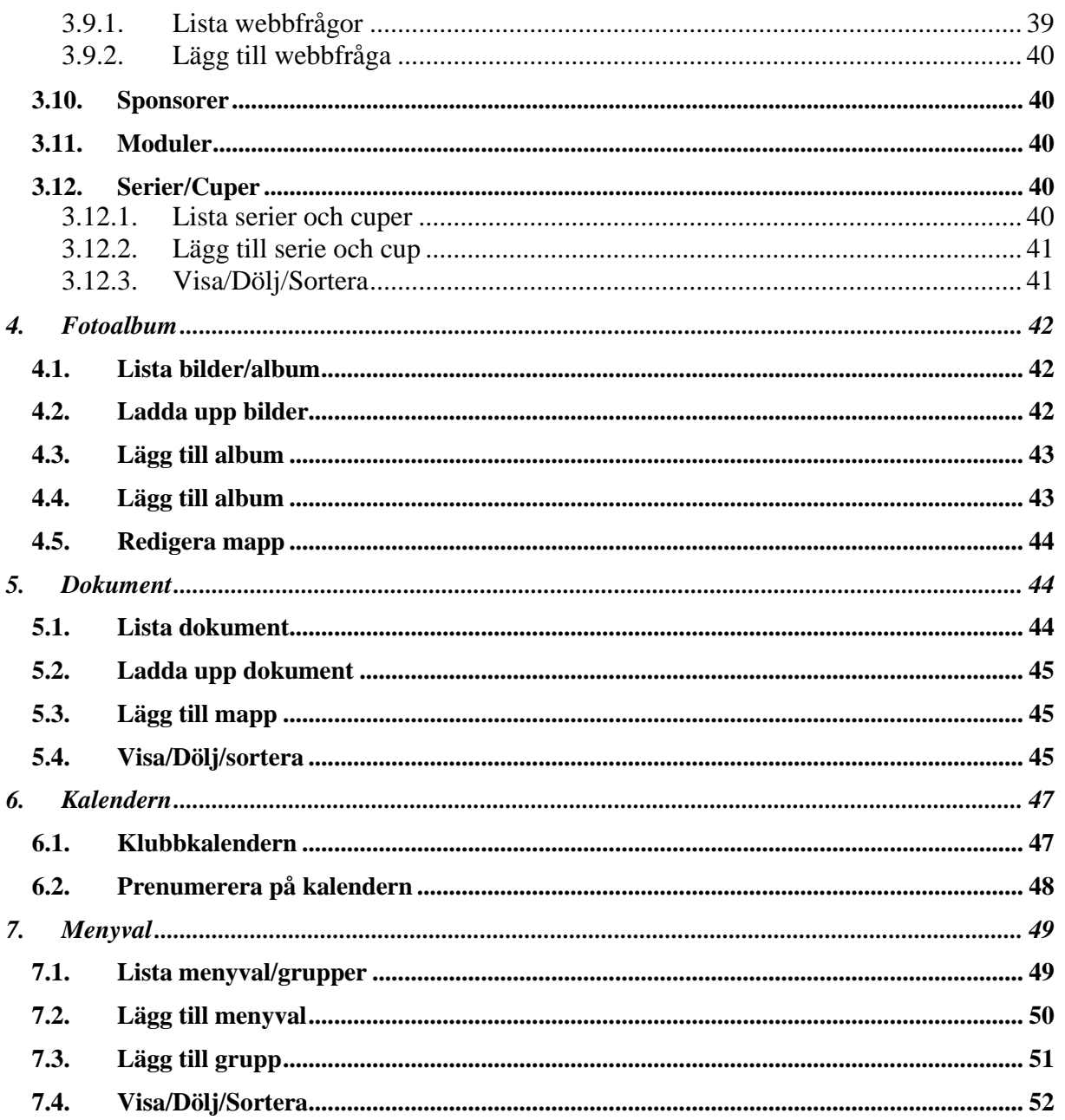

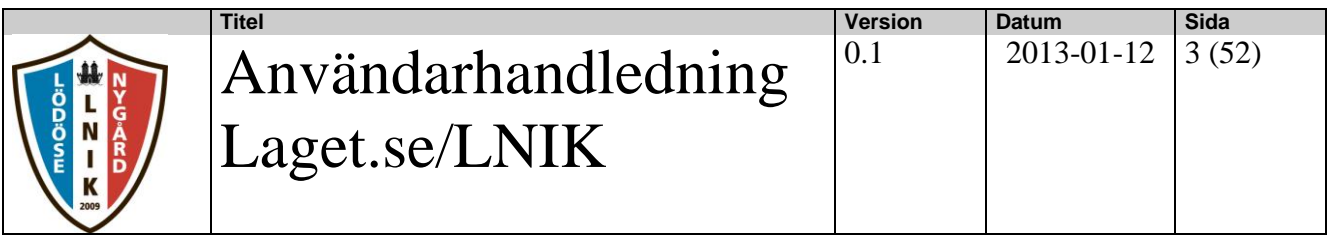

## <span id="page-2-0"></span>**1. Introduktion**

### <span id="page-2-1"></span>**1.1. Syfte med dokumentet**

Denna användarmanual ger en översiktlig bild av hur administatörsfunktionen ser ut i LNIKs hemsida **laget.se/LNIK**.

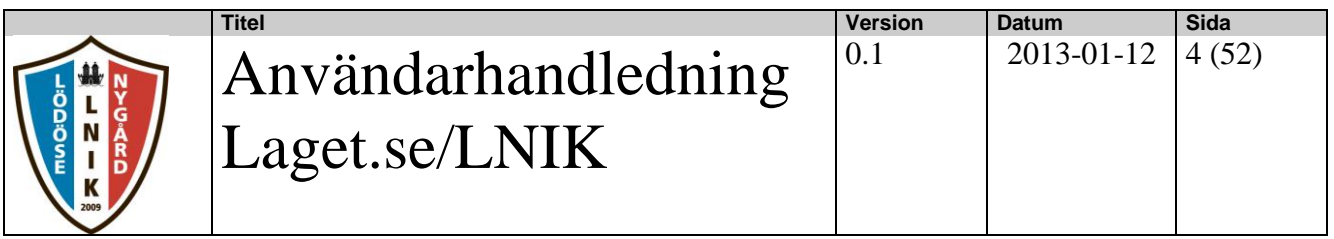

## <span id="page-3-0"></span>**2. Tillgång och behörigheter**

### <span id="page-3-1"></span>**2.1. Generellt**

LNIKs hemsida nås via länken [www.laget.se/LNIK.](http://www.laget.se/LNIK) För att få behörighet till användar eller administratörsfunktionen på resp lagsida så måste en adminstratör för lagsidan ge behörighet till den person som skall ha ett konto.

De uppgifter som adminstratören då behöver minimum är namn, personnummer, e-mail konto samt mobiltelefonnummer.

Om det gäller ett ungdomslag kan även föräldrarnas namn, e-mailadress och mobilnr behövas.

När man har fått tillgång till sitt användarkonto så loggar man in genom att ange sin epostadress samt sitt lösenord. Se bilden nedan.

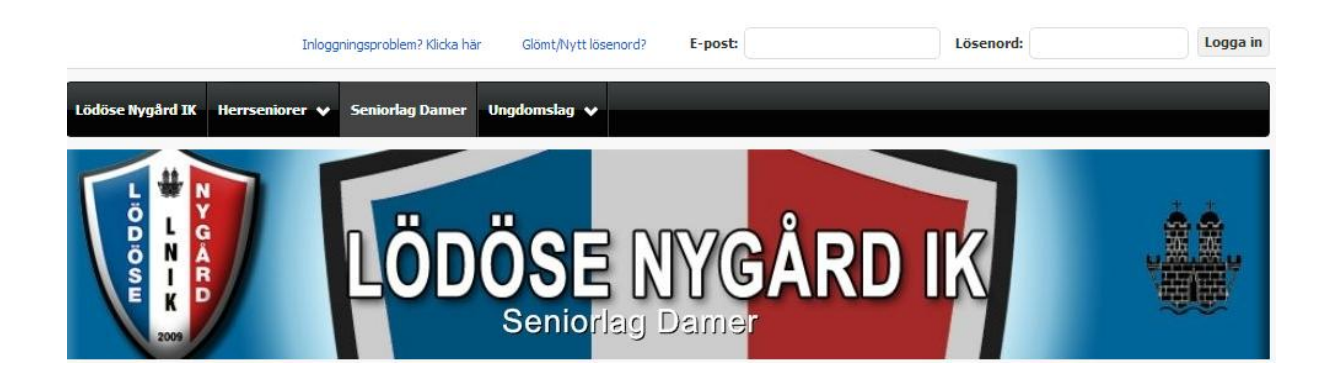

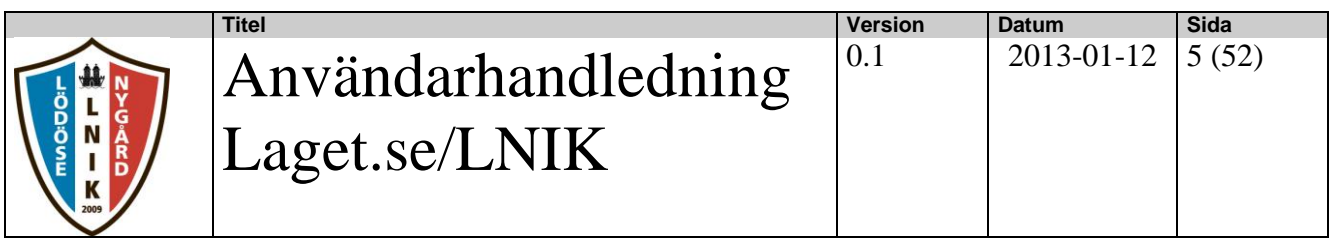

#### <span id="page-4-0"></span>**2.2. Huvudmenyn efter inloggning**

Om inloggningen lyckas så kommer man in i en vy som ser ut enligt bilden nedan. Till vänster ser man en bild där man ser vem som är inloggad, och man kan även gå in och ändra vissa uppgifter om sig själv genom att klicka på "Mina uppgifter". Har man barn i föreningen så kan man även se vilka uppgifter som finns om barnen genom att klicka på "Mina barn".

Man kan även se Nyheter, Snack (inlägg i gästboken), Bilder samt anmälningar.

Är man registrerad på flera lagsidor och/eller klubbsidan kan man växla mellan dessa utan att logga ut och in i mellan.

När man har loggat in så kommer man alltid in i Medlemsvyn och då kan man välja att gå vidare till administratörsfunktionen genom att klicka på "Adminstratörsvy" eller att avsluta genom att klicka på "Logga ut".

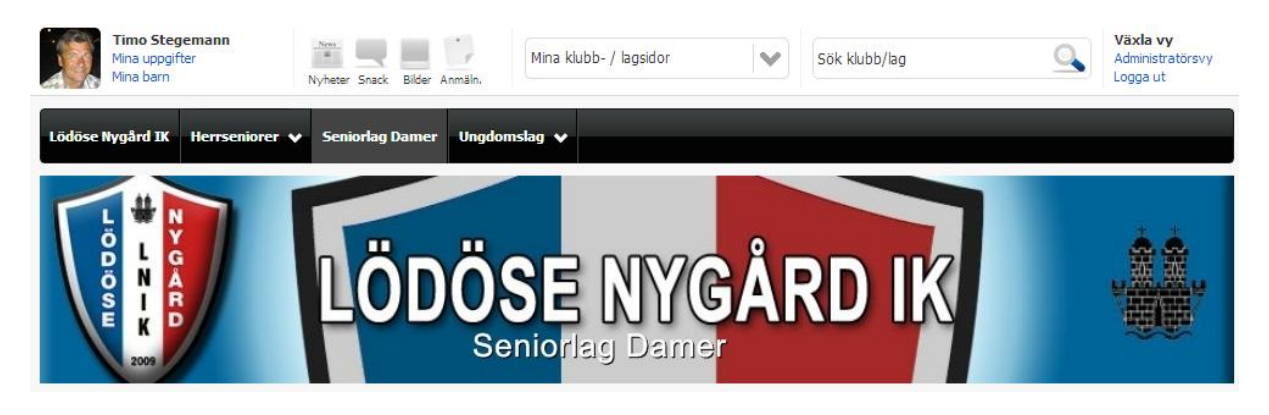

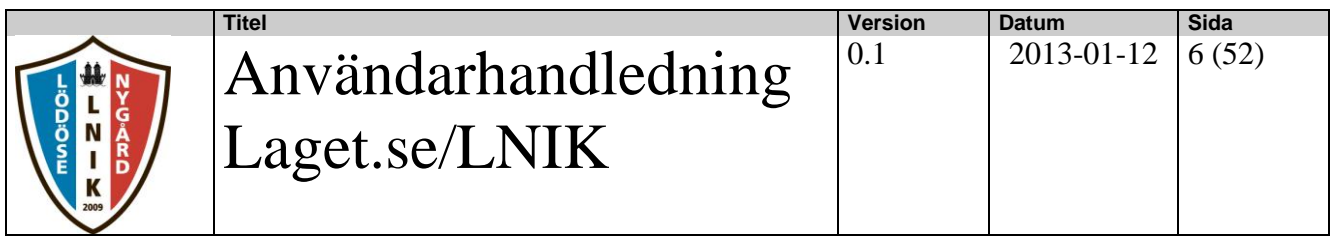

#### <span id="page-5-0"></span>**2.3. Administratörsvyn**

Administratörsvyn eller "Förstasidan" kan se ut enligt bilden nedan. Beroende på hur man sedan har konfigurerat sin sida så kan det se lite olika ut i menyvalen under information.

Under inloggningsinformationen kan man diverse uppgifter om vad lagsidan heter och viss abonnemangsinfo. Se "Info lagsida" nedan.

<span id="page-5-1"></span>Under avsnittet " Information" i bilden ligger alla menyval man kan göra t.ex inställningar för lagsidan, ändra info om laget, nyheter, utskick m.m

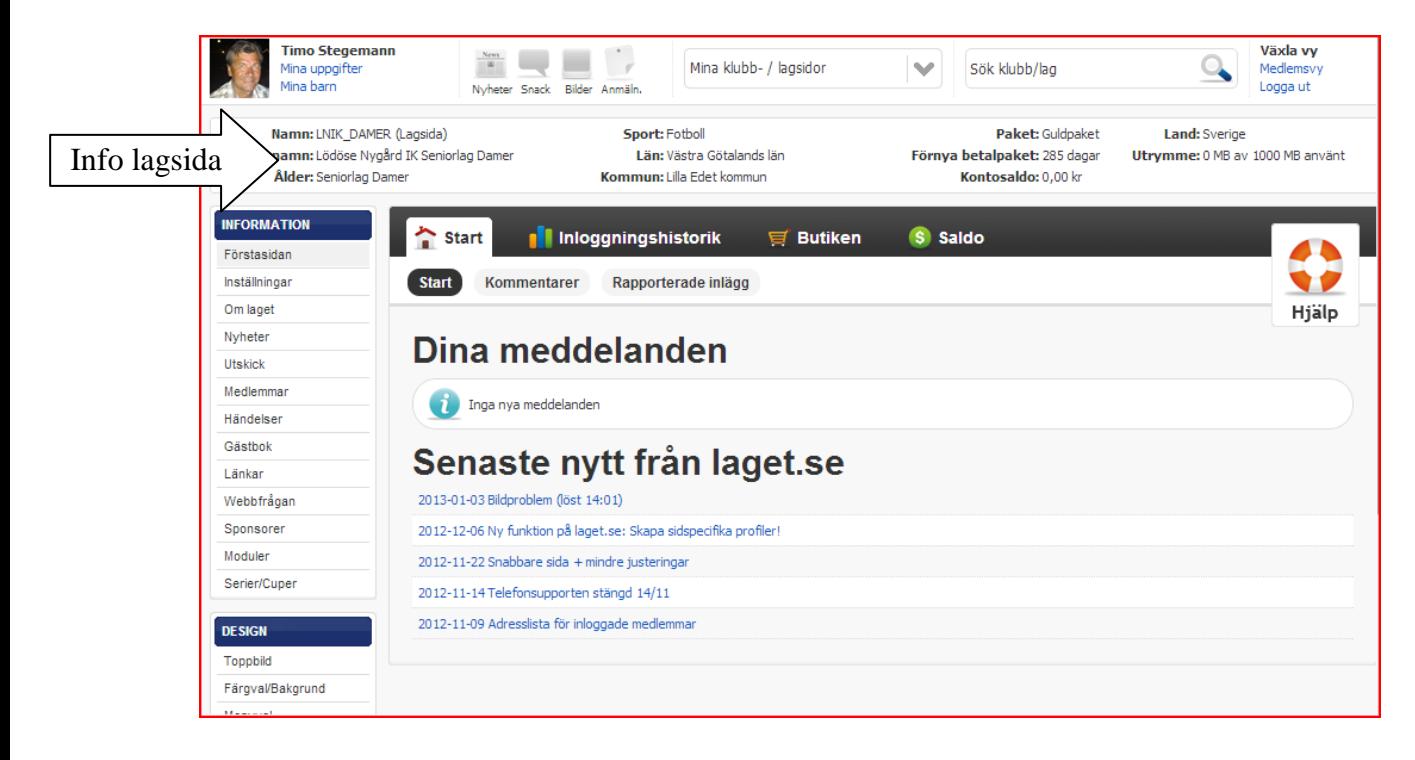

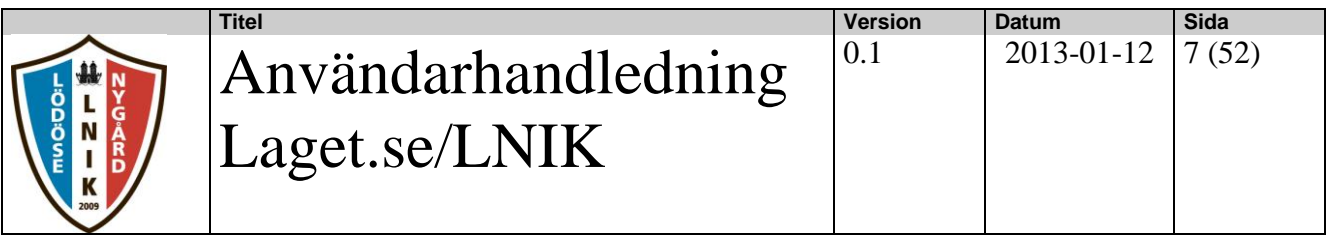

## <span id="page-6-0"></span>**3. Systemfunktioner**

#### <span id="page-6-1"></span>**3.1. Inställningar**

I detta avsnitt kan man göra inställningar som är generella för lagsidan.

#### <span id="page-6-2"></span>**3.1.1. Allmänna**

Här gör man allmänna inställningar för sidan.

#### **3.1.1.1. Hemsidan**

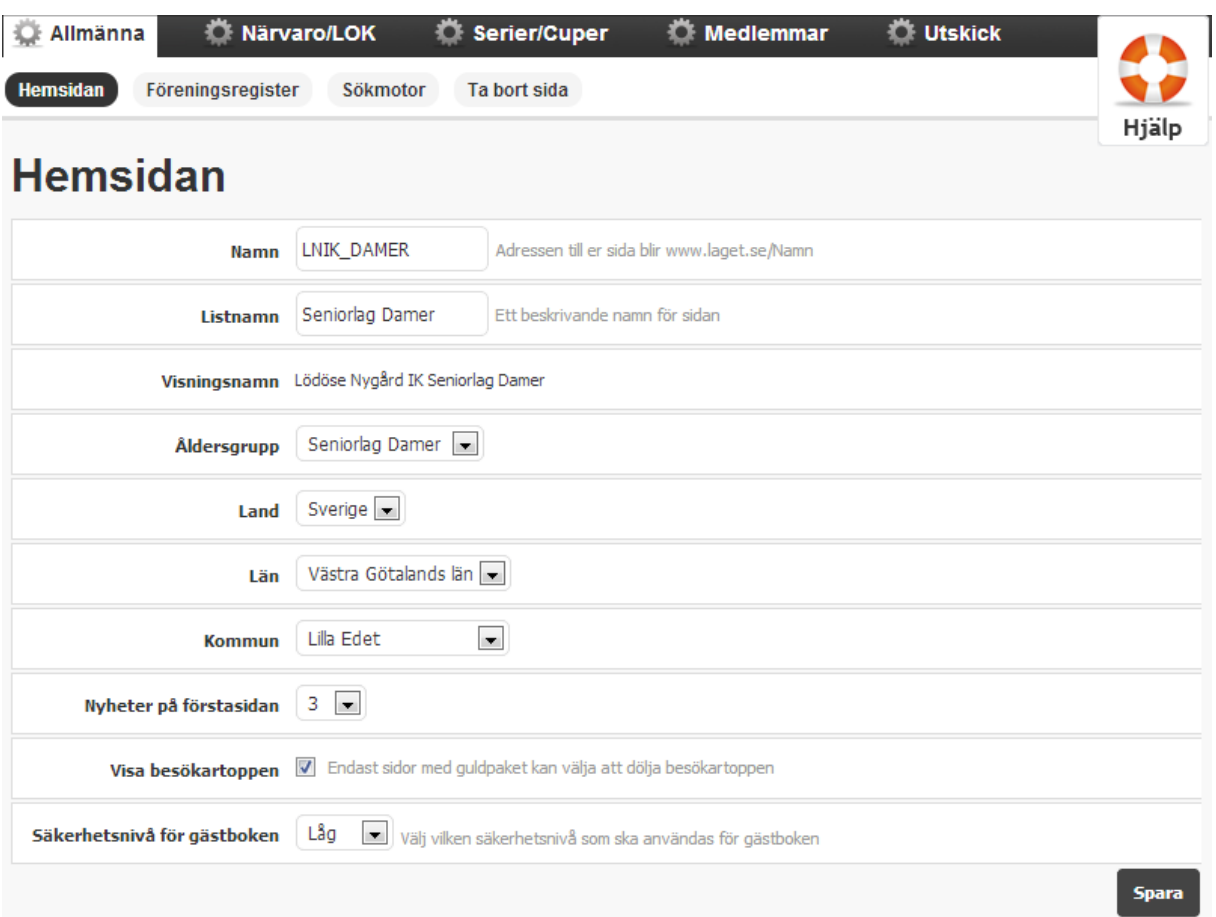

#### **3.1.1.2. Föreningsregister**

Detta sköts centralt från föreningssidan.

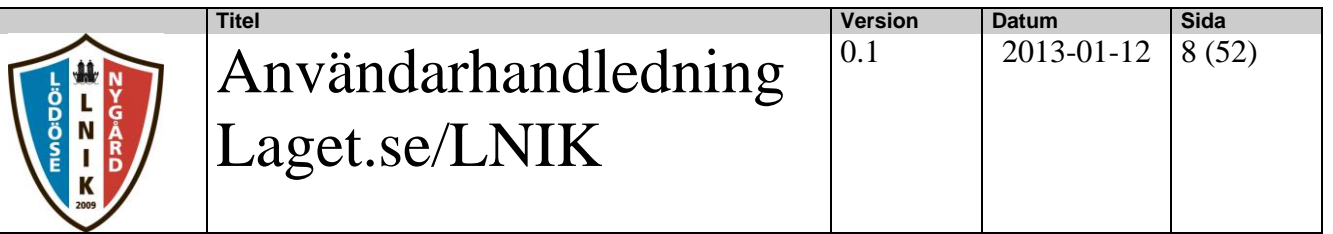

#### **3.1.1.3. Sökmotor**

Denna funktion används ej.

#### **3.1.1.4. Ta bort sida**

.

Denna funktion används om man av någon anledning vill ta bort en sida helt.

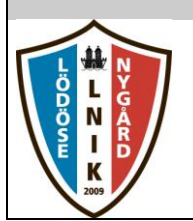

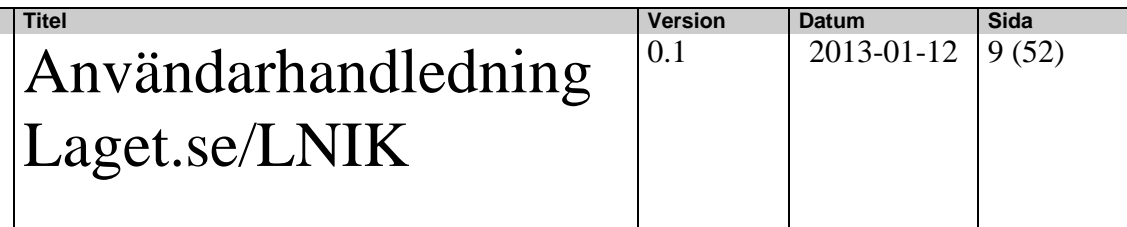

#### <span id="page-8-0"></span>**3.1.2. Närvaro/LOK**

Detta sköts centralt från föreningssidan.

#### <span id="page-8-1"></span>**3.1.3. Serier/Cuper**

Här kan man hantera vissa inställningar för Serier och cuper.

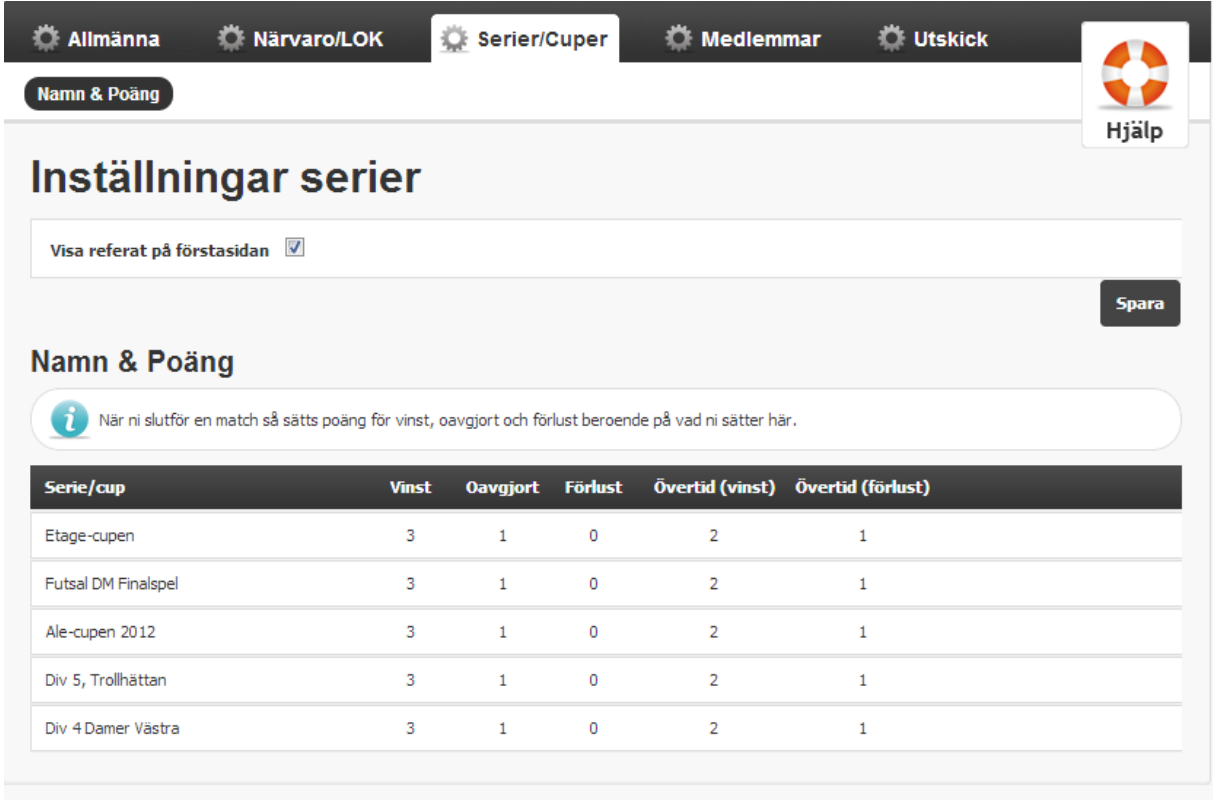

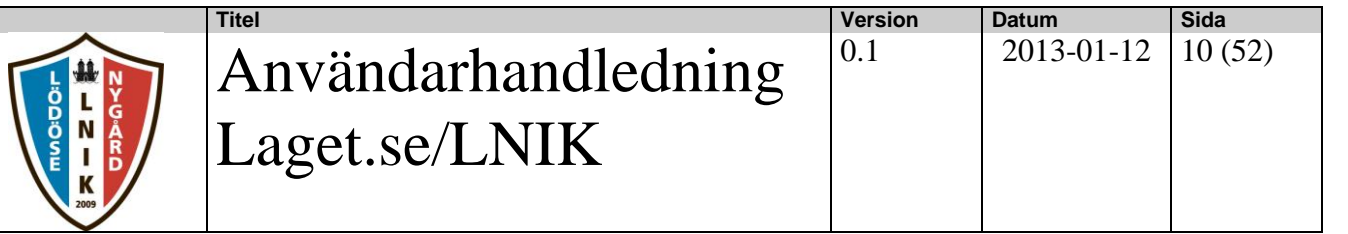

#### <span id="page-9-0"></span>**3.1.4. Medlemmar**

Här kan man hantera vissa generella inställningar för medlemmar.

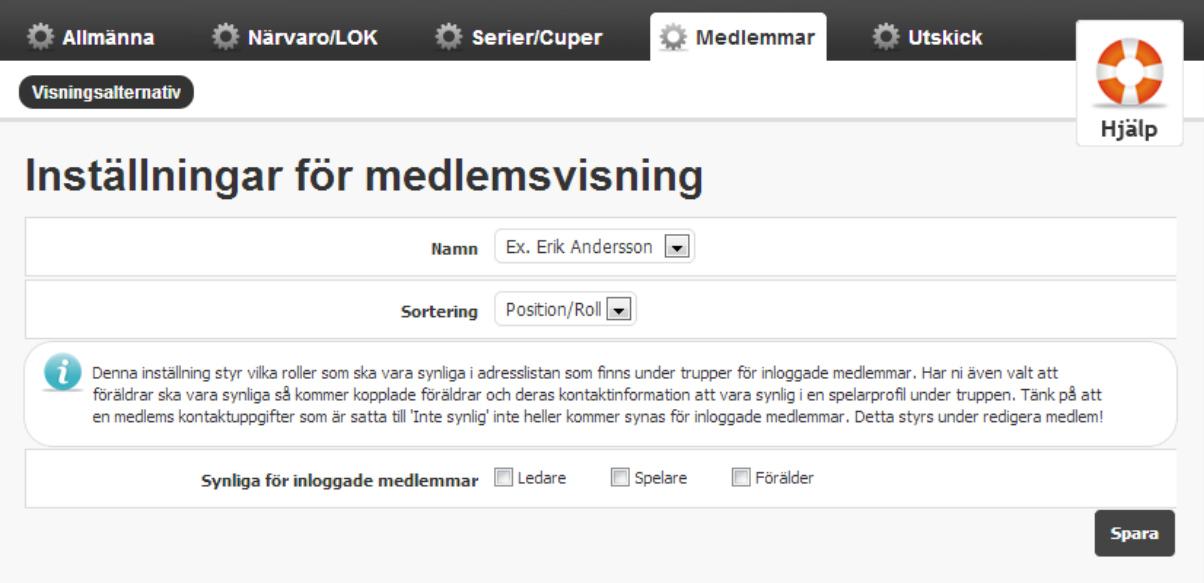

#### <span id="page-9-1"></span>**3.1.5. Utskick**

Här kan man hantera vissa generella inställningar för Utskick

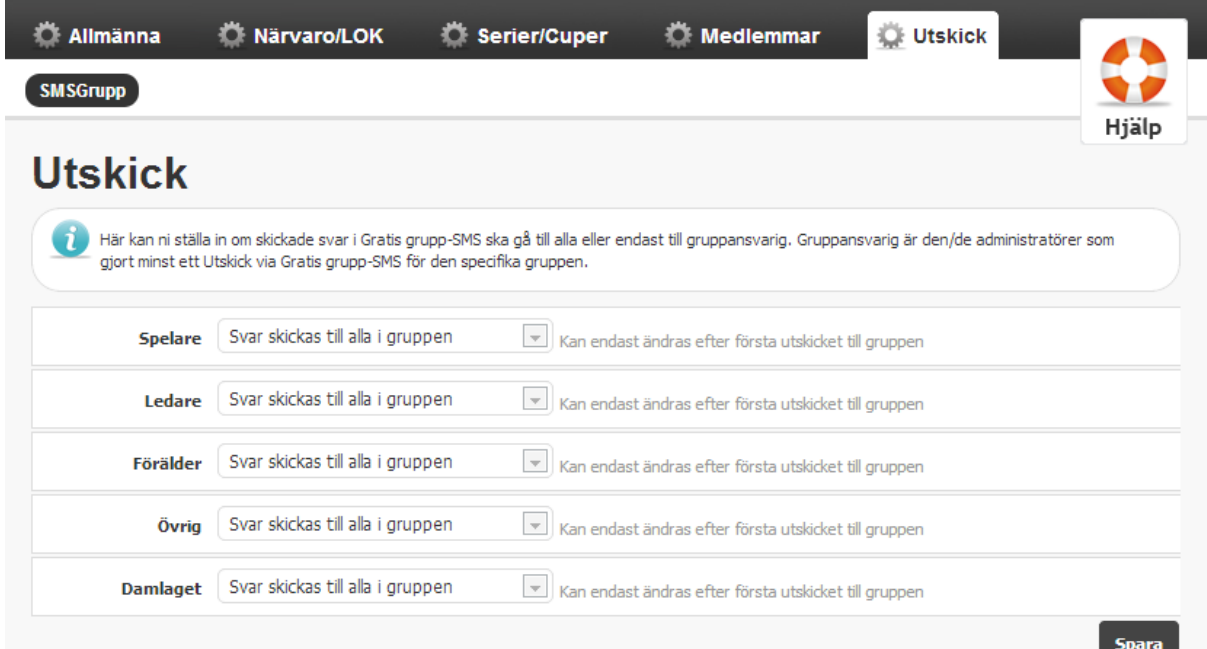

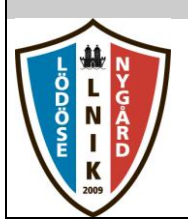

#### <span id="page-10-0"></span>**3.2. Om laget**

I denna funktion hanterar man allmän info om laget. Man kan ange en välkomsttext och lägga in lagbild.

#### <span id="page-10-1"></span>**3.3. Nyheter**

I denna funktion kan man hantera nyheter och viktiga meddelanden.

#### <span id="page-10-2"></span>**3.3.1. Lista nyheter**

Här kan man se en lista på vilka nyheter som tidigare har skrivits och utifrån listan kan man gå in och redigera gamla nyheter.

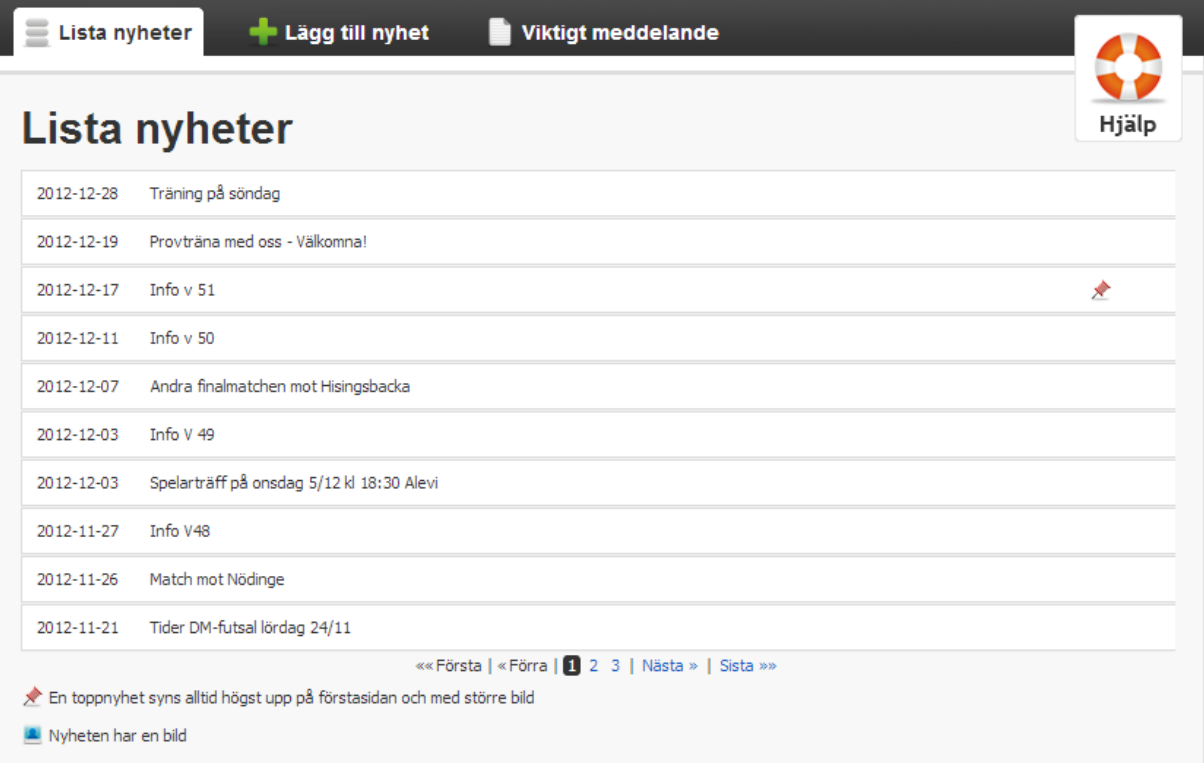

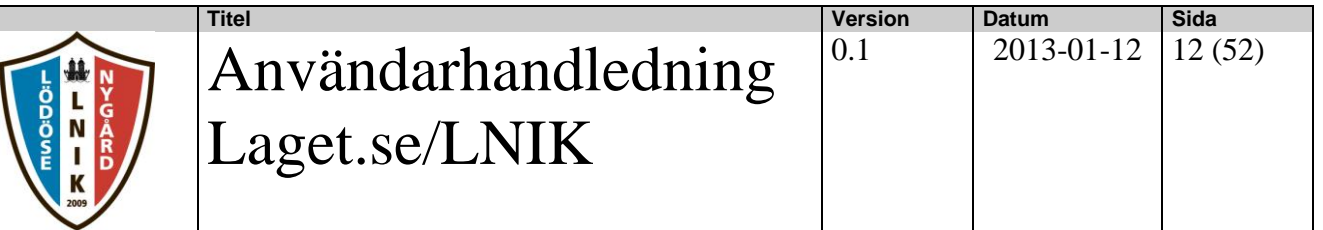

#### <span id="page-11-0"></span>**3.3.2. Lägg till nyhet**

I denna funktion kan man lägga in en ny nyhet.

De uppgifter man behöver lägga in är

- 1. En nyhetsrubrik
	- Nyhetsrubrik
- 2. En nyhetstext
	- a. Man har då en enkel texteditor som verktyg som kan hantera s.k. HTML-kod Man får hjälp med att bl.a lägga upp fet stil och länkar

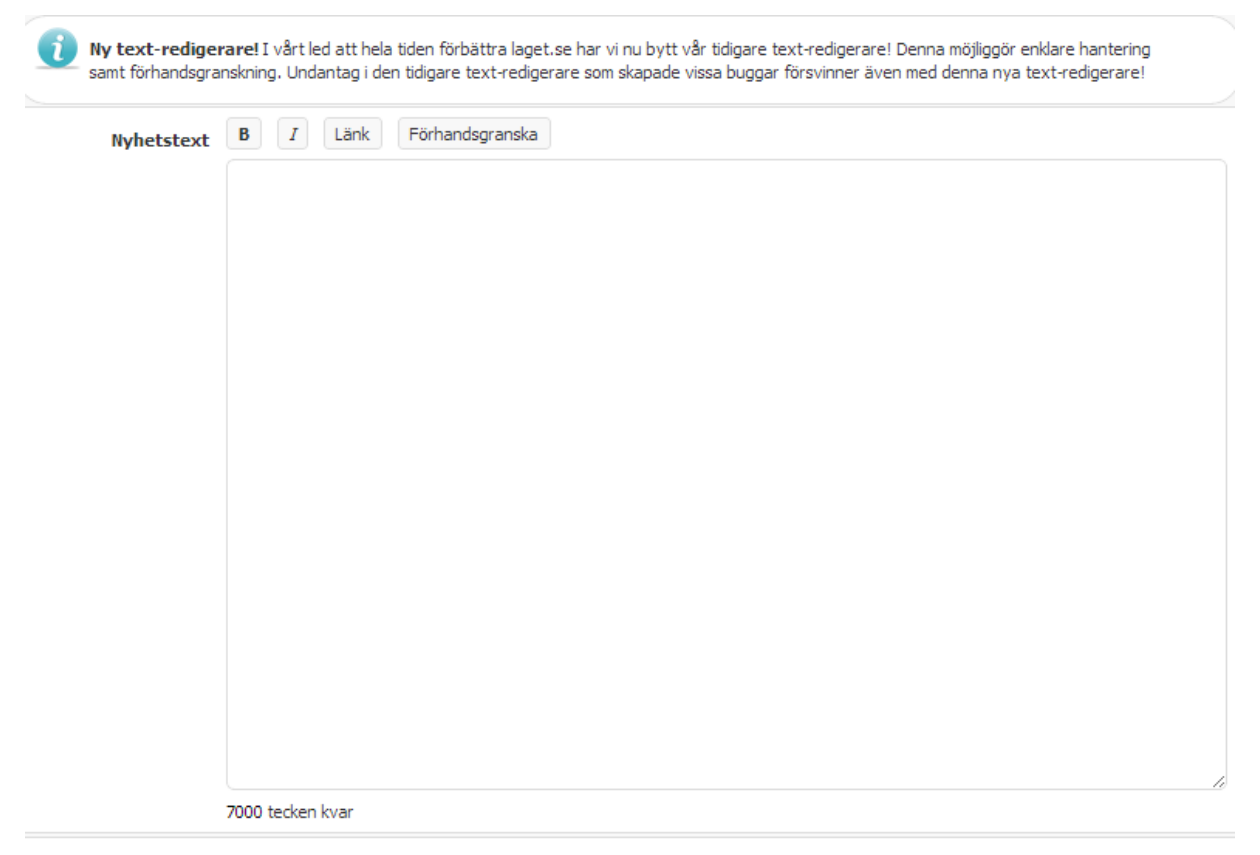

Behöver du hjälp med HTML? Klicka här för mer information om hur man jobbar med HTML

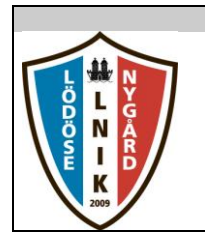

3. Välja om man vill att nyheten är en toppnyhet. Väljer man detta så läggs den alltid överst på förstasidan. Man kan bara ha en toppnyhet.

0.1 2013-01-12 13 (52)

Toppnyhet  $\square$ 

4. Man skall ange hur och om man tillåter kommentarer

Tillåt kommentarer © Ej synlig **C** Endast medlemman O Alla

#### 5. Man kan välja att bifoga en bild till nyheten

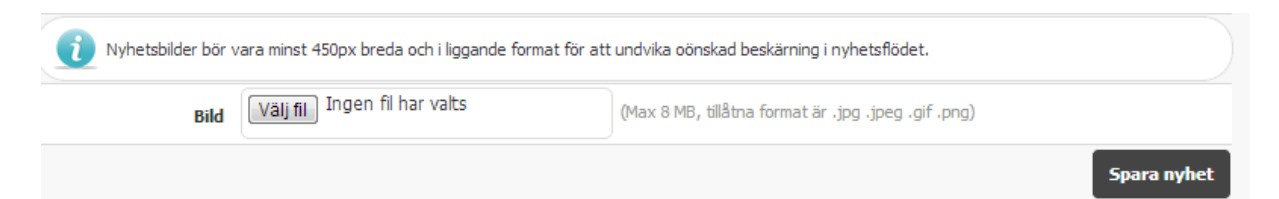

#### <span id="page-12-0"></span>**3.3.3. Viktigt meddelande**

I denna funktion kan man lägga in en ny nyhet.

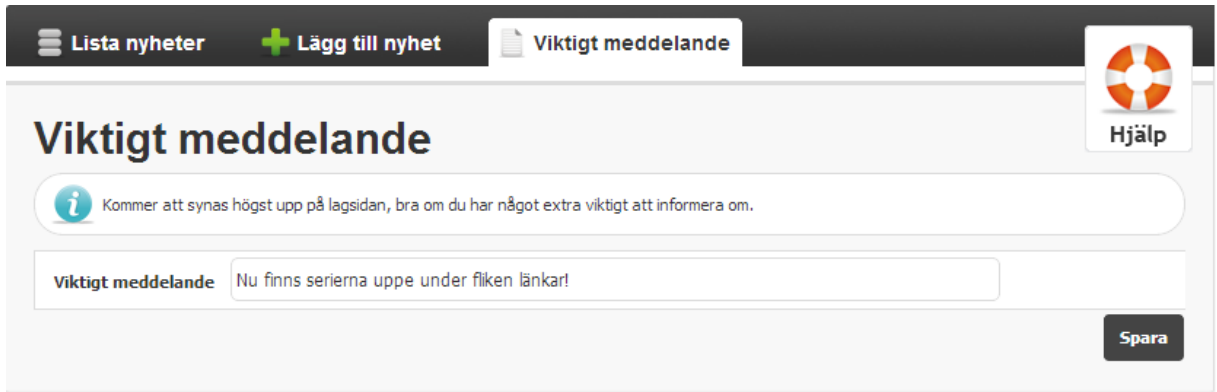

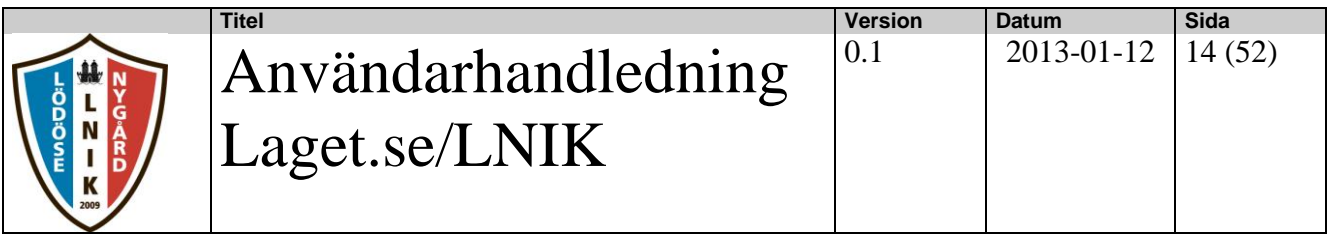

#### <span id="page-13-0"></span>**3.4. Utskick**

I denna funktion kan man hantera utskick via e-mail eller sms.

#### <span id="page-13-1"></span>**3.4.1. Nytt utskick**

Här kan administrera utskick. Man väljer då mellan utskickstyperna E-post eller SMS. Utskick kan göras först när man lagt upp en grupp i funktionen Medlemmar (se avsnitt 3.5)

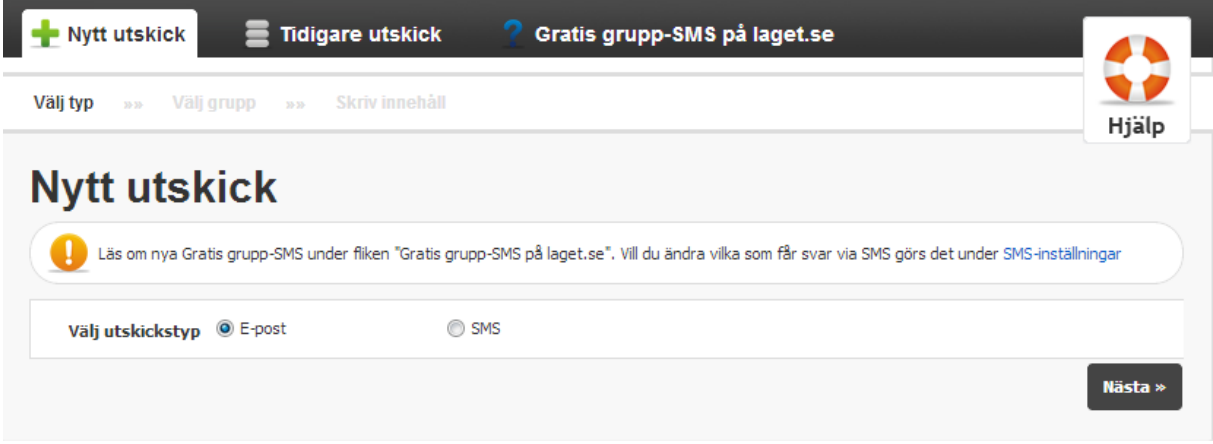

#### **3.4.1.1. Utskick via e-post**

När man har valt utskickstypen E-post så väljer man vilken grupp e-mailutskicket skall gå till. Man kan välja antingen att skicka till alla i gruppen eller välja ut enskilda medlemmar att skicka till.

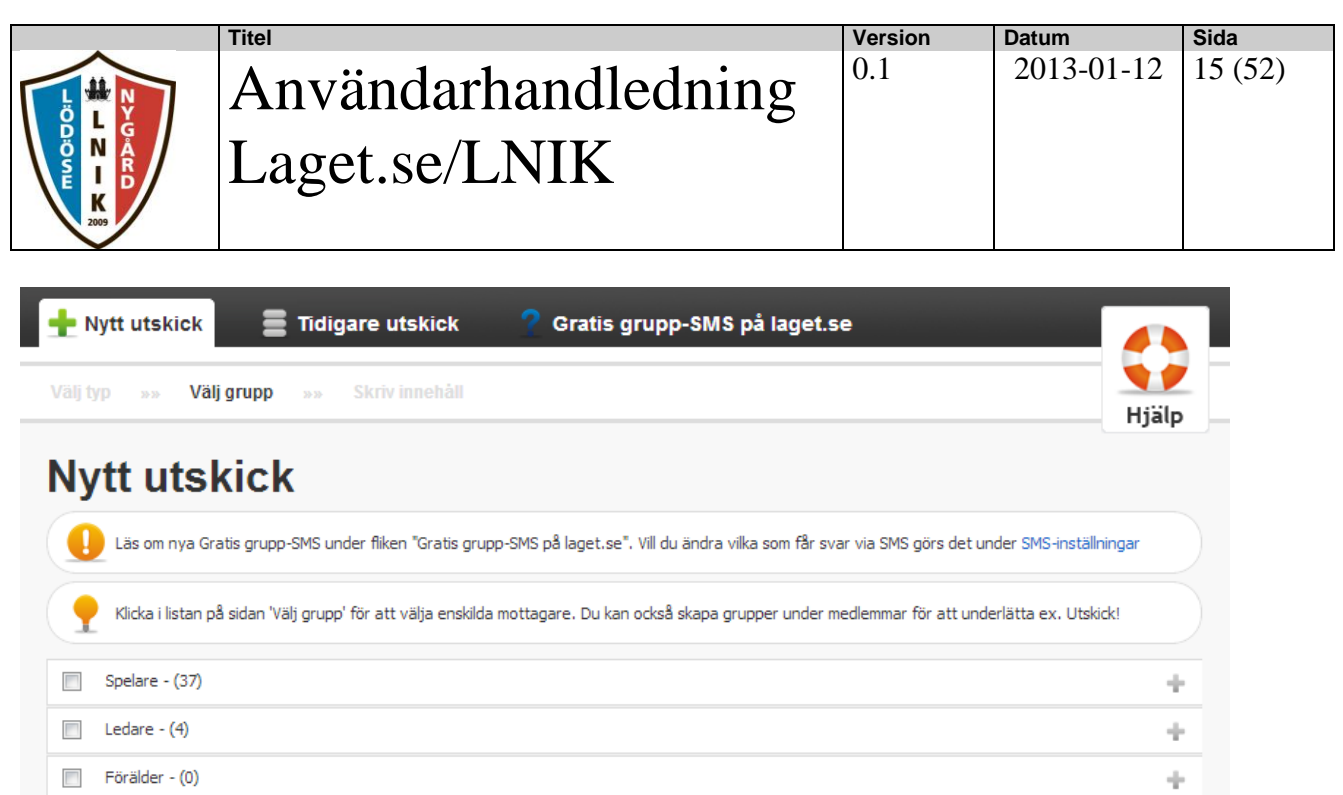

÷

 $\frac{1}{2} \sigma$ 

÷

Nästa »

Därefter trycker man på knappen "Nästa" och då får man upp en ny bild enligt nedan där man fyller i ämne och ett innehåll. Man kan också bifoga en fil från datorn till meddelandet.

 $\Box$  Övrig - (4)

 $\Box$  Test - (1)

Seniortruppen - (28)

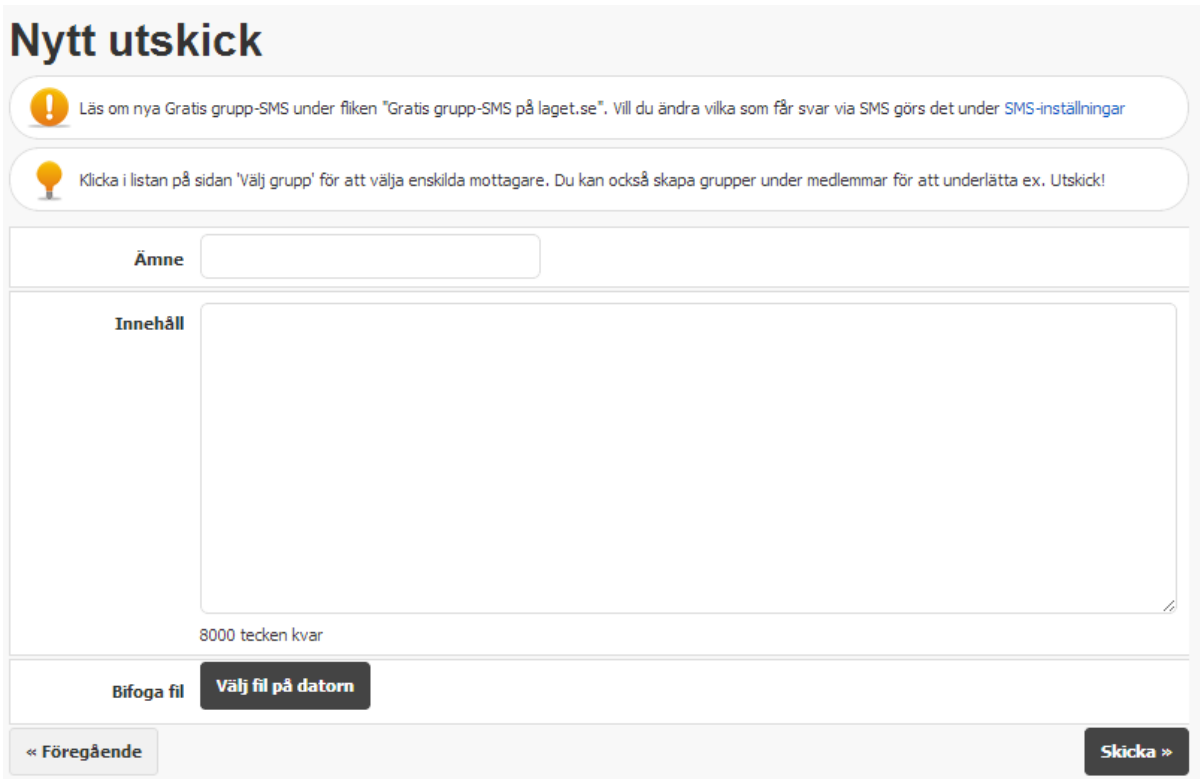

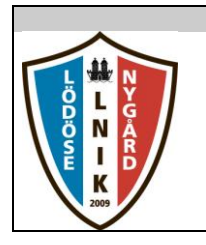

# Användarhandledning Laget.se/LNIK

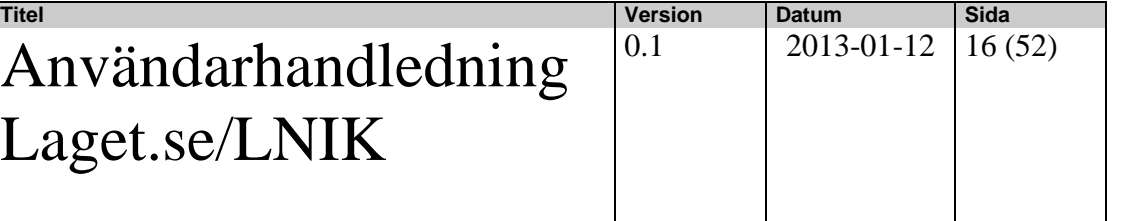

När man har fyllt i sitt meddelande och skickat iväg det så får man ett meddelande om att meddelandet har skickats.

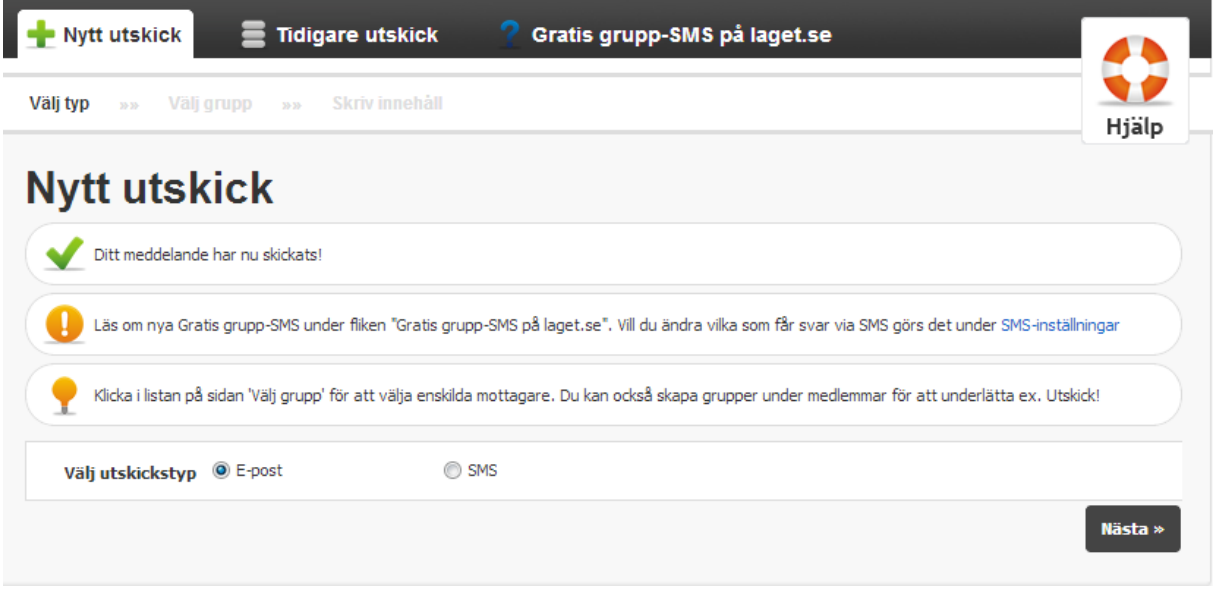

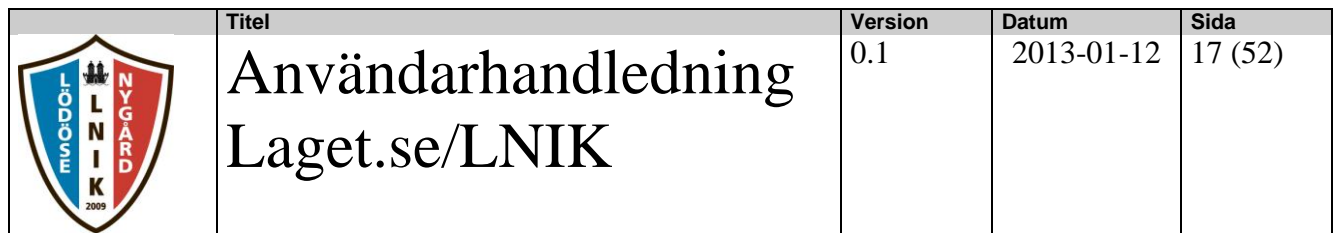

#### **3.4.1.2. Utskick via sms**

När man har valt utskickstypen "SMS" så väljer man vilken grupp smsutskicket skall gå till. Man kan välja antingen att skicka till alla i gruppen eller välja ut enskilda medlemmar att skicka till.

När man har valt SMS som utskickstyp så väljer man "Gratis grupp-SMS" och trycker på knappen "Nästa".

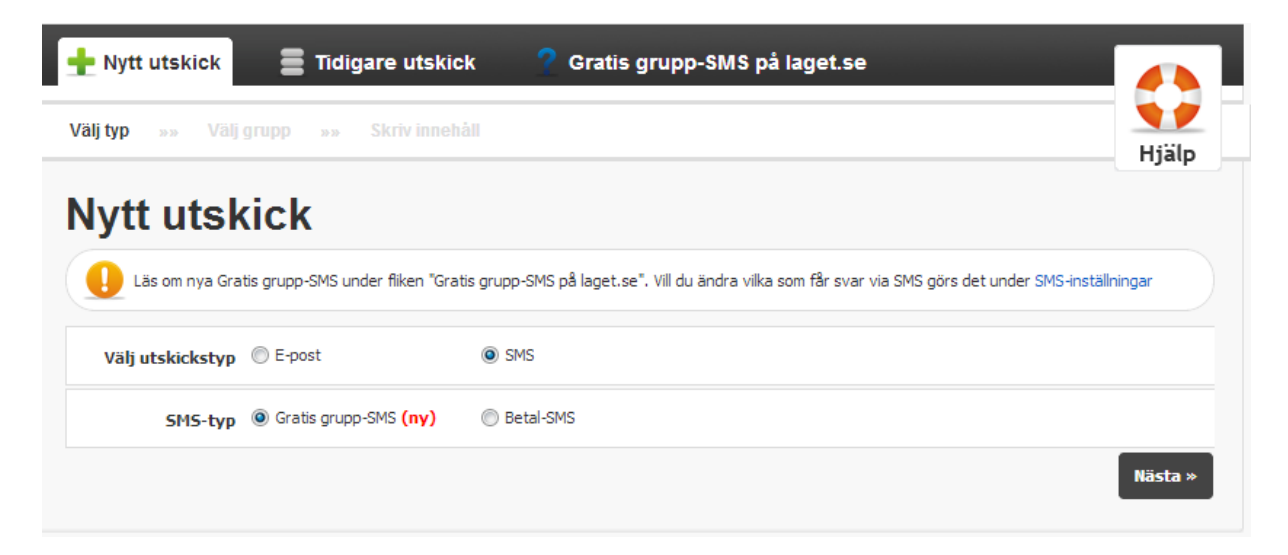

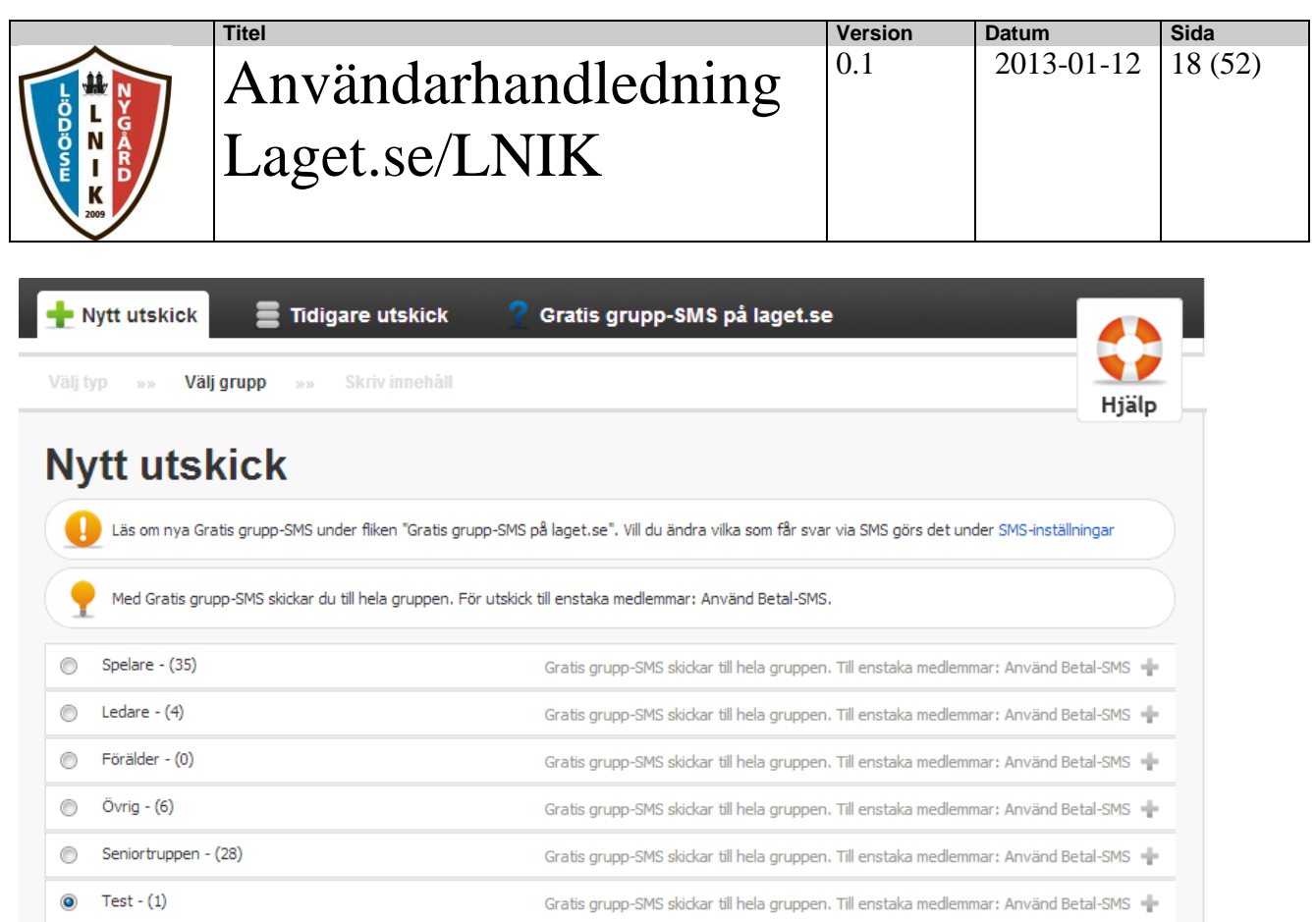

I ovanstående bild väljer man den grupp man vill SMS-et skall gå till och trycker på knappen "Nästa".

**Nästa** »

Då får man upp en bild där man fyller i sin text och därefter trycker man på knappen "Skicka". Se bilden nedan.

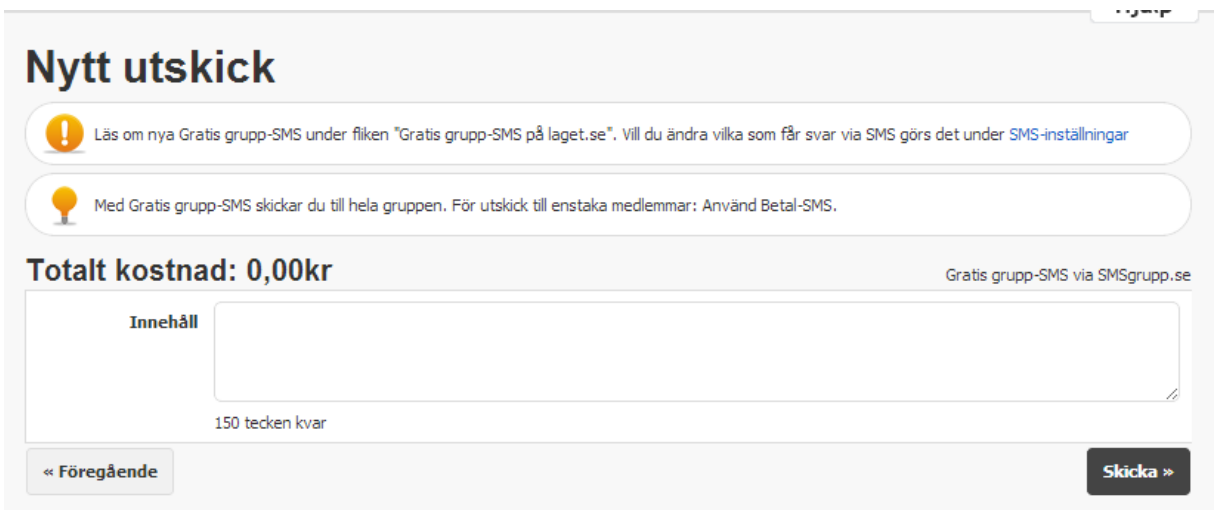

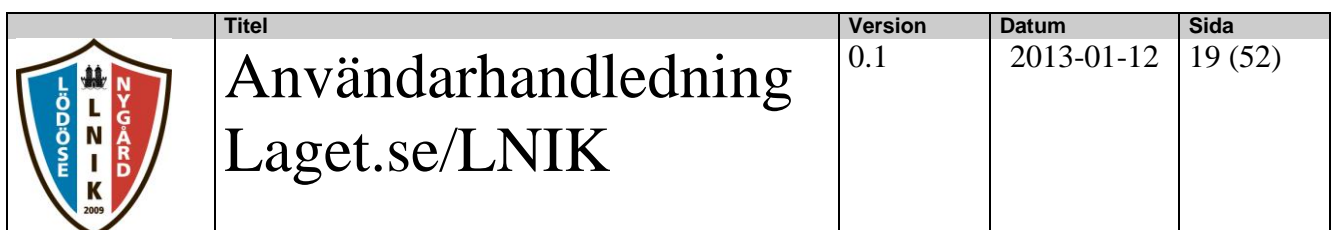

När man har skickat till gruppen så får man en kvittens enligt nedan.

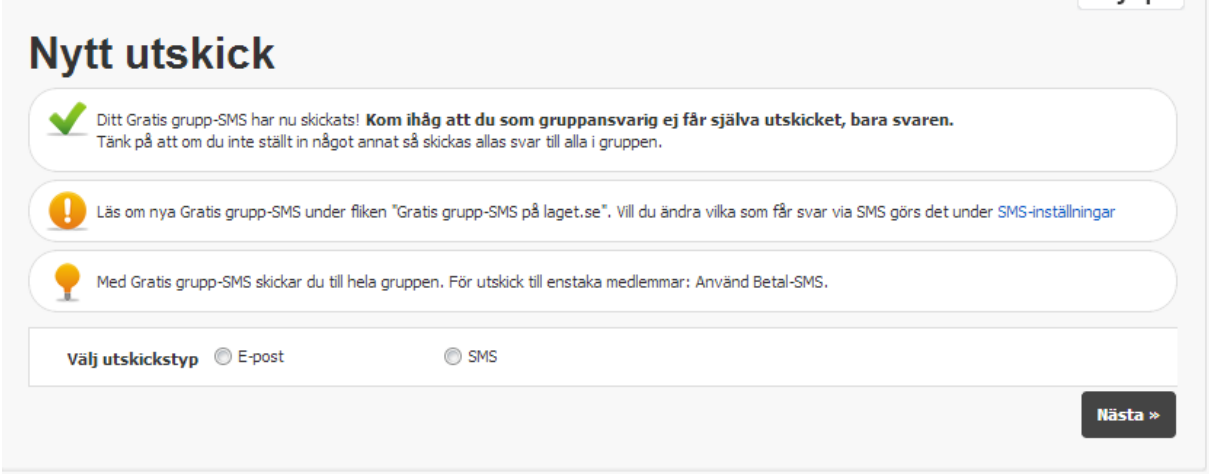

Om man vill se hur utskickat blev så kan man gå in funktionen "Tidigare utskick" Se avsnitt 3.4.2.

#### <span id="page-18-0"></span>**3.4.2. Tidigare utskick**

Här kan man se en lista på vilka nyheter som tidigare har skrivits.

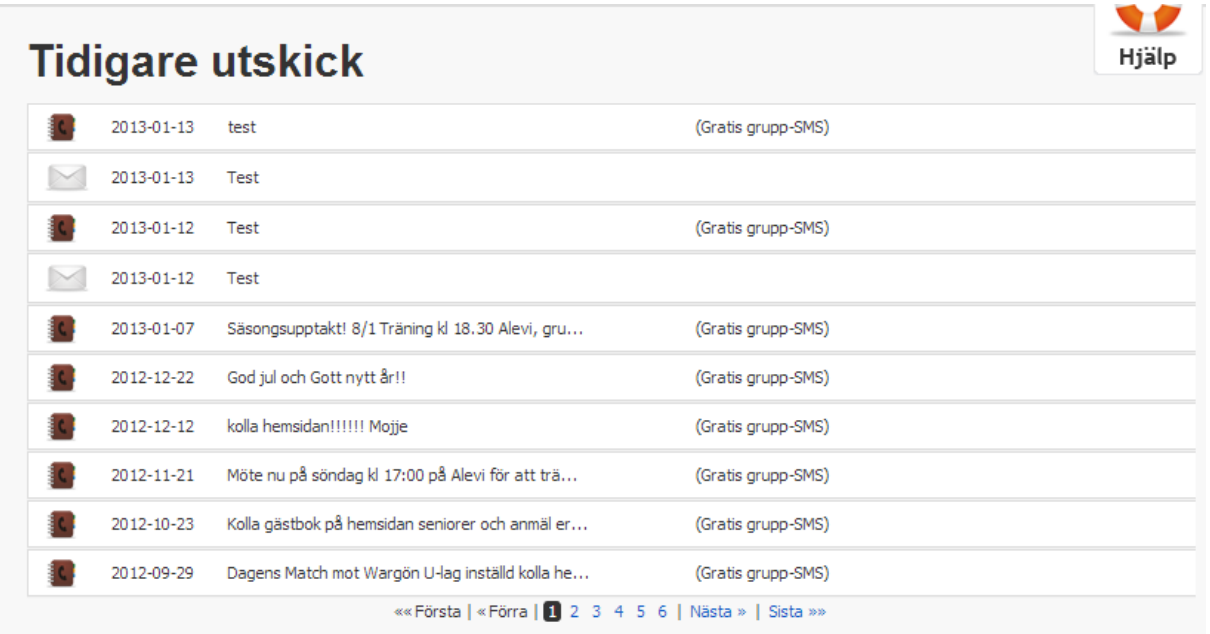

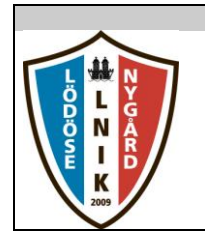

# Användarhandledning Laget.se/LNIK

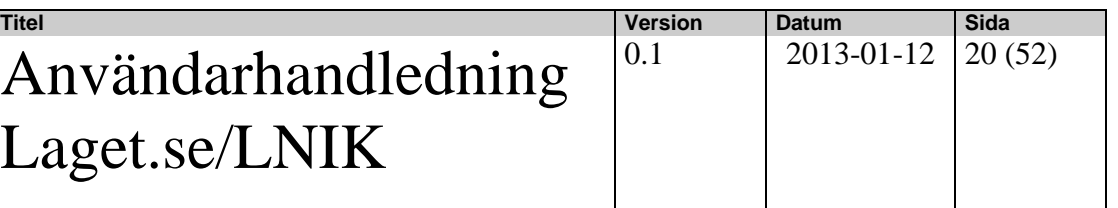

I listan kan man sen välja vilket utskick man vill titta på och då får man upp en bild enligt nedan.

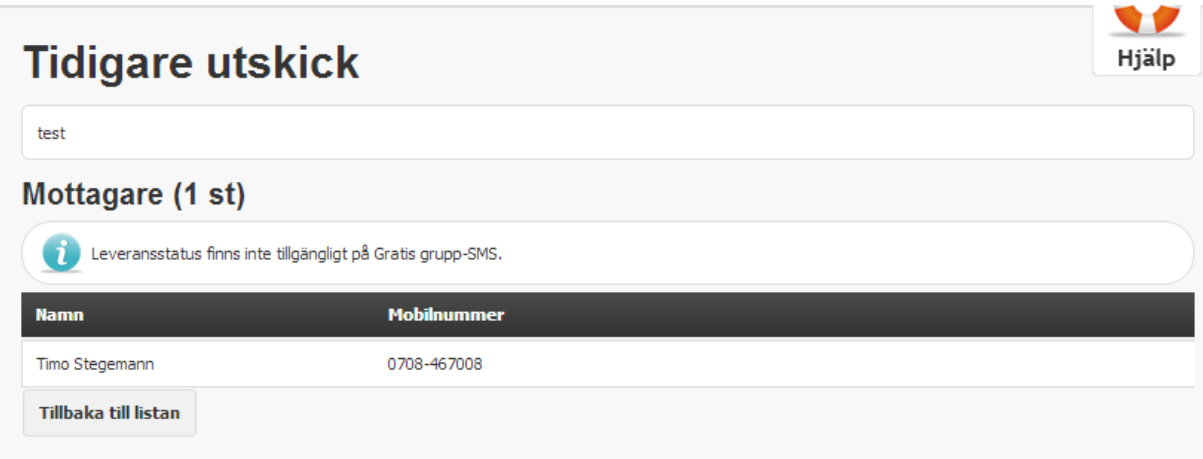

#### <span id="page-19-0"></span>**3.4.3. Gratis grupp-SMS på laget.se**

Under denna flik kan man få information om SMS-funktione samt lite frågor och svar.

#### Vanliga frågor och svar

#### Varför finns inte Gratis grupp-SMS på klubb- och sektionssidor?

Gratis grupp-SMS finns endast på lagsidor då tjänsten inte fått det genomslag vi hoppats på via klubbsidorna. Därför väljer vi att där istället fokusera på utveckling av andra funktioner som fler klubbar har nytta av.

#### Varför kan jag inte välja enskilda mottagare

För SMS till enstaka medlemmar eller temporära grupper hänvisar vi till Betal-SMS. Klicka på menyvalet Utskick, välj SMS och sedan Betal-SMS. Där klickar du på plustecknet på raden för gruppen medlemmarna ingår i och väljer vilka mottagare du vill skicka till.

#### Hur kan Gratis orupp-SMS vara oratis och utan reklam?

I och med vårt samarbete med SMSgrupp och deras unika möjlighet att skapa smsgrupper för lag såväl som andra grupper så kan vi erbjuda en tjänst som både är helt gratis och utan reklam. Klicka här för mer information SMSgrupp

#### Varför går ett svar till alla medlemmar i gruppen?

Om en medlem svarar på ett Gratis grupp-SMS så går svaret till alla medlemmar i gruppen. Ni kan ändra detta under SMS-inställningar men tänk också på att detta möjliggör en ytterligare kommunikation mellan ledare, spelare och föräldrar.

#### Vad kostar det för en medlem att svara?

Om en mottagare väljer att skicka ett svar betalar den sin ordinarie SMS-taxa, detta oavsett om svaret går till alla mottagare i gruppen eller bara till den eller dem som gör utskicken.

#### Vilka ser mobiltelefonnummer från medlemmar som svarar?

Endast gruppansvariga i den gruppen.

#### Vilka blir gruppansvariga?

När det första utskicket görs till "grupp A" så blir den person som gör utskicket även gruppansvariga för "grupp A". Om en annan administratör även gör ett utskick till "grupp A" så blir denna även satt till gruppansvariga. En administratör på er laget.se-sida blir alltså först gruppansvarig (och därmed också en mottagare av SMS) när denne själv gör ett utskick till gruppen.

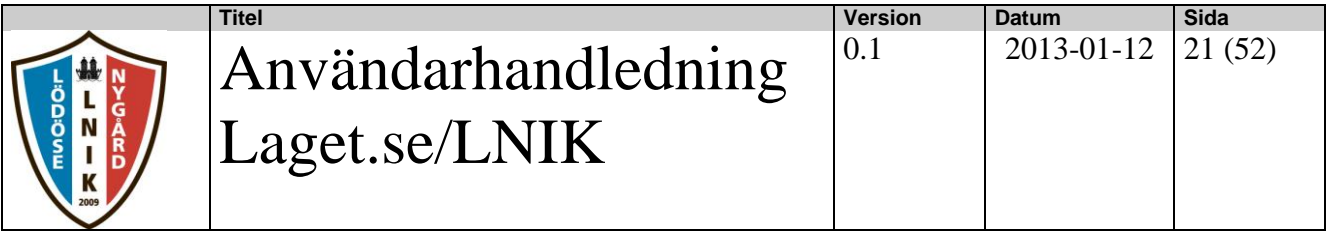

#### <span id="page-20-0"></span>**3.5. Medlemmar**

I denna funktion hanteras registrering av medlemmar, grupper samt utskrift av en adresslista.

#### <span id="page-20-1"></span>**3.5.1. Lista medlemmar**

För att kunna se medlemmar i denna funktion måste de först vara registrerade via funktionen "Lägg till medlem". Se avsnitt 3.5.2.

Medlemmarna kan visas enligt nedanstående bild. Om Samtliga rutor är ibockade så får man alla medlemmar som är registrerade. Man kan även välja enstaka kategorier.

Om man i listan väljer en medlem så har man möjlighet att här "Redigera" eller "Ta bort" en medlem. När det gäller redigering så se avsnitt 3.5.2.

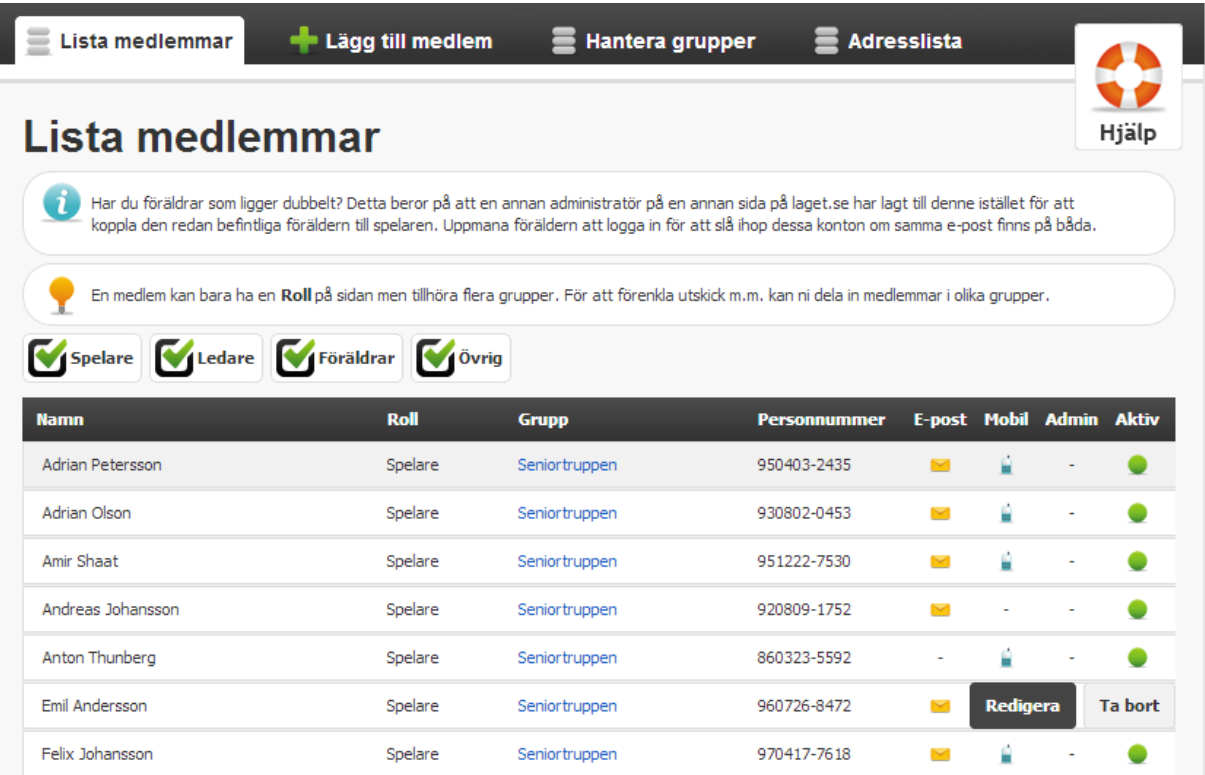

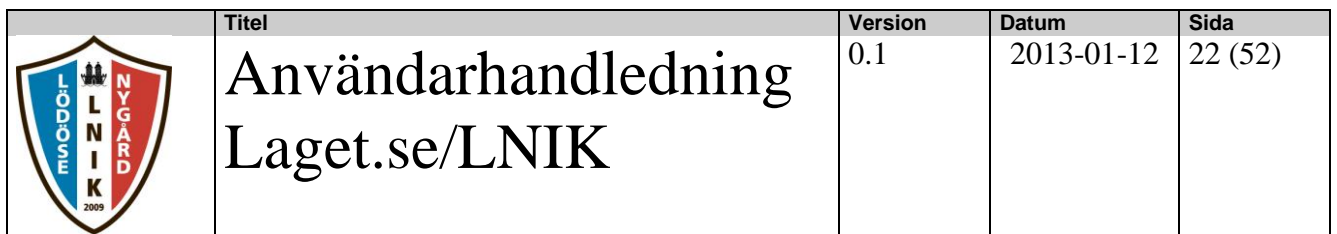

#### <span id="page-21-0"></span>**3.5.2. Lägg till medlem**

I denna funktion så lägger man upp nya medlemmar eller så kan man söka fram en redan registrerad medlem för att redigera. Man behöver då veta personnummer alt e-postadress på medlemmen. Om man registrerar ett redan existerande personnummer så får man en fråga om det är rätt person man tänker lägga in, OBS ! Det kan vara så att personen redan är registrerad på ett annat lag i föreningen.

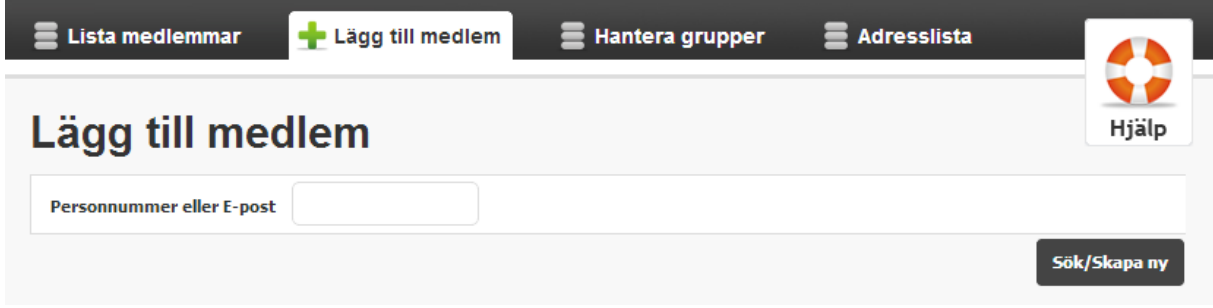

När man fyllt i personnumret så hamnar man i nedanstående bild, där man registrerar epostadress (mycket viktigt), namn, om personen skall vara admin på sidan, vilken roll osv.

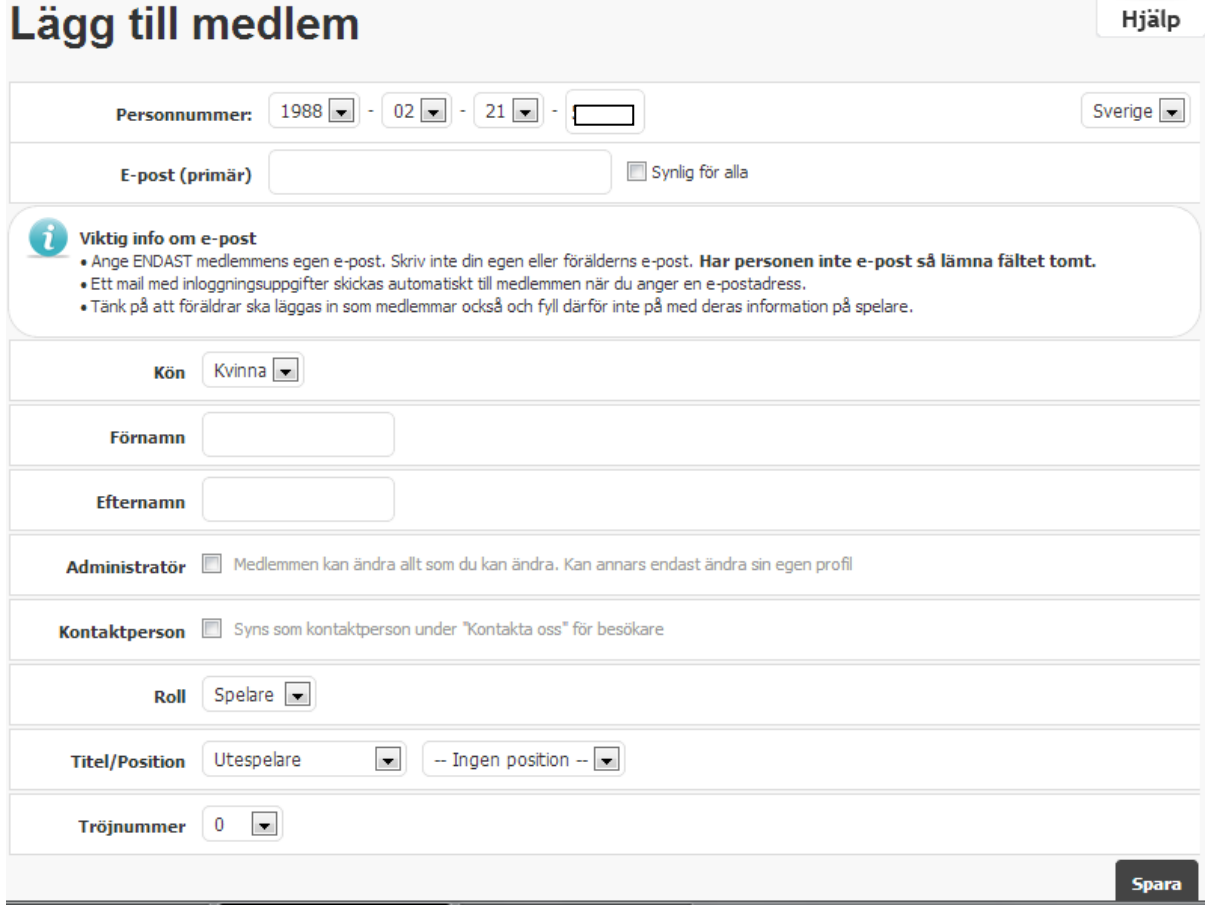

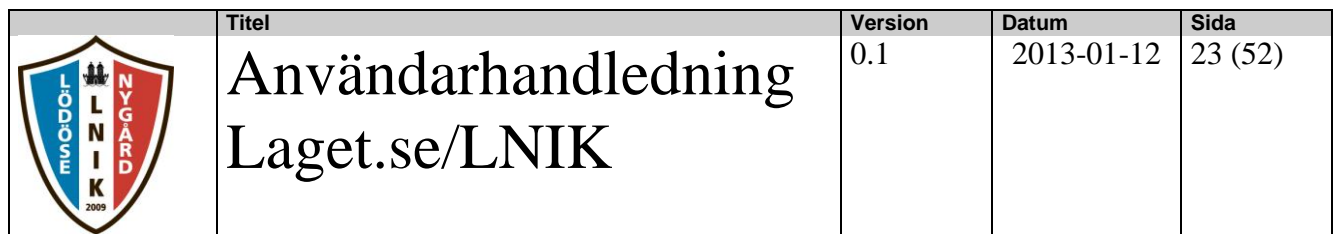

#### <span id="page-22-0"></span>**3.5.3. Redigera medlem**

Från funktionen lista medlemmar kommer man till denna funktion, där man har möjlighet att ange allmän info om medlemmen, personlig info, lägga upp bild & profil, kontaktuppgifter samt lägga upp personen i en grupp.

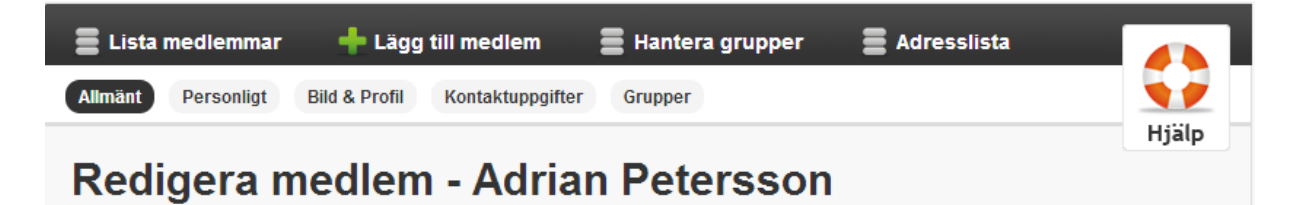

#### **3.5.3.1. Allmänt**

I den allmänna informationen kan man ändra följande information.

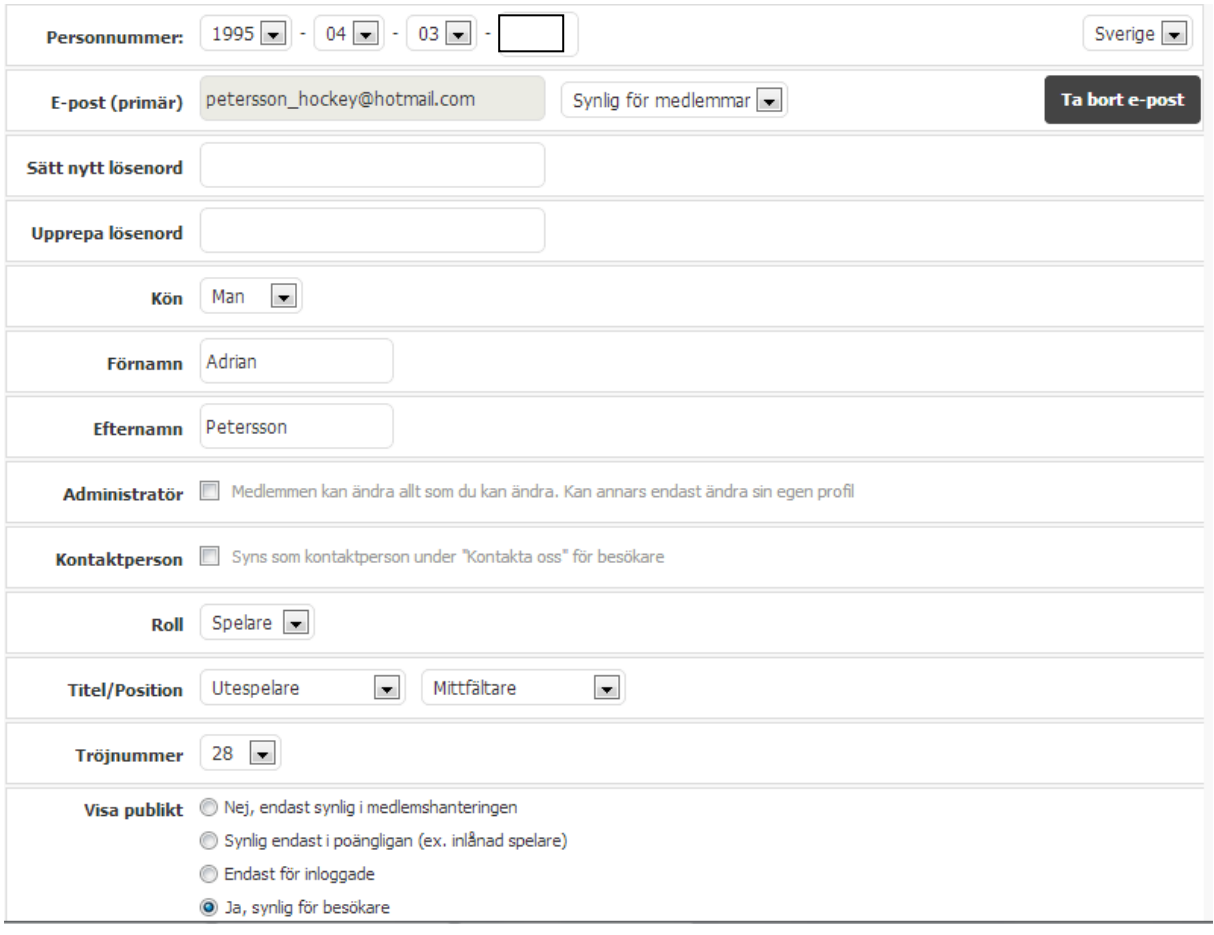

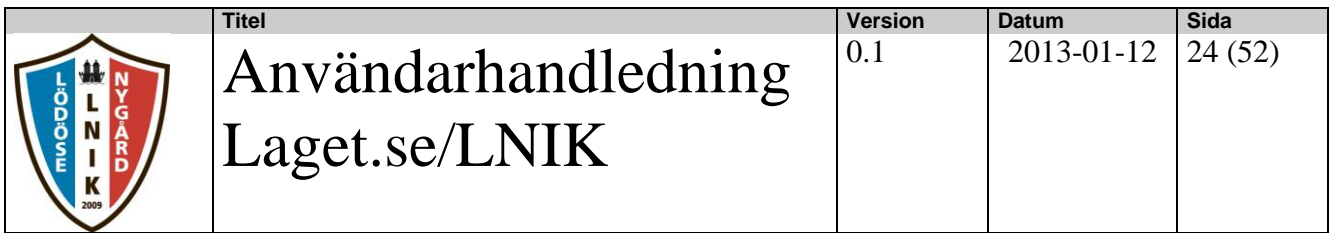

### **3.5.3.2. Personligt**

I den personliga informationen kan man lägga in enligt nedan. Har man en profil på de sociala medierna så kan man lägga in det här.

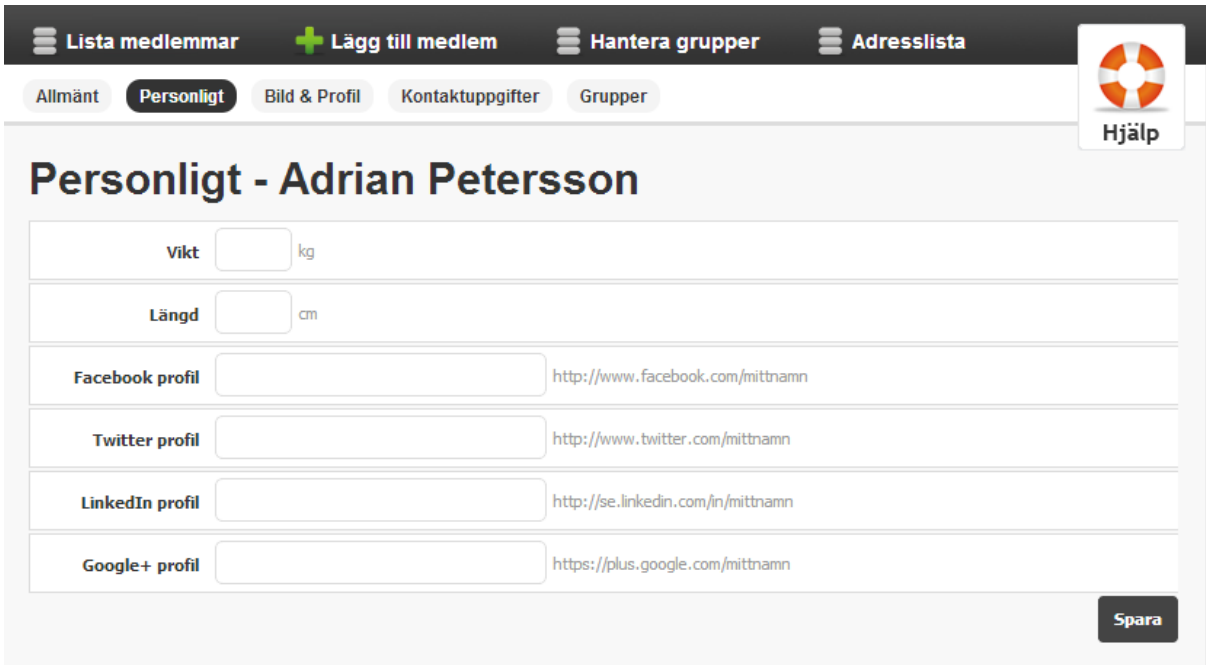

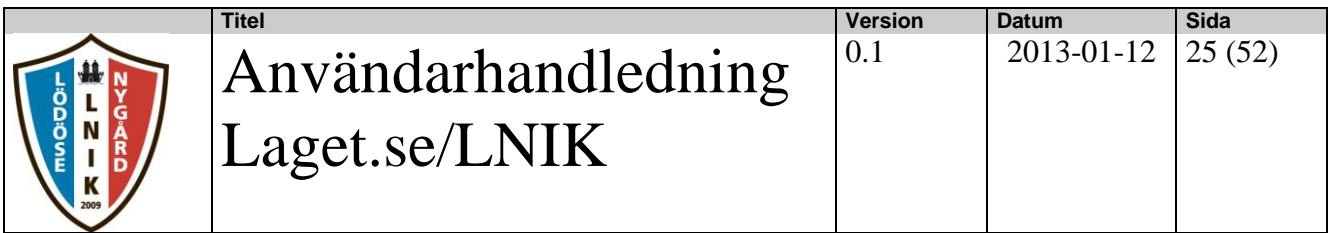

#### **3.5.3.3. Bild & Profil**

I Bild & Profil kan man lägga in info enligt nedan. Man kan också lägga in en bild från datorn.

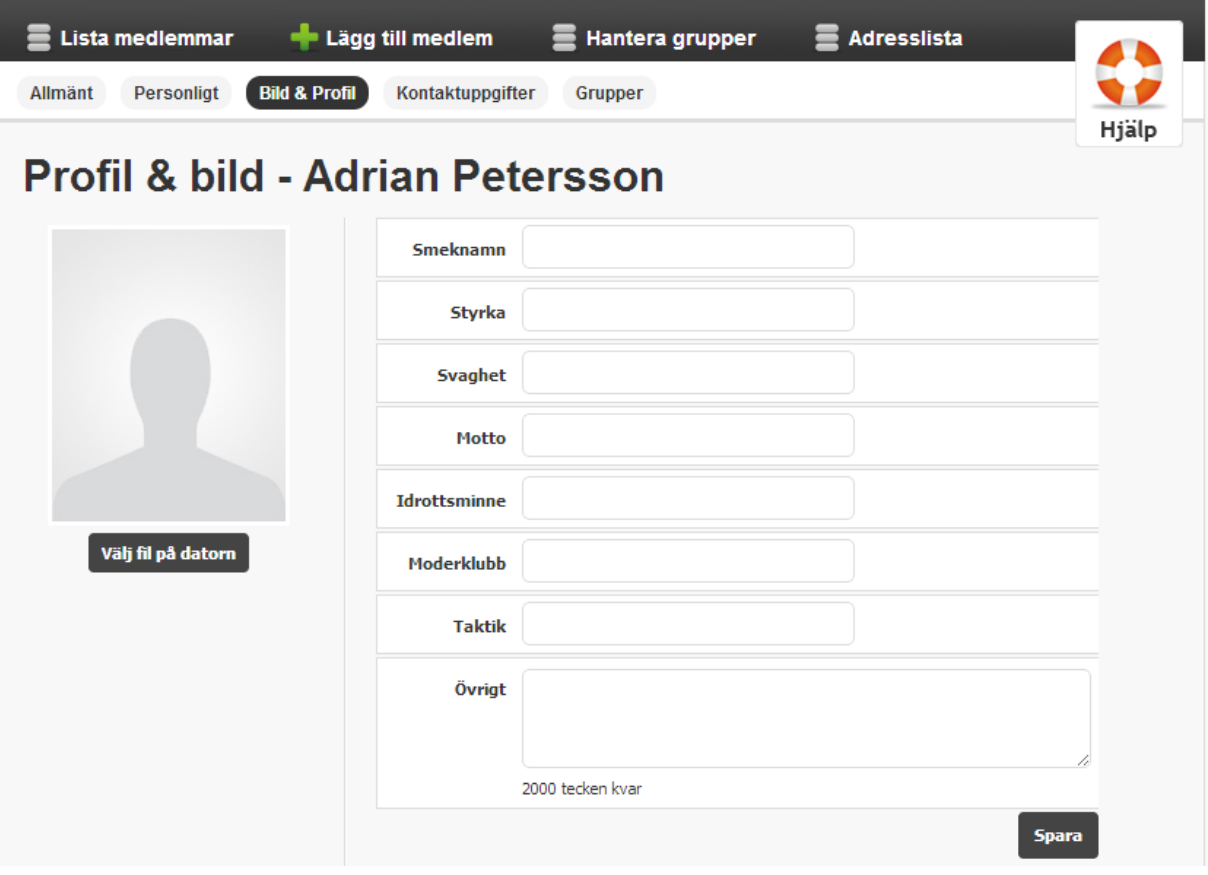

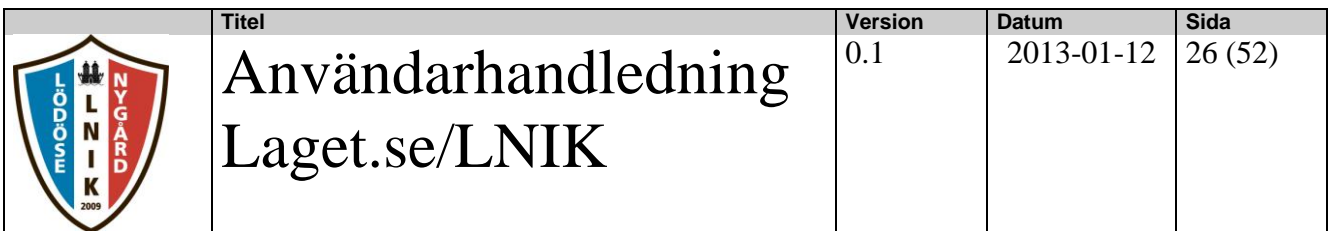

#### **3.5.3.4. Kontaktuppgifter**

Här lägger man in adress, telefonnummer. OBS mobiltelefonnumret är viktigt här om man vill kunna skicka SMS via Utskicksfunktionen..

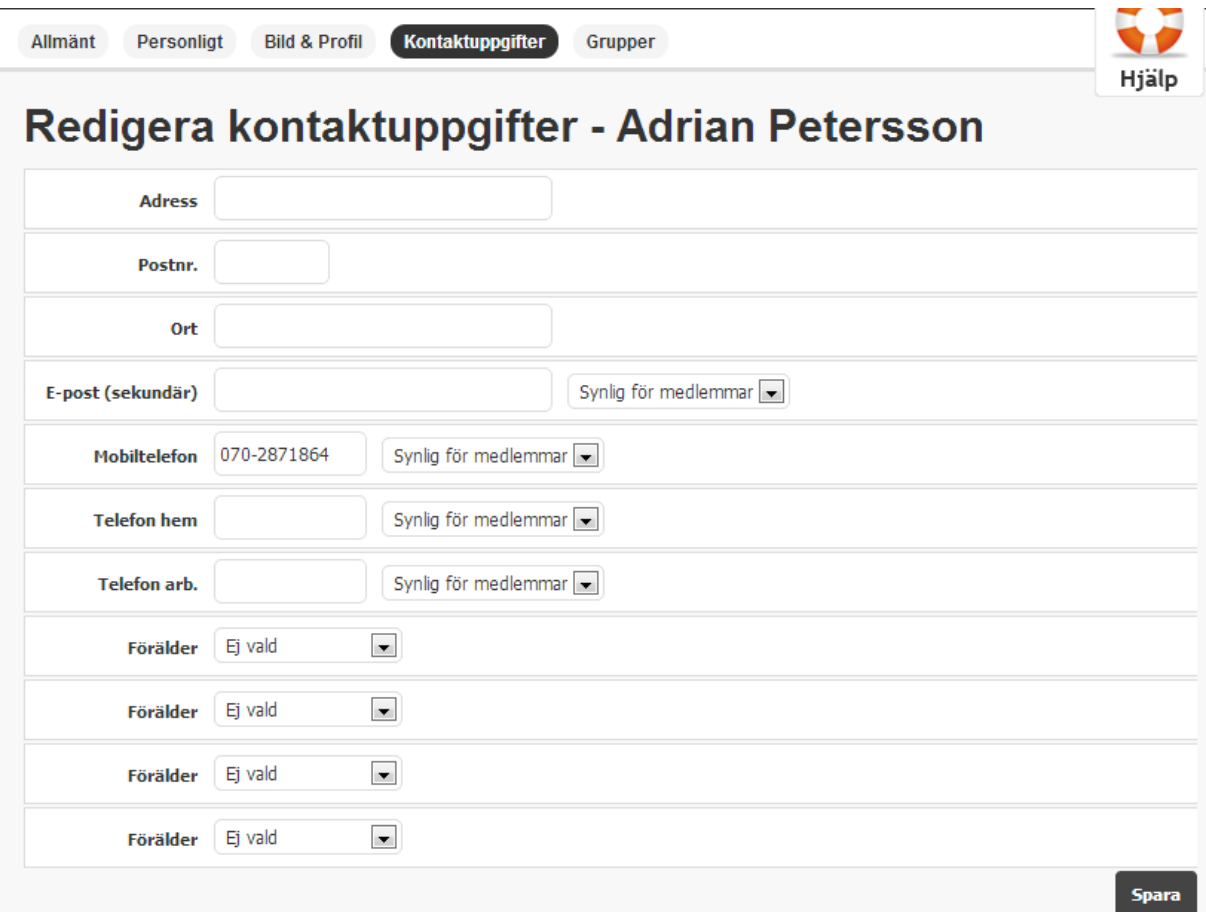

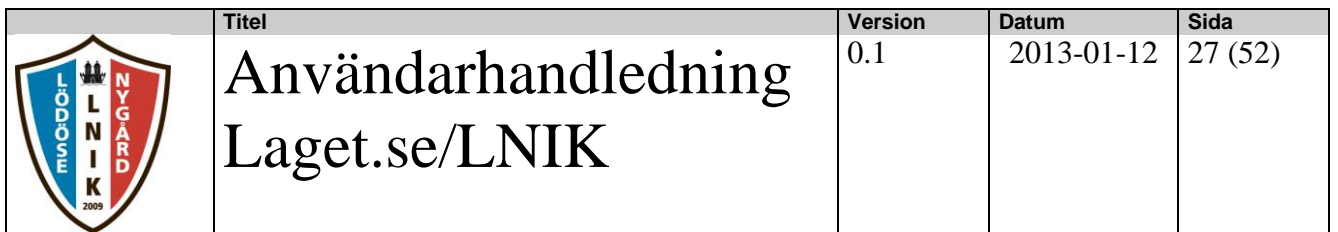

#### **3.5.3.5. Grupper**

För att kunna skicka e-mail eller sms är det viktigt att medlemmen registreras i en grupp. Om detta inte görs går det t.ex inte att skicka gratis-SMS.

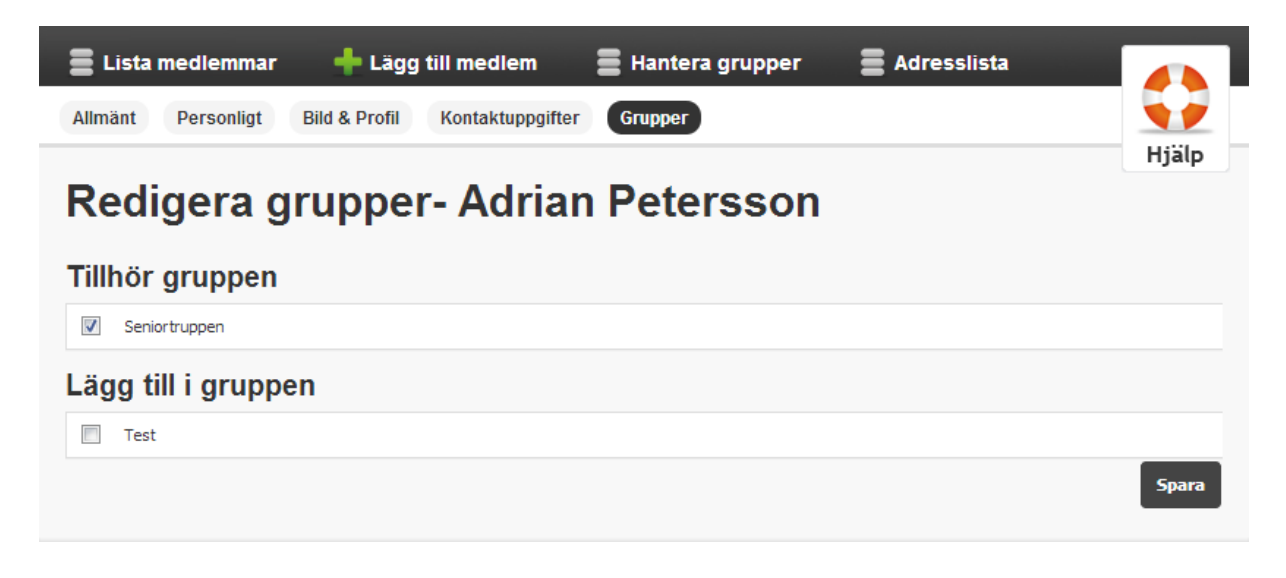

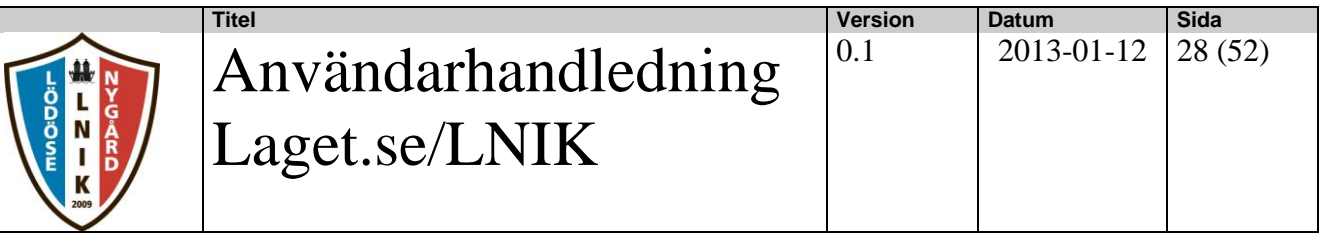

#### <span id="page-27-0"></span>**3.5.4. Adresslista**

Man kan i systemet skriva ut en adresslista med nedanstående information möjlig att skriva ut.

När man har valt utskriftsalternativ trycker man på knappen "Exportera".

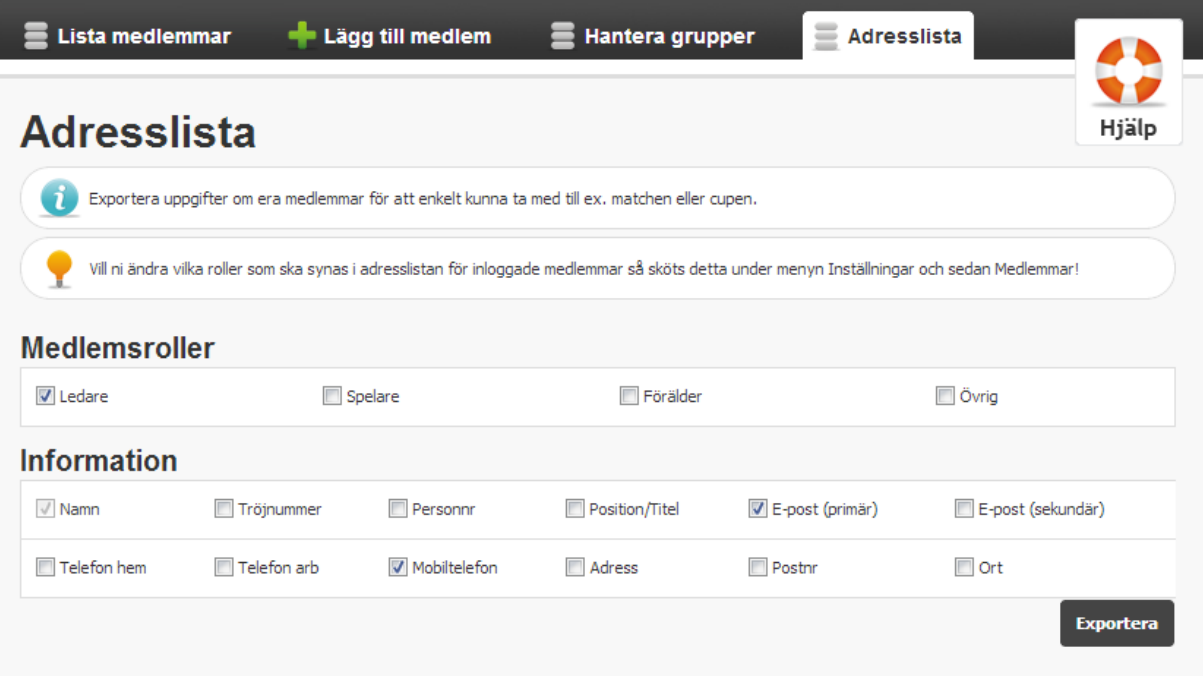

#### En lista som ser ut enligt följande kan skrivas ut eller sparas i t.ex MS Excel.

#### Adresslista | Lödöse Nygård IK Seniorlag Herrar | laget.se

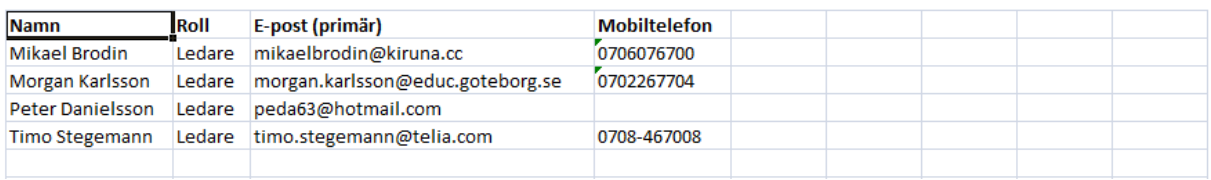

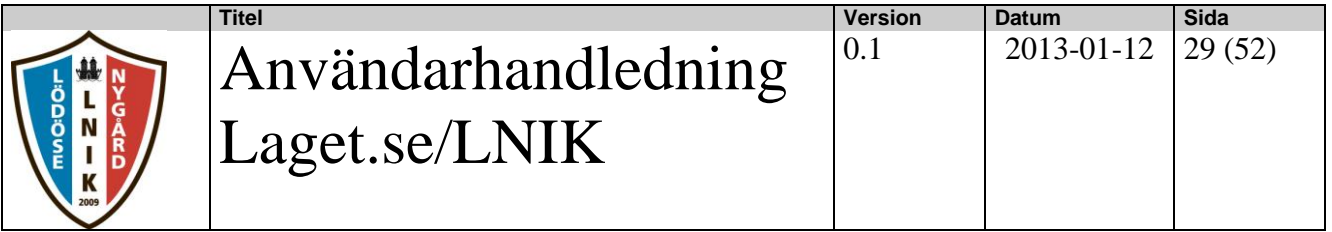

#### <span id="page-28-0"></span>**3.6. Händelser**

I denna funktion hanteras registrering av händelser. Dessa kan vara aktiviteter, träningar eller matcher..

#### <span id="page-28-1"></span>**3.6.1. Lista händelser**

För att kunna se några händelser i denna funktion måste de först vara registrerade via funktionen "Ny händelse". Se avsnitt 3.6.2.

Man kan via denna vy också välja en händelse och redigera den antingen som en enskild händelse, en upprepad händelse eller ta bort händelsen. Se bilden nedan.

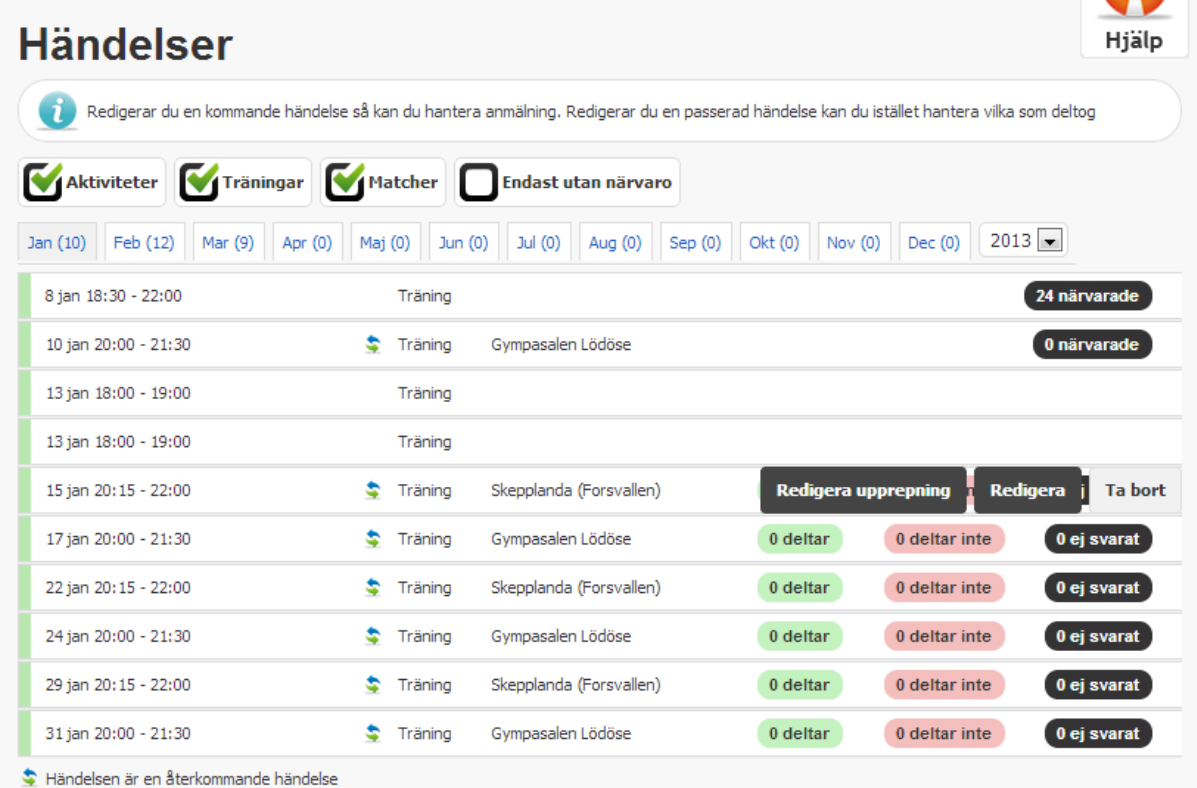

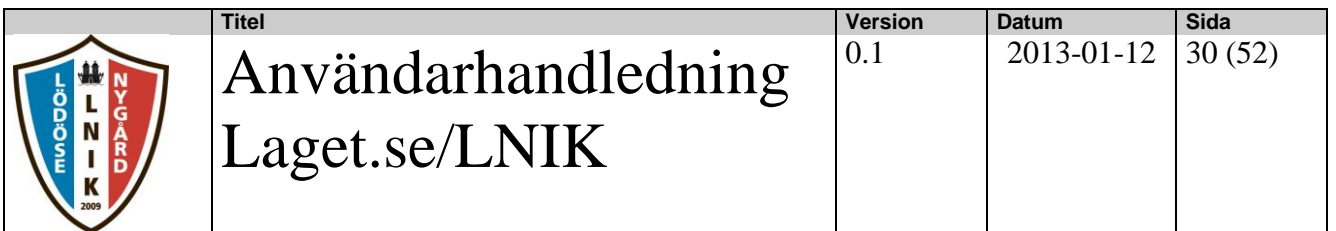

#### **3.6.1.1. Deltagare händelse**

Man kan via menyn "Deltagare" se vilka som deltagit i händelsen. Detta ser man att det är markerat en grön bock längst till höger.

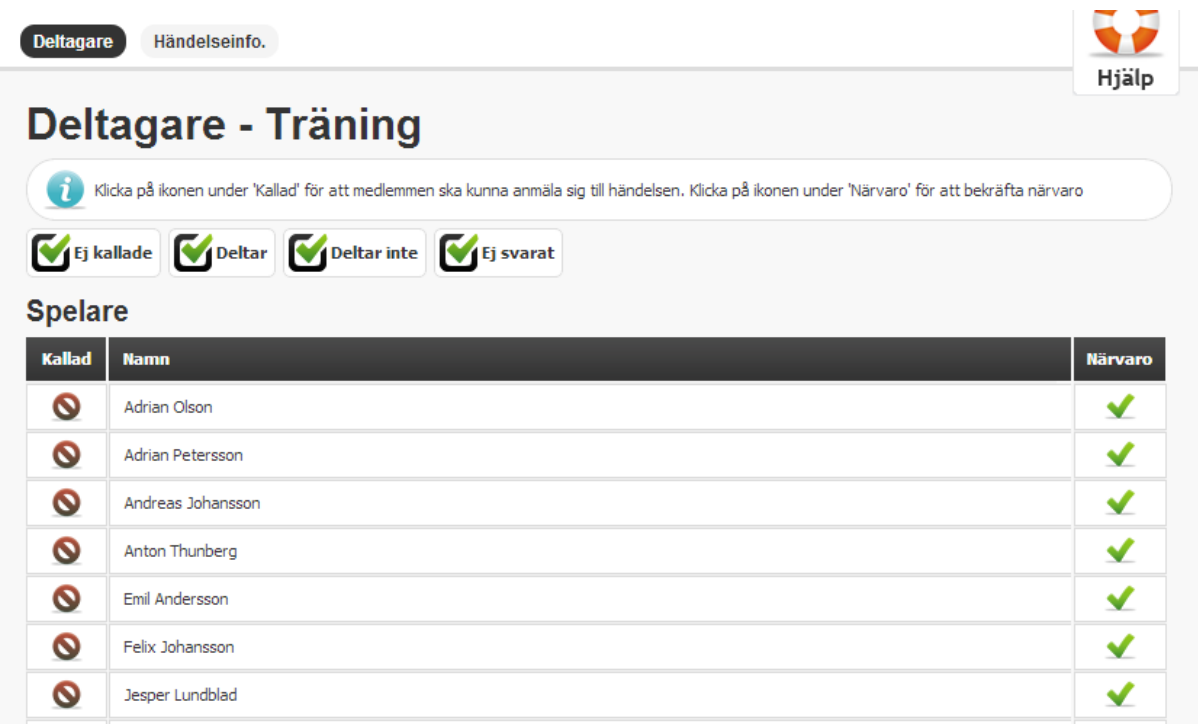

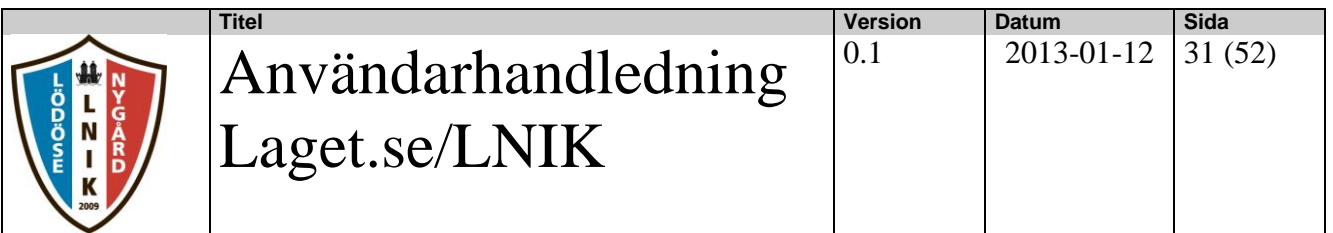

#### **3.6.1.2. Händelseinfo**

Man kan via menyn "Händelseinfo" ändra informationen om händelsen.

## Händelseinfo. - Träning

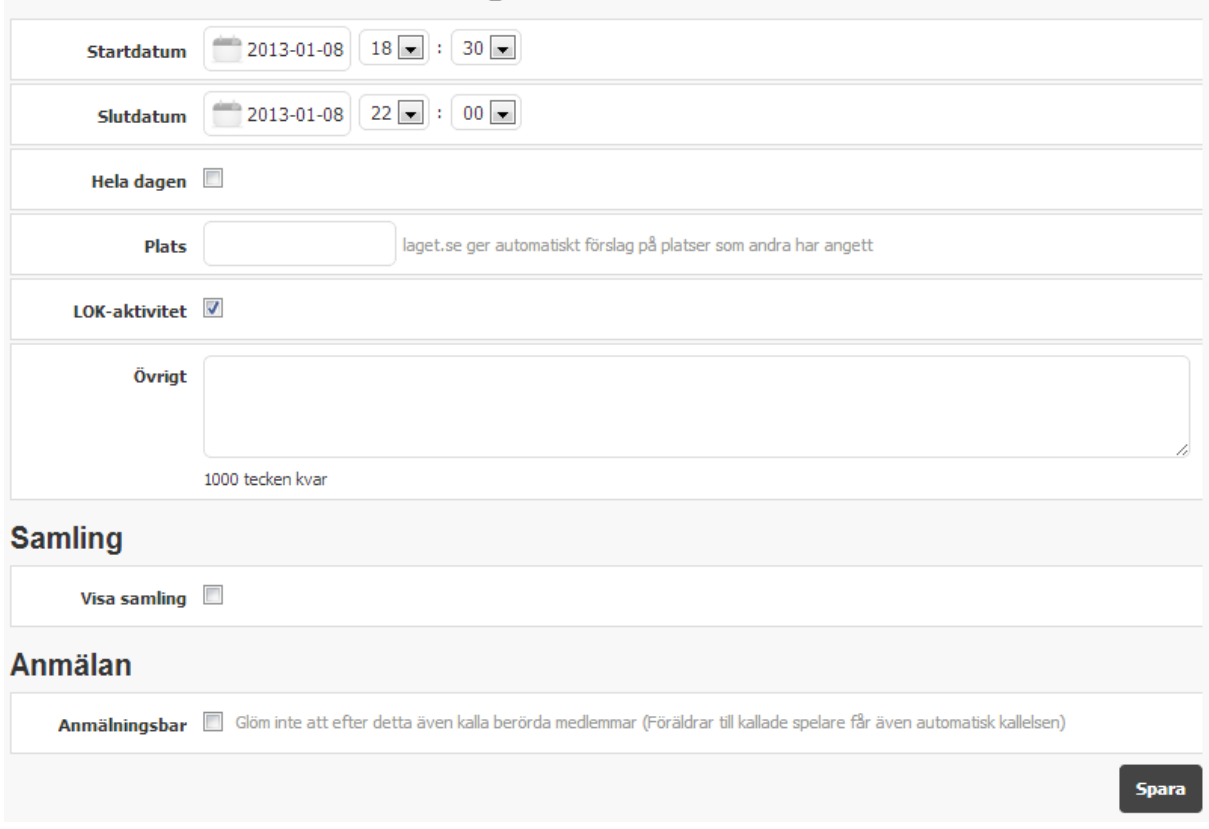

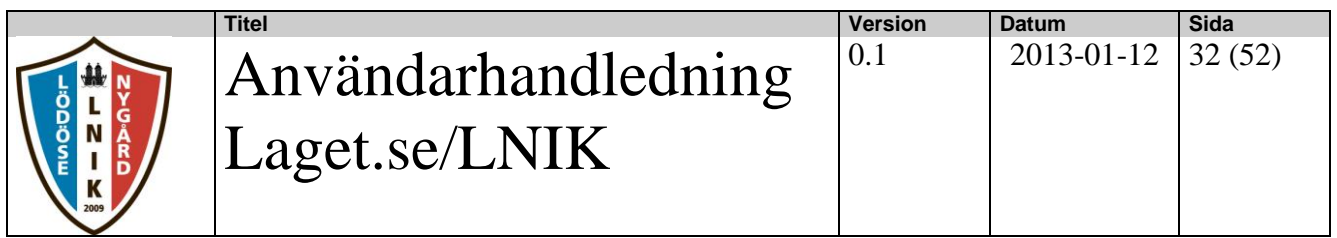

#### <span id="page-31-0"></span>**3.6.2. Ny händelse**

På en ny händelse registreras följande: Start och slutdatum och tid, händelsetyp (träning, aktivitet, match). Om det är en enskild händelse eller återkommande, plats, om den är LOKberättigad, Samling och om den skall vara anmälningsbar.

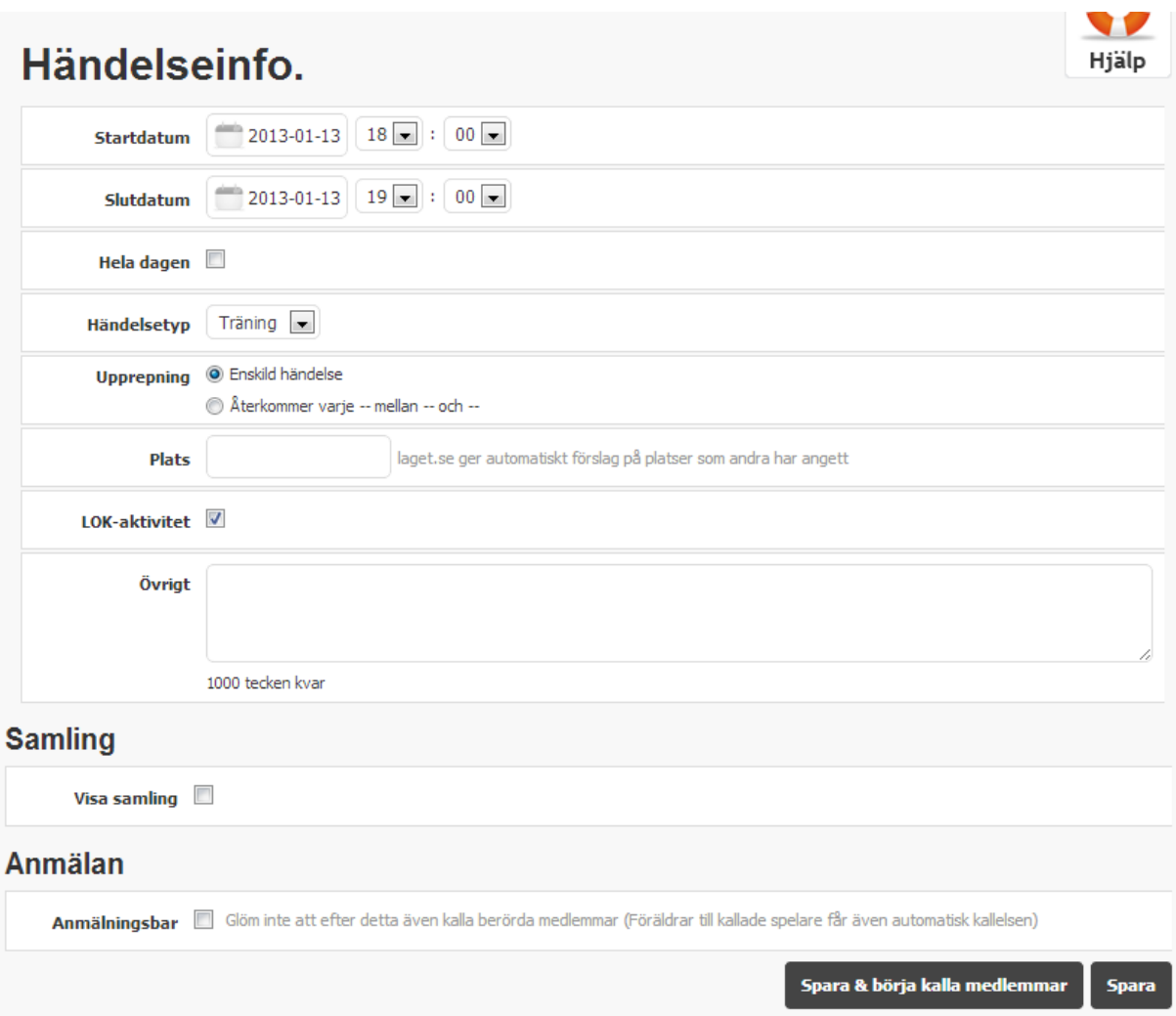

Man kan sedan att välja att endast "Spara händelsen" eller "Spara och börja kalla medlemmar". I båda fallen så kommer händelsen att bli synlig i kalendern på första sidan.

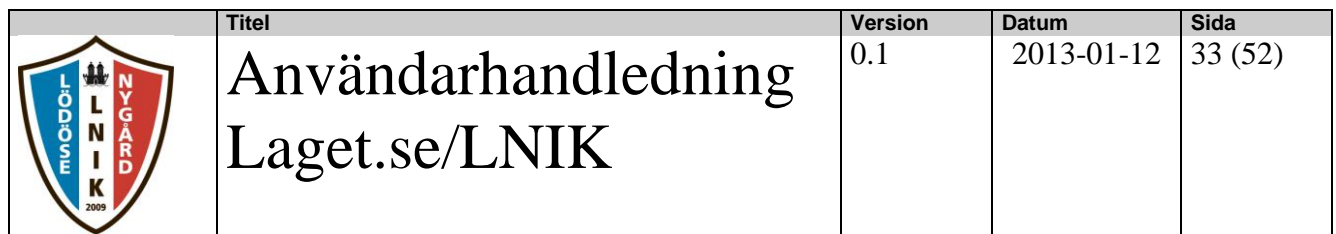

Om man i föregående bild valde "Spara och börja kalla medlemmar" så får man upp

nedanstående bild. Där klickar man på knappen under rubriken kallad så ändras den till en grön bock.

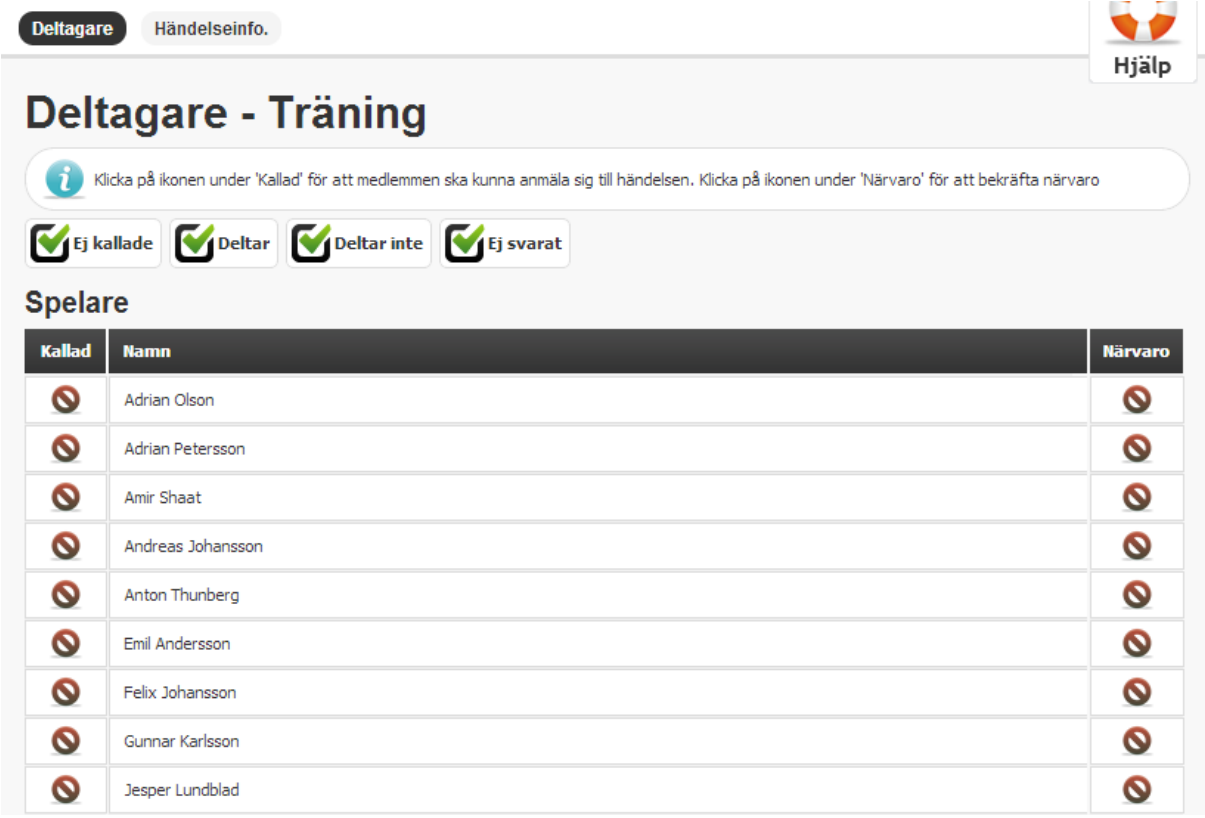

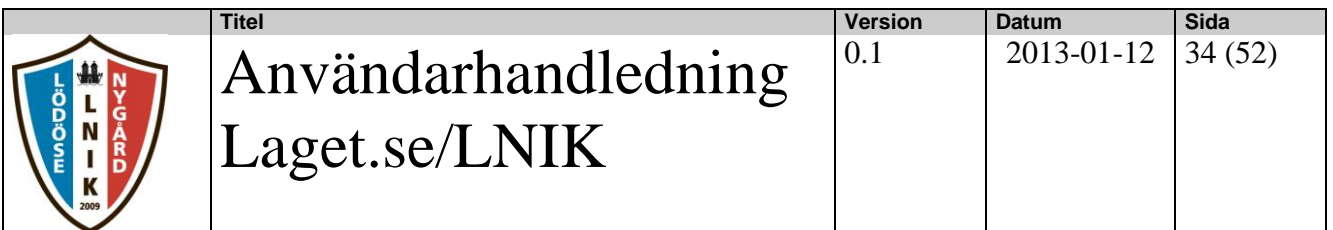

#### <span id="page-33-0"></span>**3.6.3. Närvarostatistik**

För händelserna kan man sen ta fram en närvarostatistik enligt nedan:

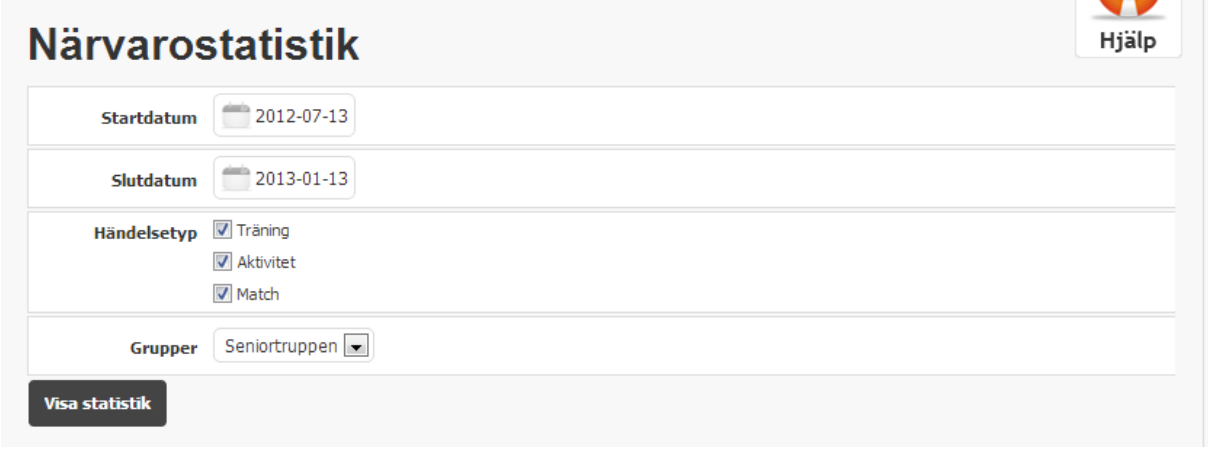

Om man trycker på knappen "Visa statistik" ovan så får man fram en bild enligt nedan.

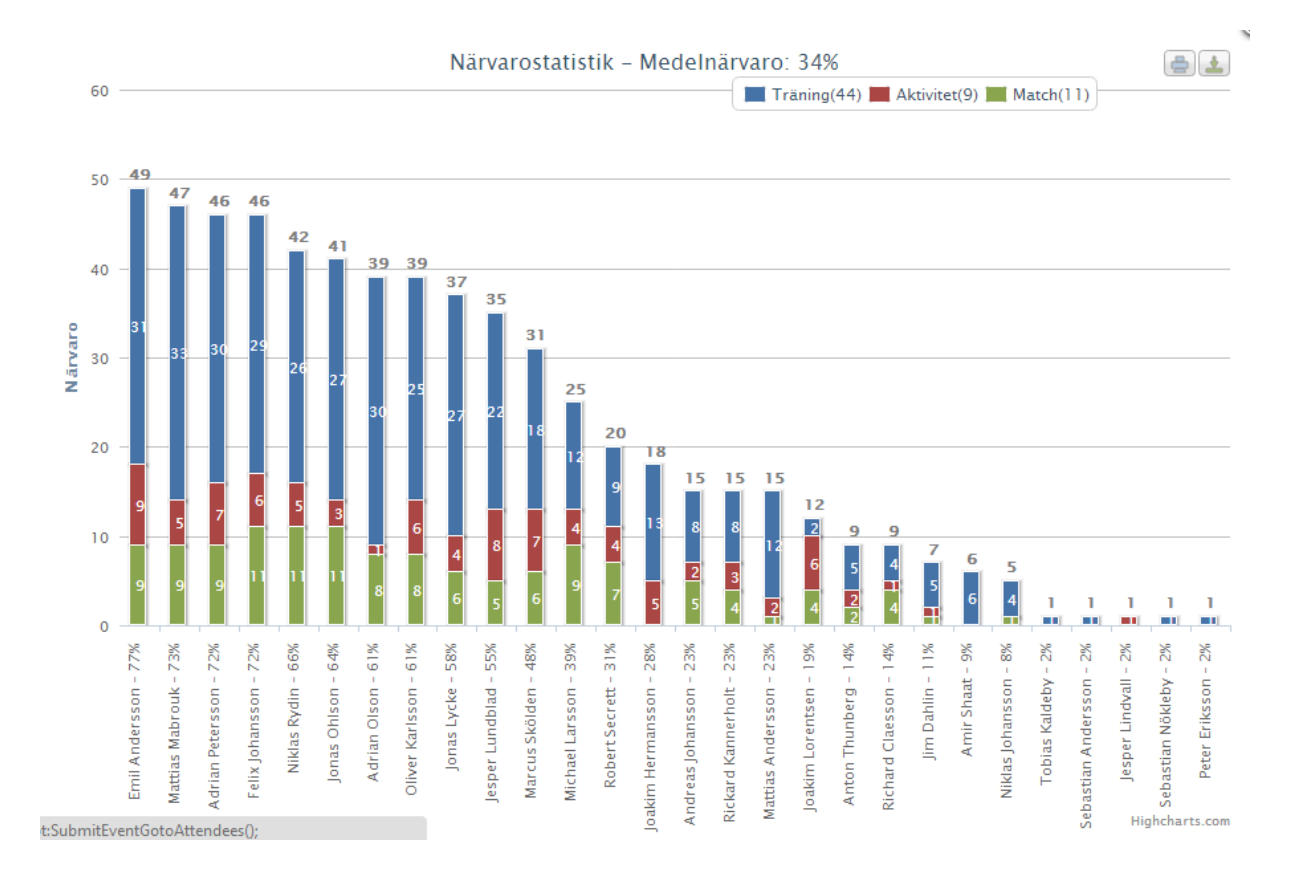

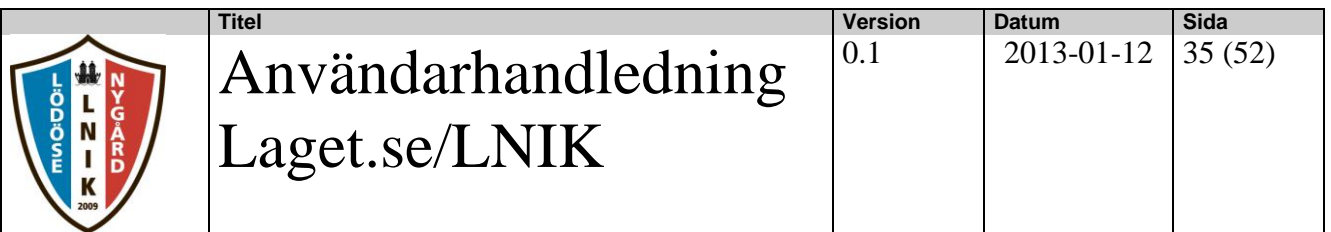

#### <span id="page-34-0"></span>**3.6.4. Närvarokort**

För händelserna kan man ta fram ett närvarokort som används för ansökan av statligt och kommunalt aktivitetsstöd. Dessa listor behöver inte skrivas ut utan kan med automatik sen hämtas av LOK-stödsadministratorn på klubbsidan.

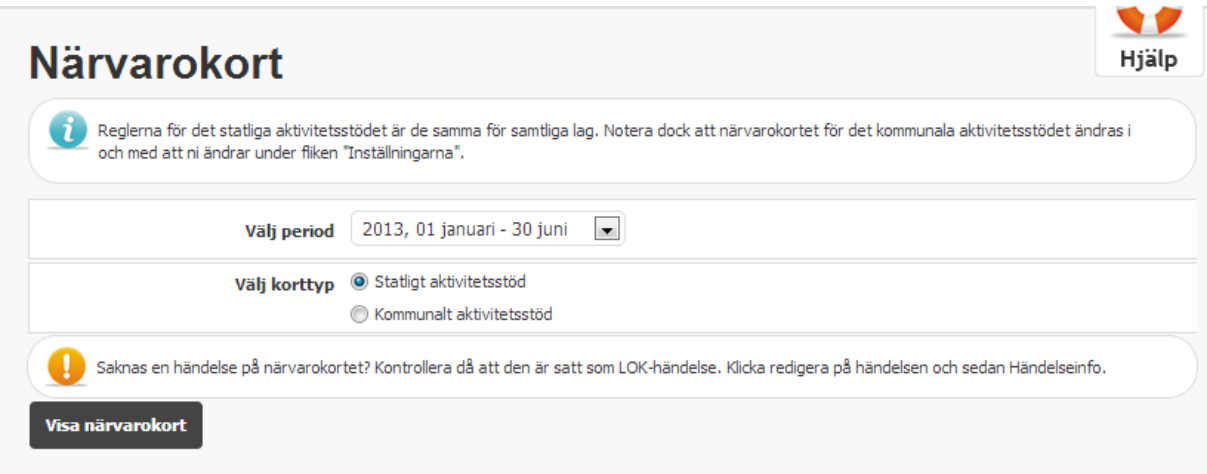

När man trycker på knappen "Visa närvarokort" så får man en utskrift enligt nedan.

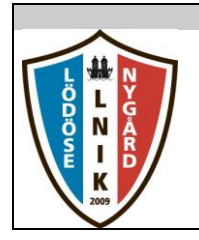

# Användarhandledning Laget.se/LNIK

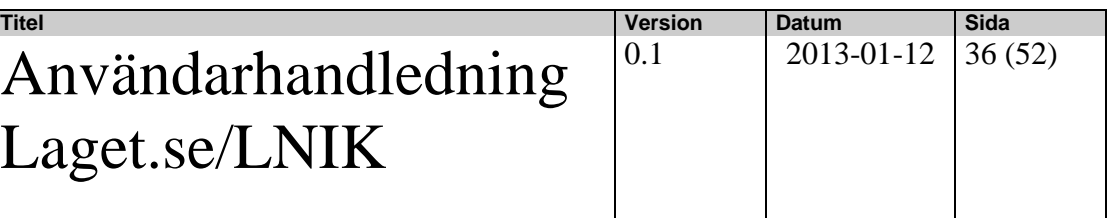

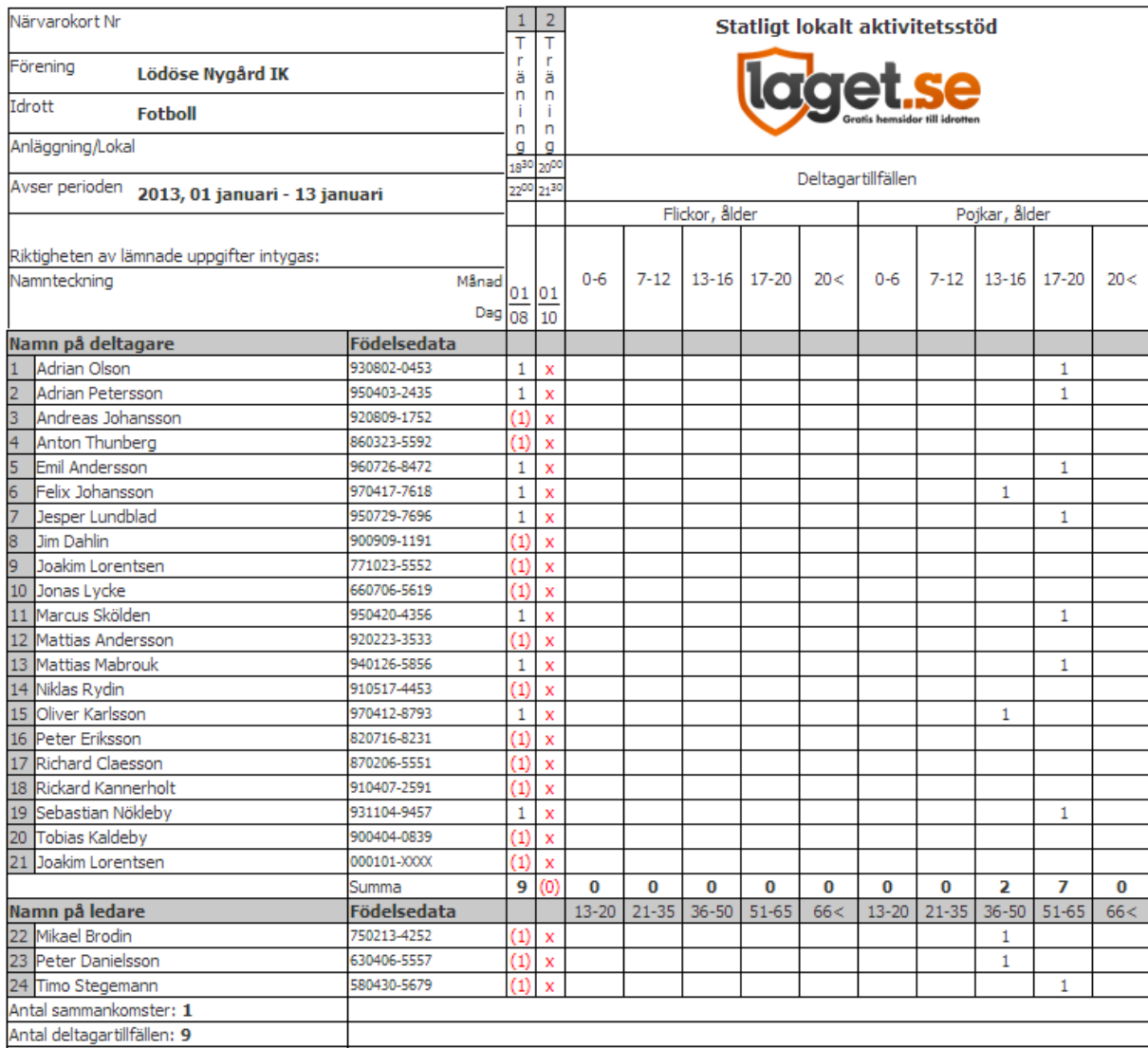

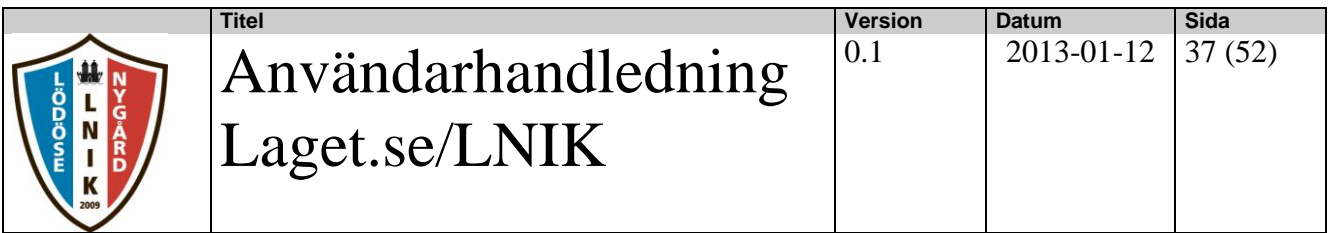

### <span id="page-36-0"></span>**3.7. Gästboken**

I denna funktion hanteras registreringar i Gästboken. Administratören kan skriva nya inlägg, men också ta bort inlägg.

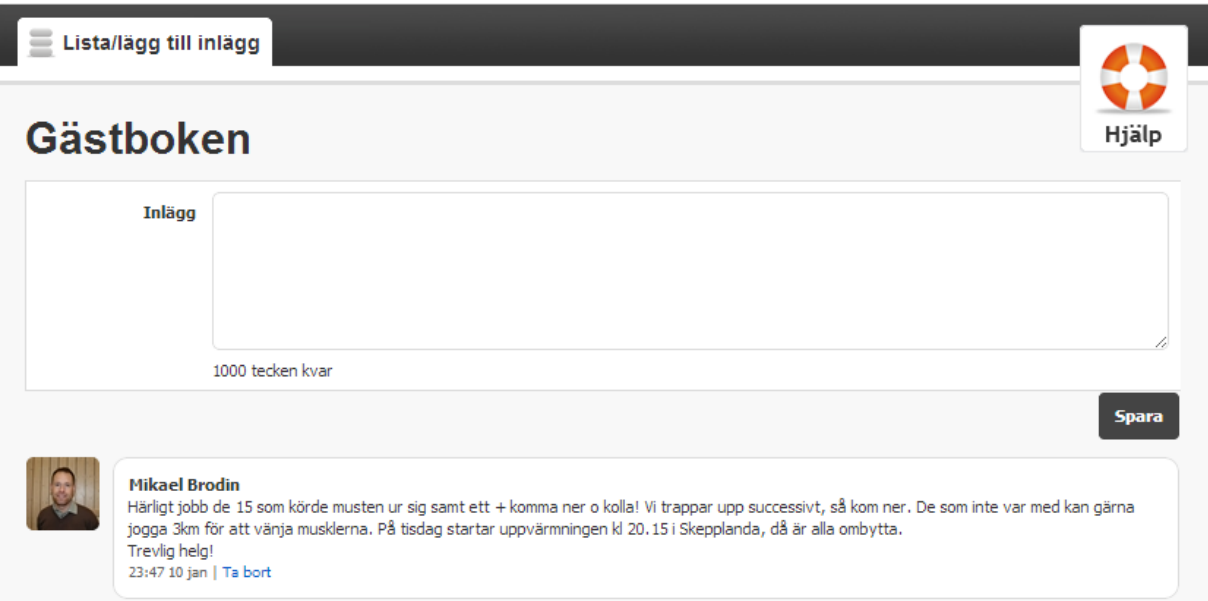

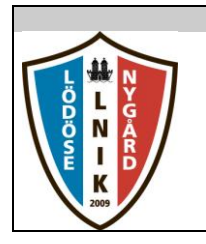

#### <span id="page-37-0"></span>**3.8. Länkar**

I denna funktion hanteras länkar till externa websidor. Man kan även gruppera länkar.

#### <span id="page-37-1"></span>**3.8.1. Lista länkar/grupper**

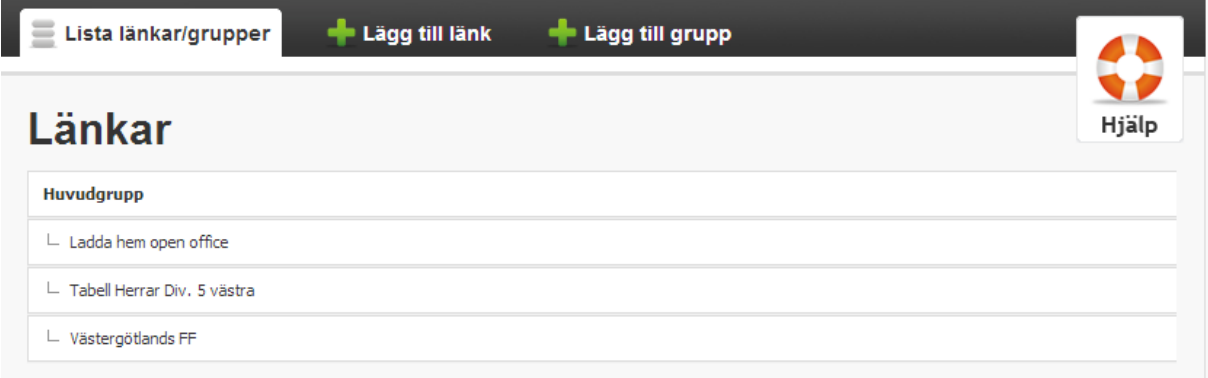

### <span id="page-37-2"></span>**3.8.2. Lägga till länk**

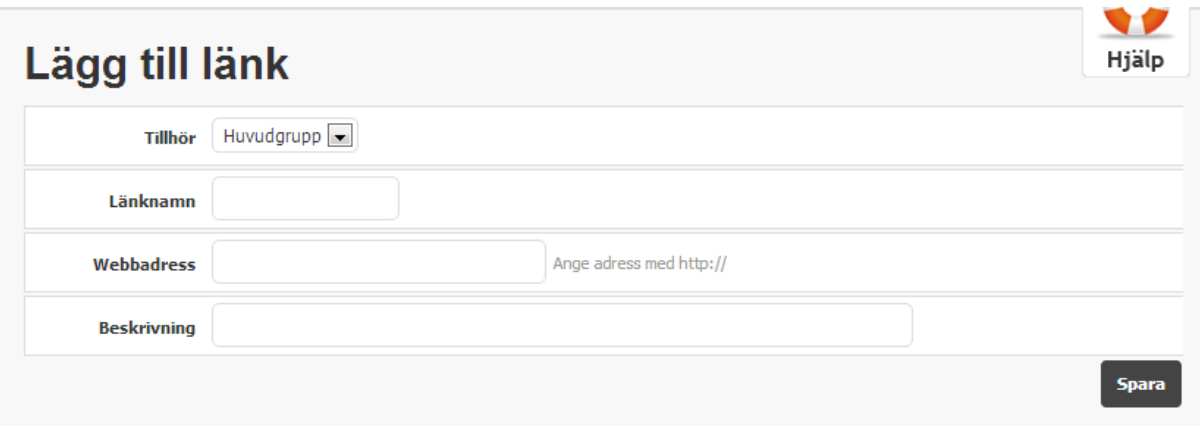

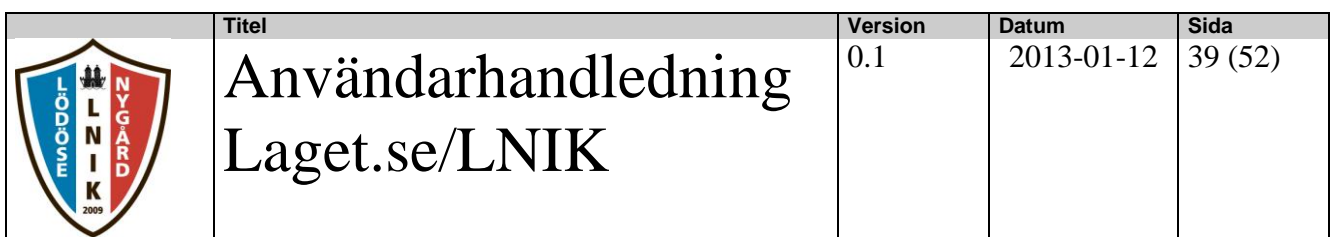

### <span id="page-38-0"></span>**3.8.3. Lägga till grupp**

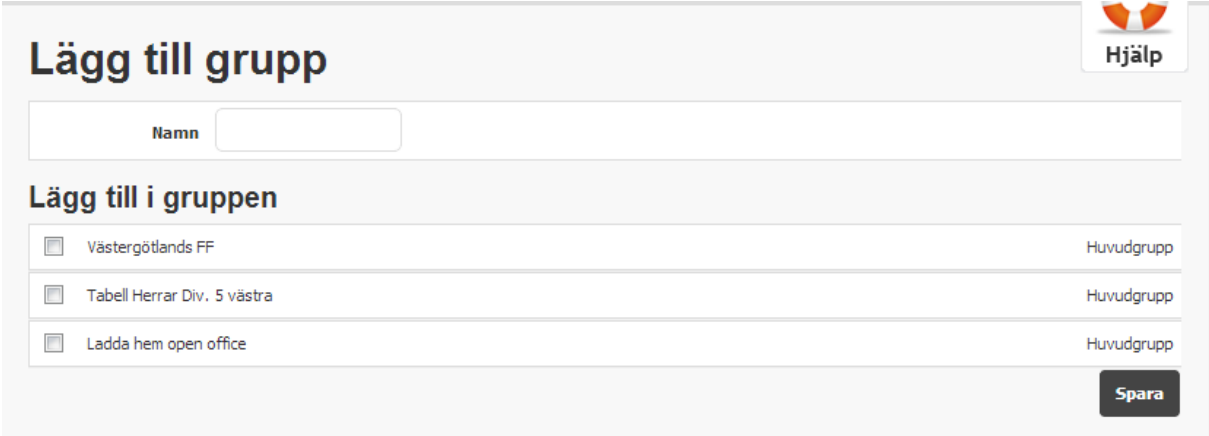

## <span id="page-38-1"></span>**3.9. Webbfrågan**

I denna funktion hanteras webbfrågor.

### <span id="page-38-2"></span>**3.9.1. Lista webbfrågor**

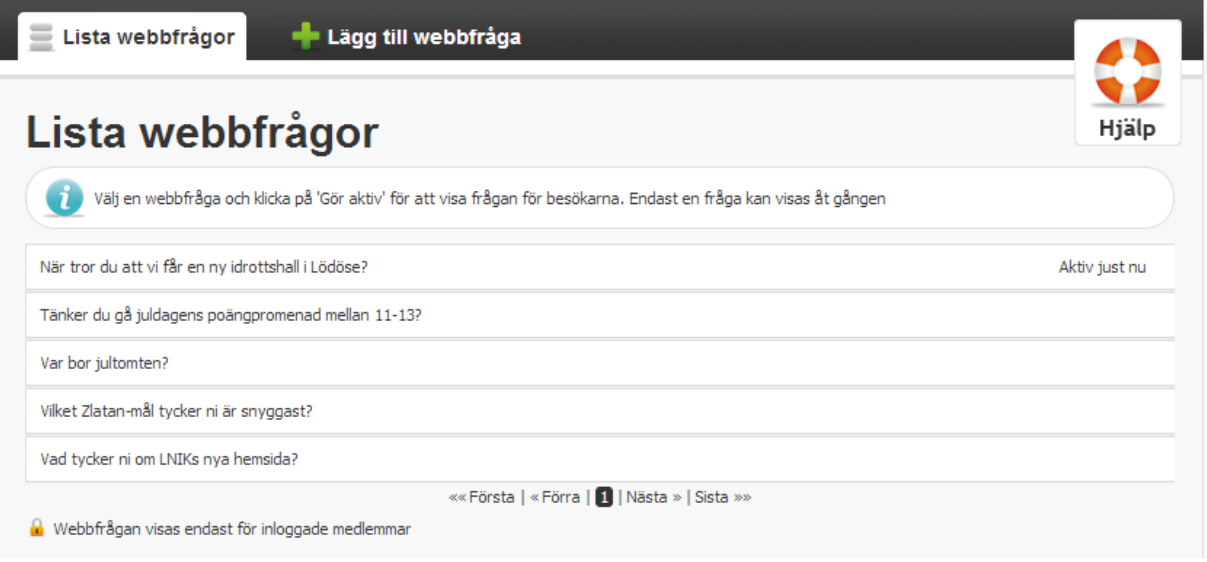

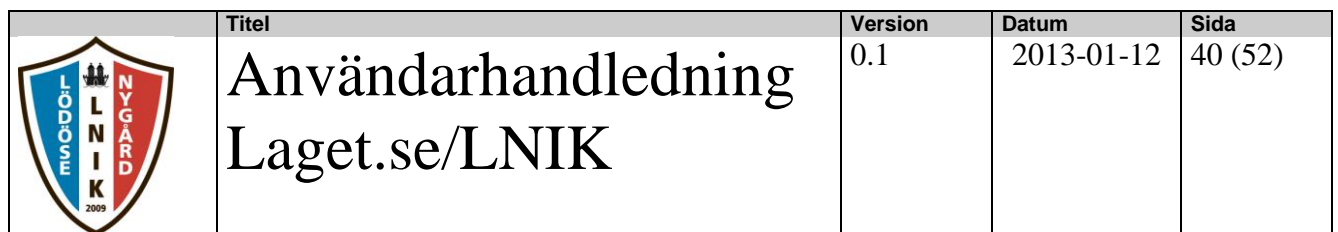

11 Hjälp

#### <span id="page-39-0"></span>**3.9.2. Lägg till webbfråga**

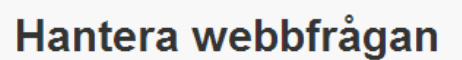

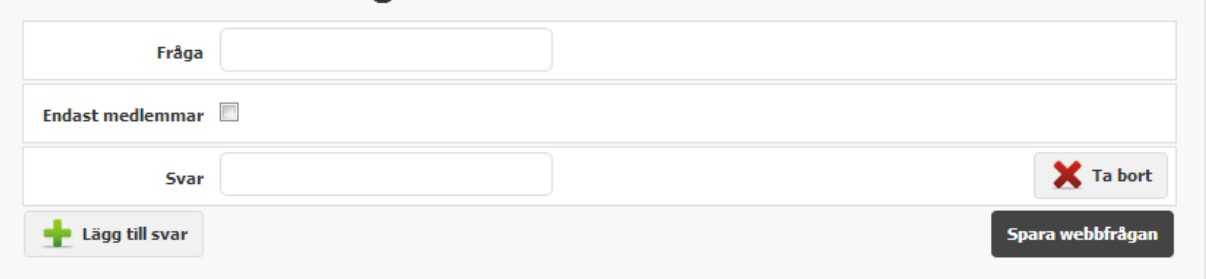

#### <span id="page-39-1"></span>**3.10. Sponsorer**

I denna funktion hanteras sponsorer. Detta är inget som lagadministratören normalt behöver hantera.

#### <span id="page-39-2"></span>**3.11. Moduler**

I denna funktion hanteras moduler. Detta är inget som lagadministratören normalt behöver hantera.

#### <span id="page-39-3"></span>**3.12. Serier/Cuper**

I denna funktion hanteras serier och cuper. OBS! Detta måste läggas upp om man vill registrera matcher.

#### <span id="page-39-4"></span>**3.12.1. Lista serier och cuper**

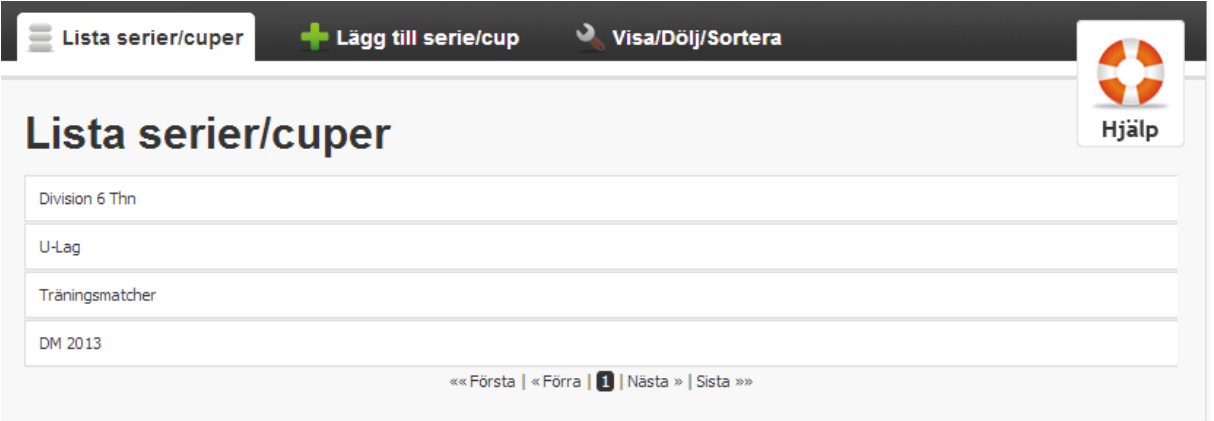

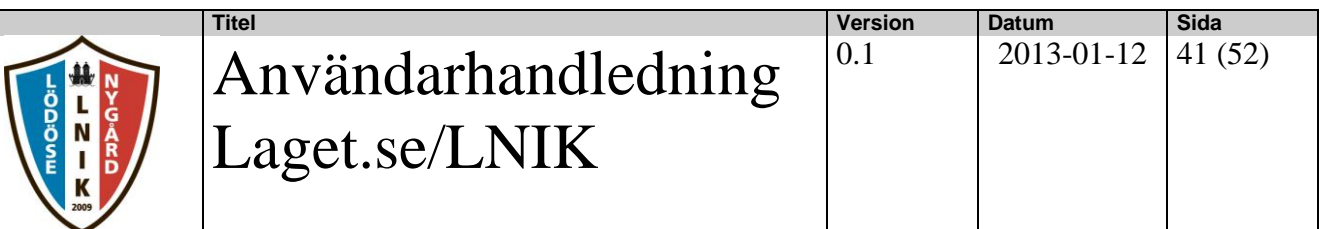

## <span id="page-40-0"></span>**3.12.2. Lägg till serie och cup**

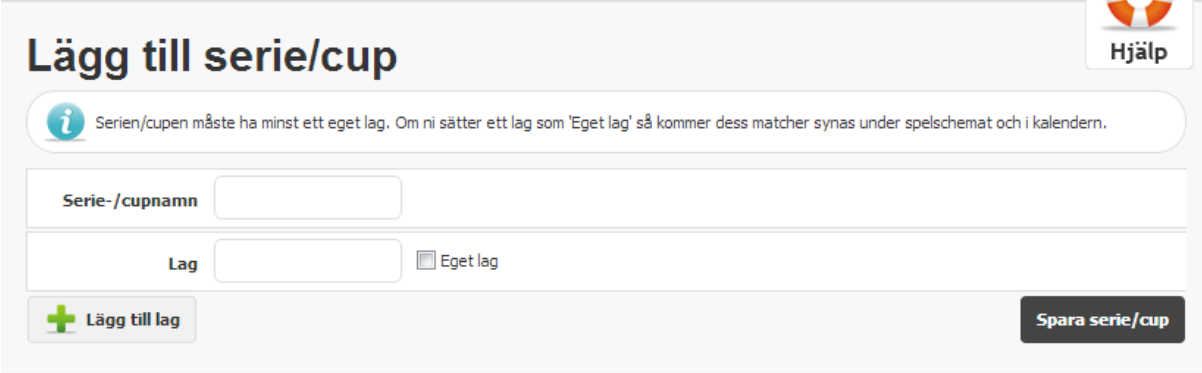

## <span id="page-40-1"></span>**3.12.3. Visa/Dölj/Sortera**

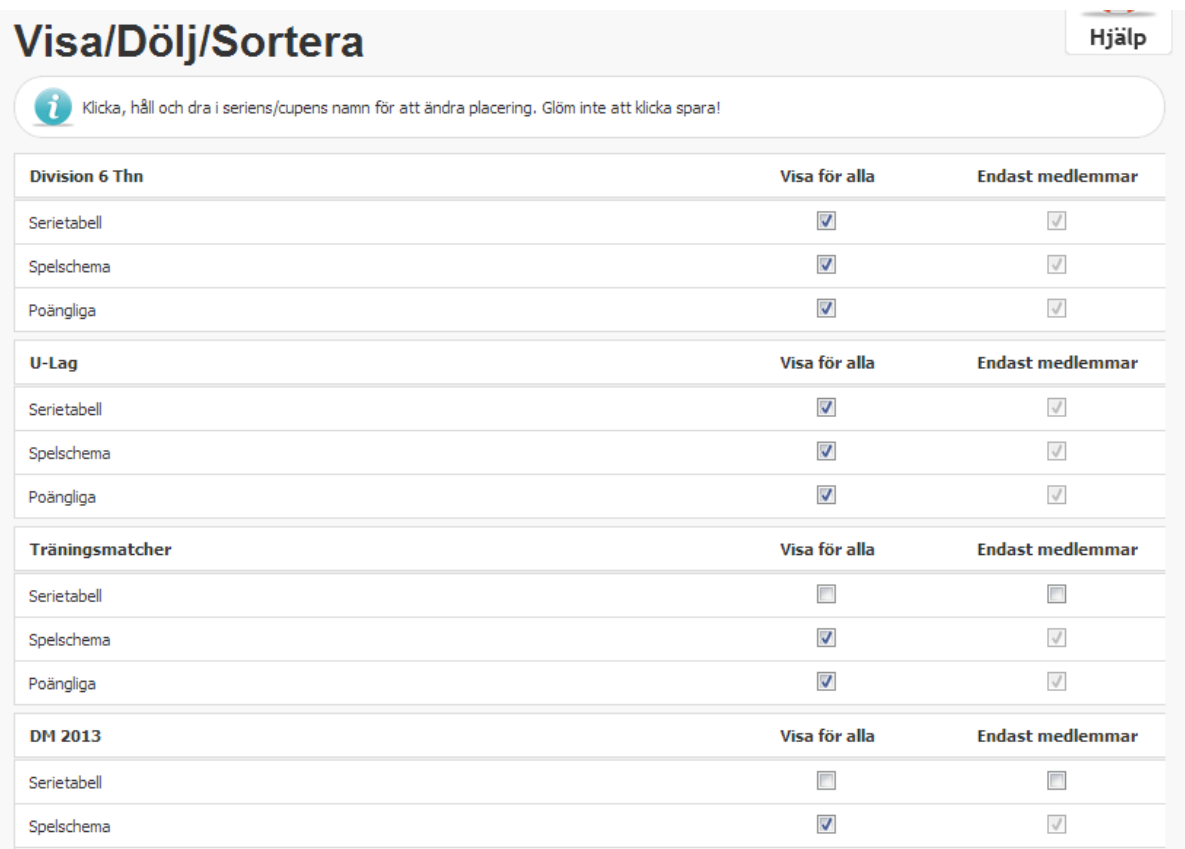

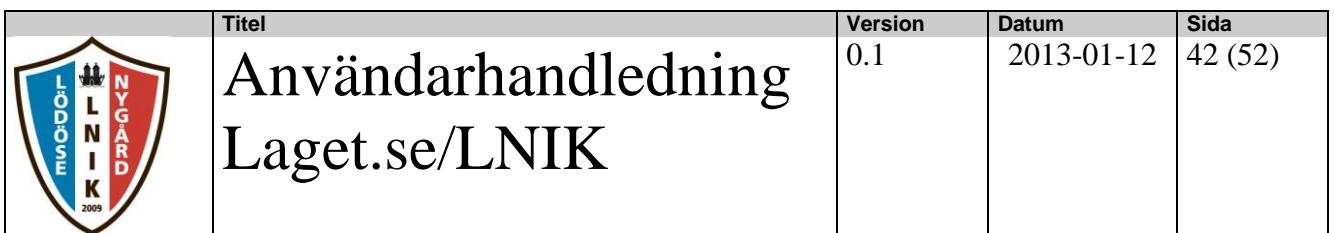

## <span id="page-41-0"></span>**4. Fotoalbum**

## <span id="page-41-1"></span>**4.1. Lista bilder/album**

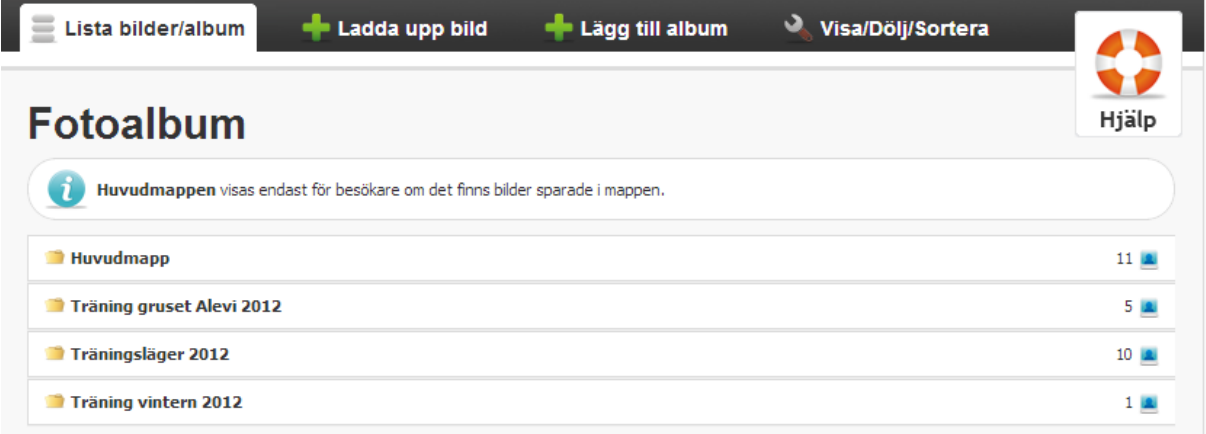

## <span id="page-41-2"></span>**4.2. Ladda upp bilder**

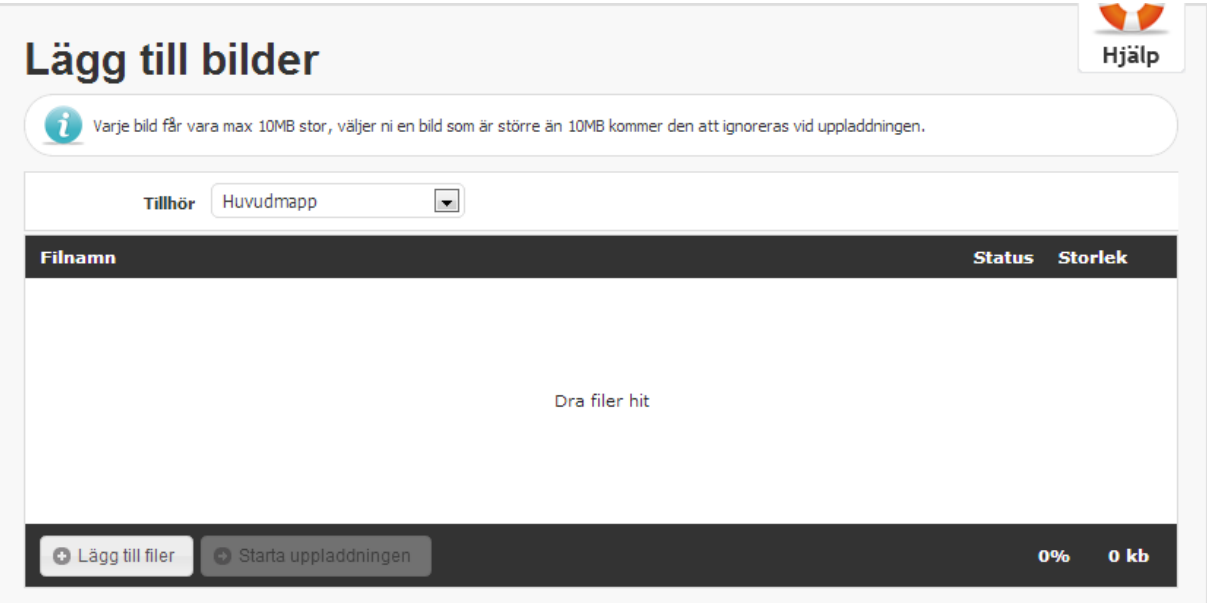

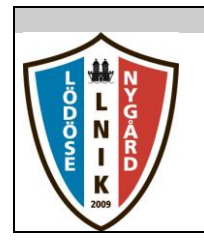

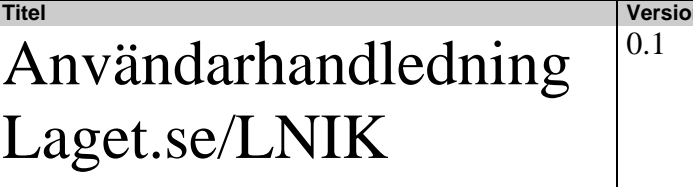

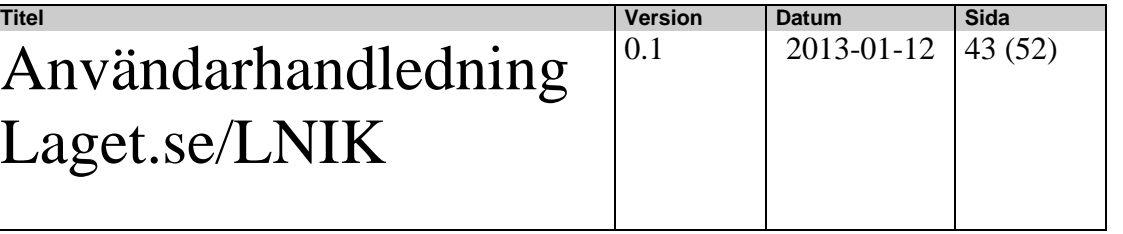

## <span id="page-42-0"></span>**4.3. Lägg till album**

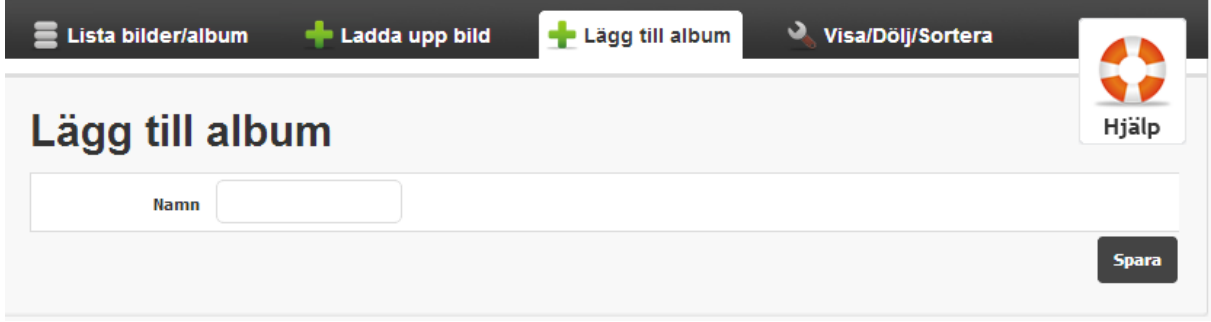

## <span id="page-42-1"></span>**4.4. Lägg till album**

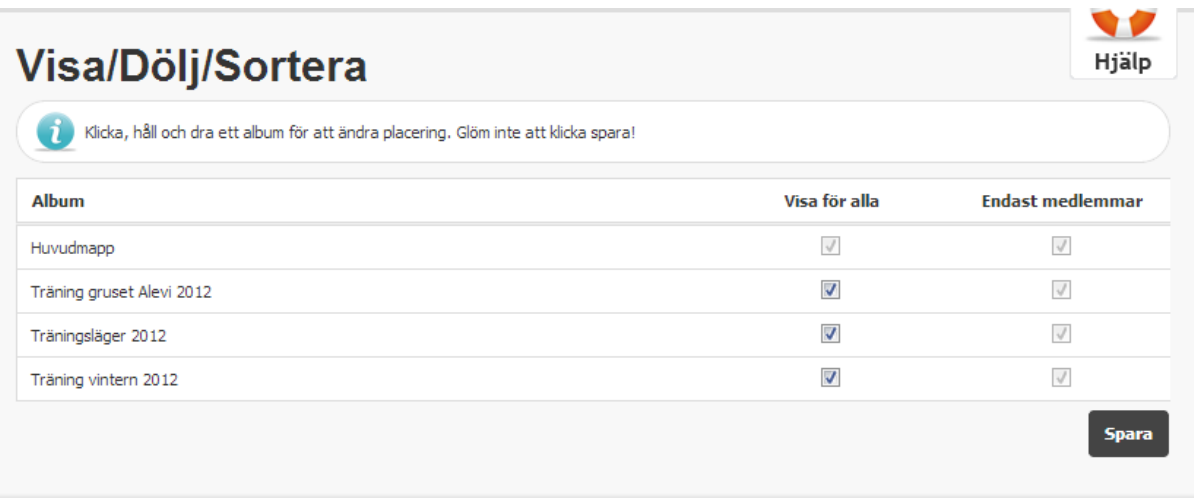

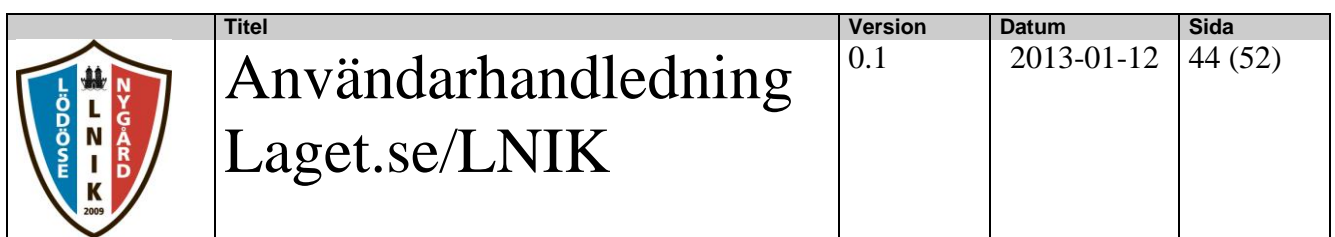

### <span id="page-43-0"></span>**4.5. Redigera mapp**

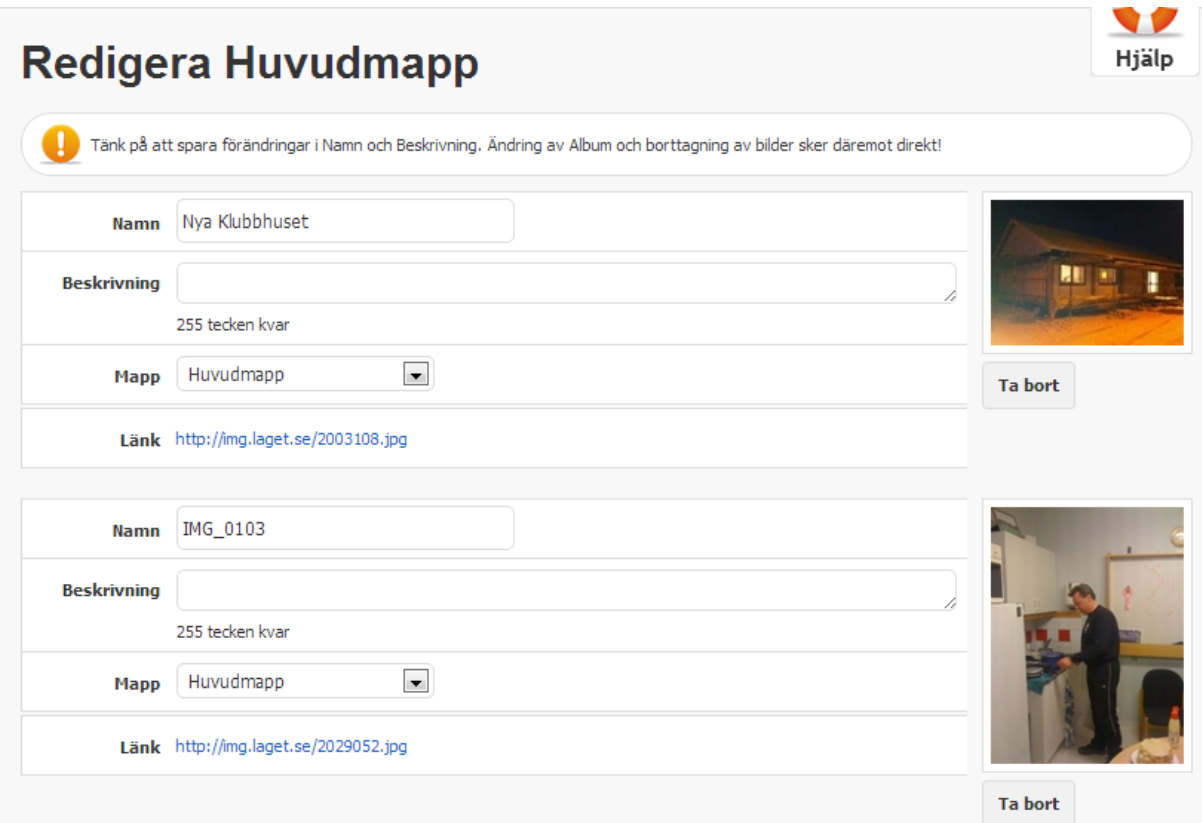

## <span id="page-43-1"></span>**5. Dokument**

## <span id="page-43-2"></span>**5.1. Lista dokument**

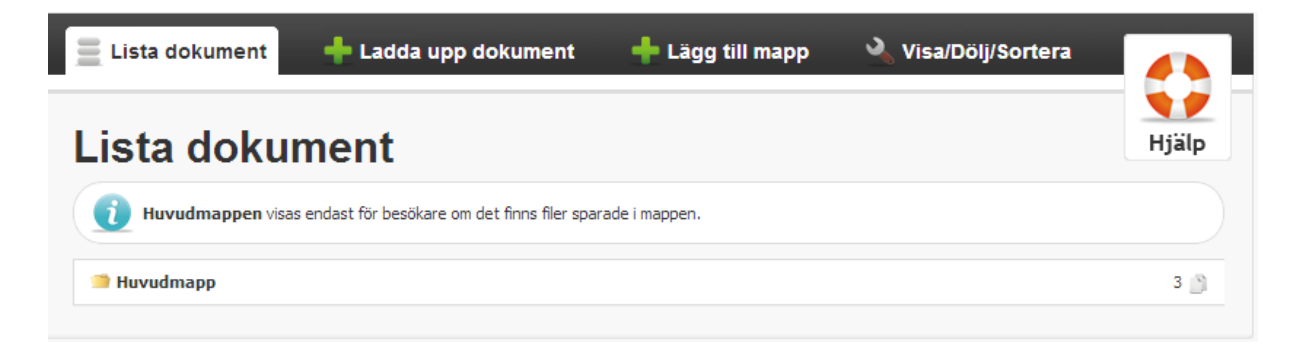

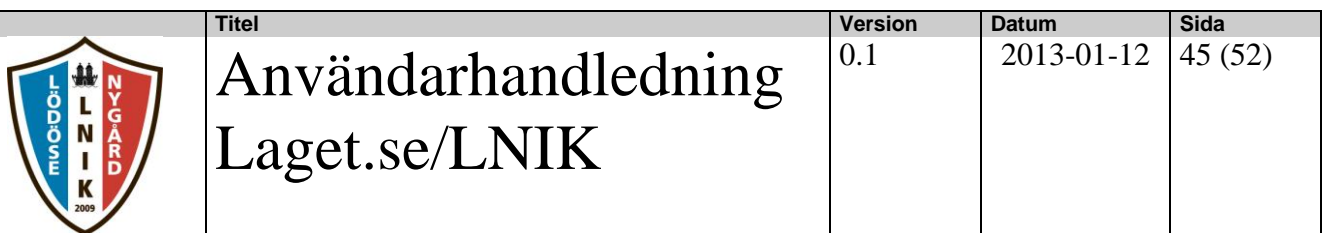

## <span id="page-44-0"></span>**5.2. Ladda upp dokument**

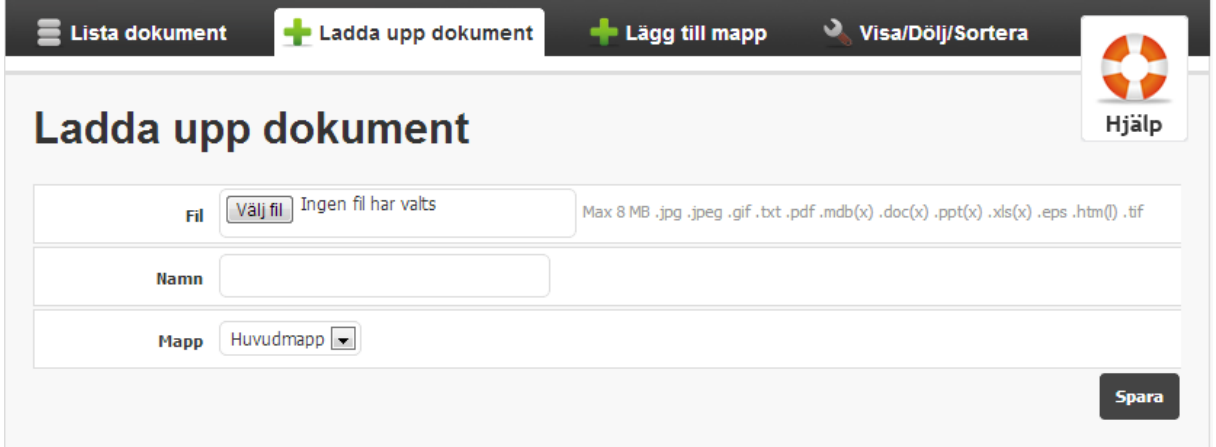

## <span id="page-44-1"></span>**5.3. Lägg till mapp**

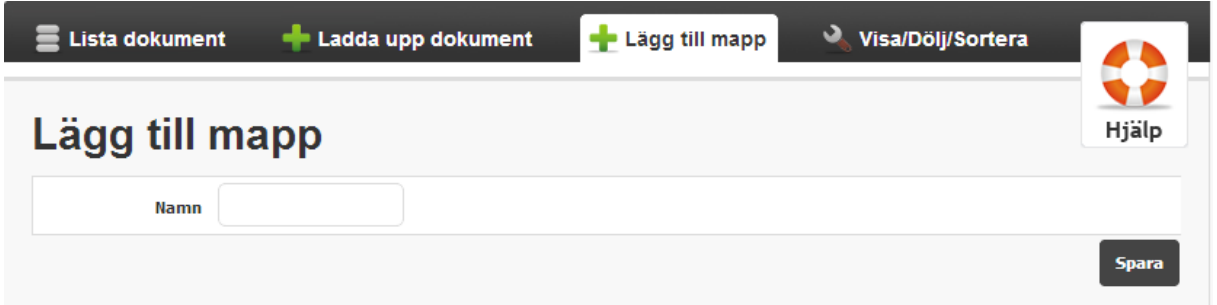

## <span id="page-44-2"></span>**5.4. Visa/Dölj/sortera**

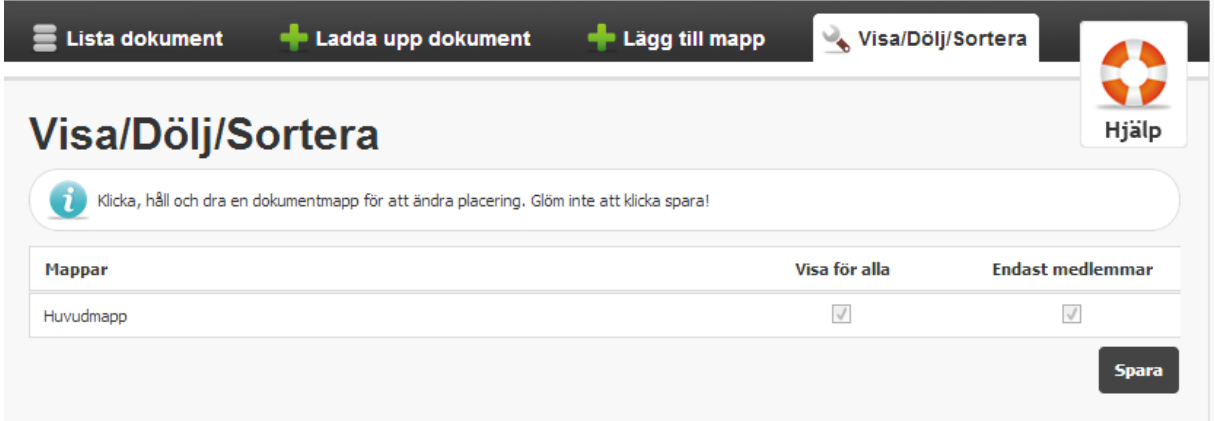

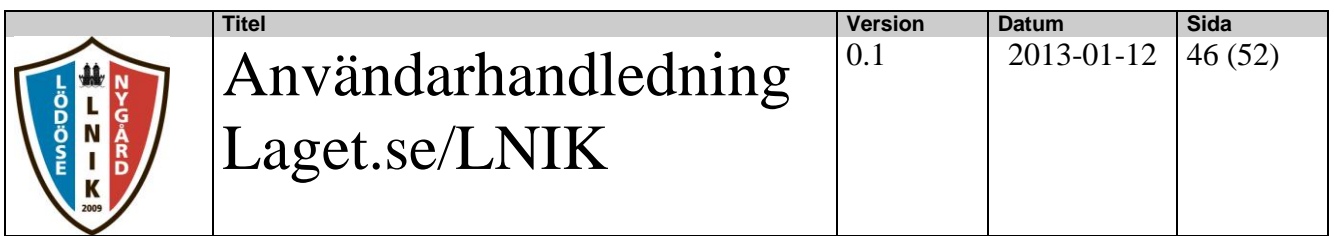

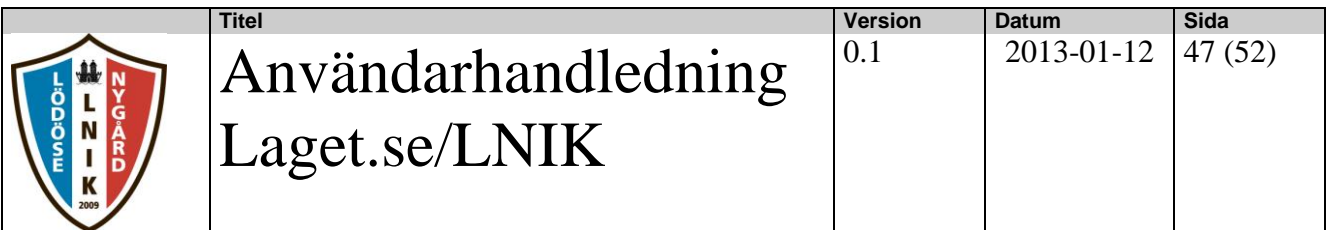

## <span id="page-46-0"></span>**6. Kalendern**

#### <span id="page-46-1"></span>**6.1. Klubbkalendern**

I klubbsidans kalender läggs samtliga händelser in som har registrerats på klubbsidan samt klubbens olika lagsidor.

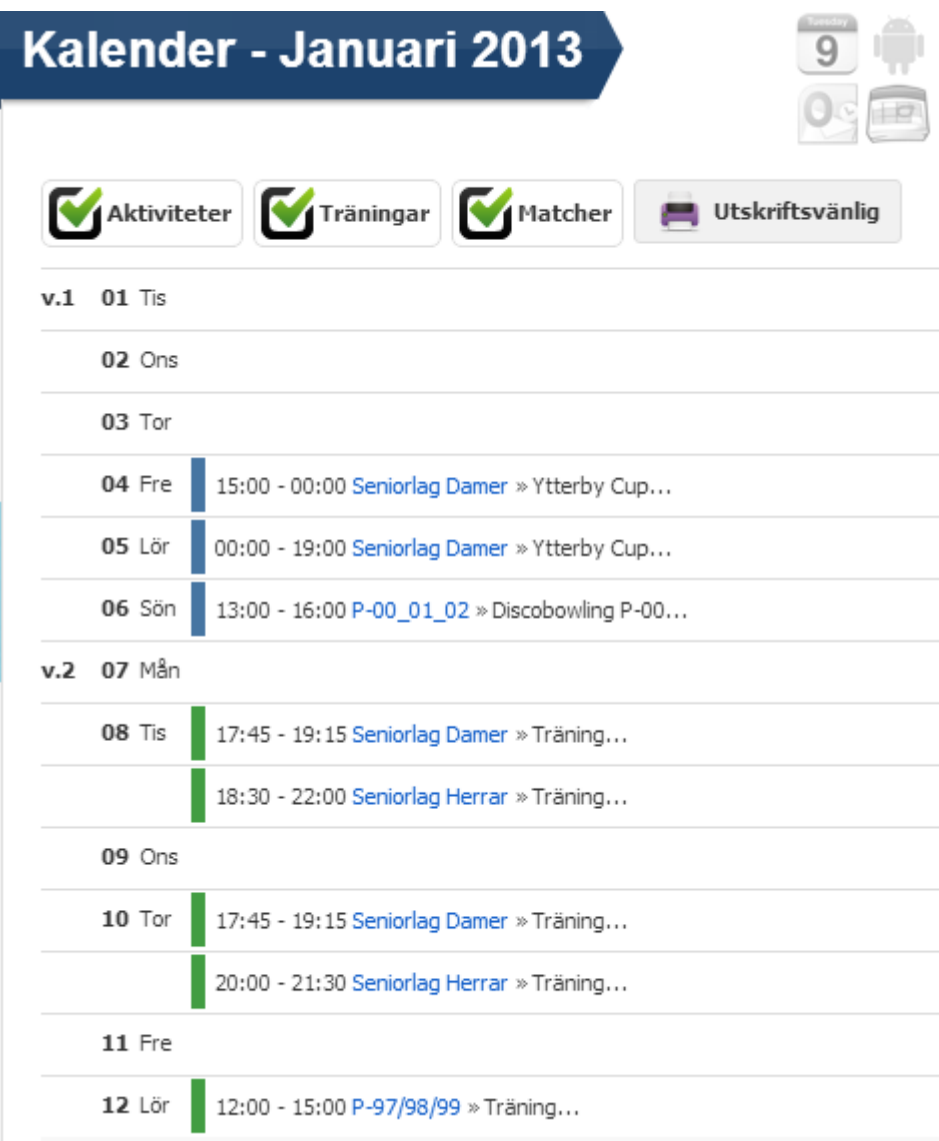

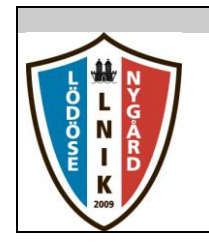

### <span id="page-47-0"></span>**6.2. Prenumerera på kalendern**

Om man vill få nya händelser som hamnar i kalendern automatiskt kopplade till t.ex sin IPhone Android eller e-mail (Outlook) så används funktionen Prenumerera som nås via nedanstående ikon som finns längst upp till höger i kalendern.

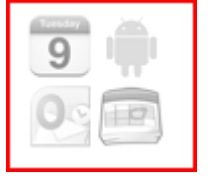

## **Prenumerera**

Genom att prenumerera på kalendern får du automatiskt nya träningar, matcher och aktiviteter och uppdatering direkt i din egna kalender. Funktionen är gratis att använda men tänk på att om du lägger in kalendern i din telefon så kan det tillkomma kostnader för datatrafik från din operatör.

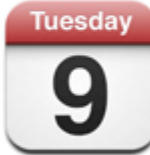

# **Iphone**

Gå till webbläsaren och ange adressen webcal://cal.laget.se/LNIK.ics och klicka sedan på Prenumerera i den ruta som kommer upp.

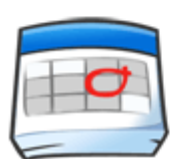

# Google

Gå till din Google kalender och klicka sedan på Lägg till under rubriken Andra kalendrar och välj där Lägg till webbadress. Ange sedan URL webcal://cal.laget.se/LNIK.ics och klicka på lägg till kalender

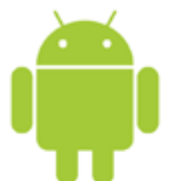

# **Android**

För att kunna prenumerera på en kalender i Android så måste det ske via din Google kalender. Se ovan för mer information.

# Outlook

Har du Outlook på datorn så räcker det med att klicka länken webcal://cal.laget.se/LNIK.ics. En ruta kommer då upp där du väljer att skicka till Outlook och trycker OK för att sedan i Outlook bekräfta att du vill prenumerera på denna kalender.

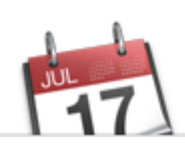

## iCal

Har du iCal på datorn så räcker det med att klicka länken webcal://cal.laget.se/LNIK.ics. En ruta kommer då upp där du klickar på

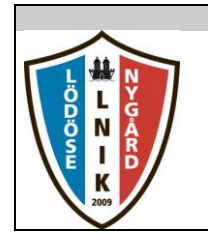

## <span id="page-48-0"></span>**7. Menyval**

I denna funktion kan man lägga til egna menyval, som sen syns i Menyn till vänster. Man kan sedan lägga in undermenyer och koppla länkar till menyvalet.

### <span id="page-48-1"></span>**7.1. Lista menyval/grupper**

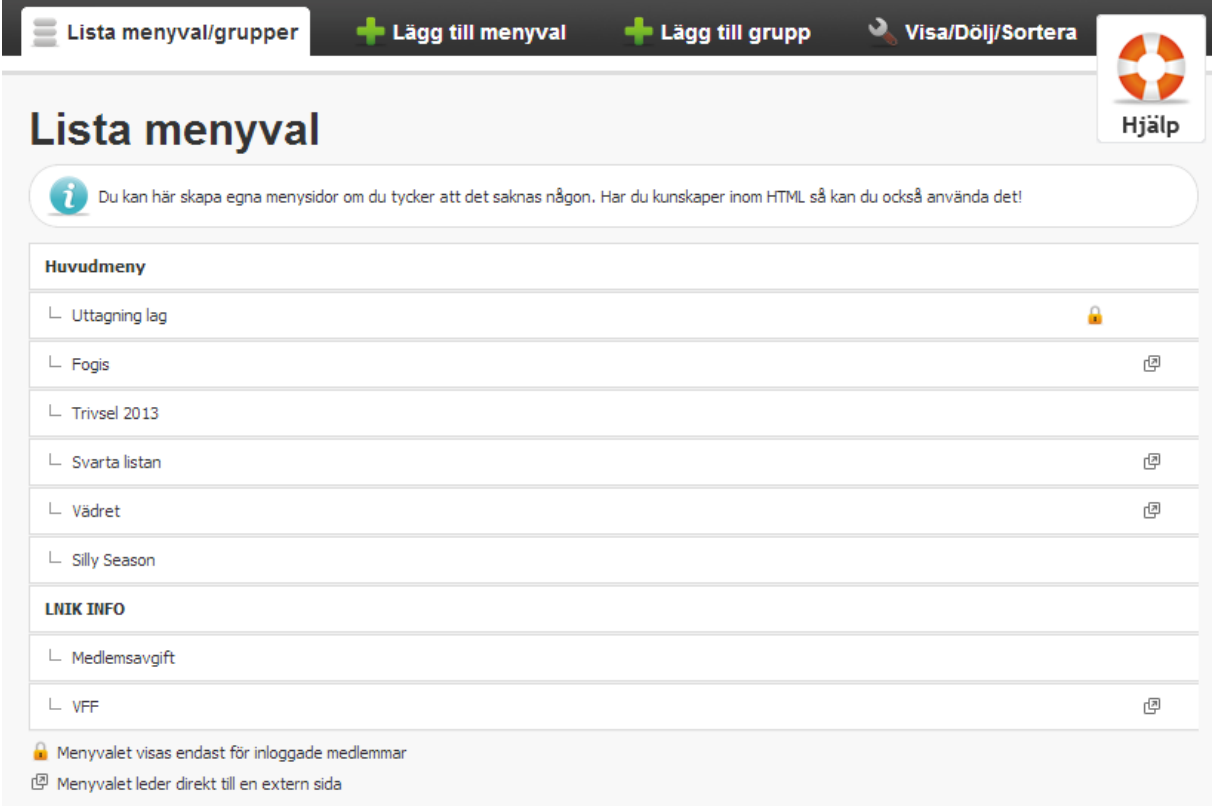

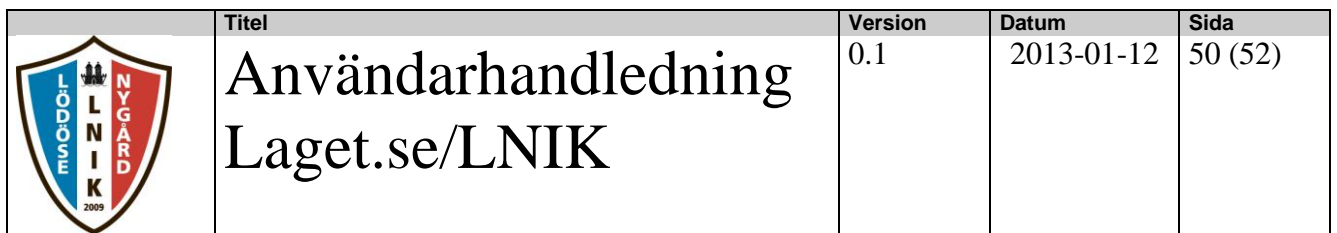

## <span id="page-49-0"></span>**7.2. Lägg till menyval**

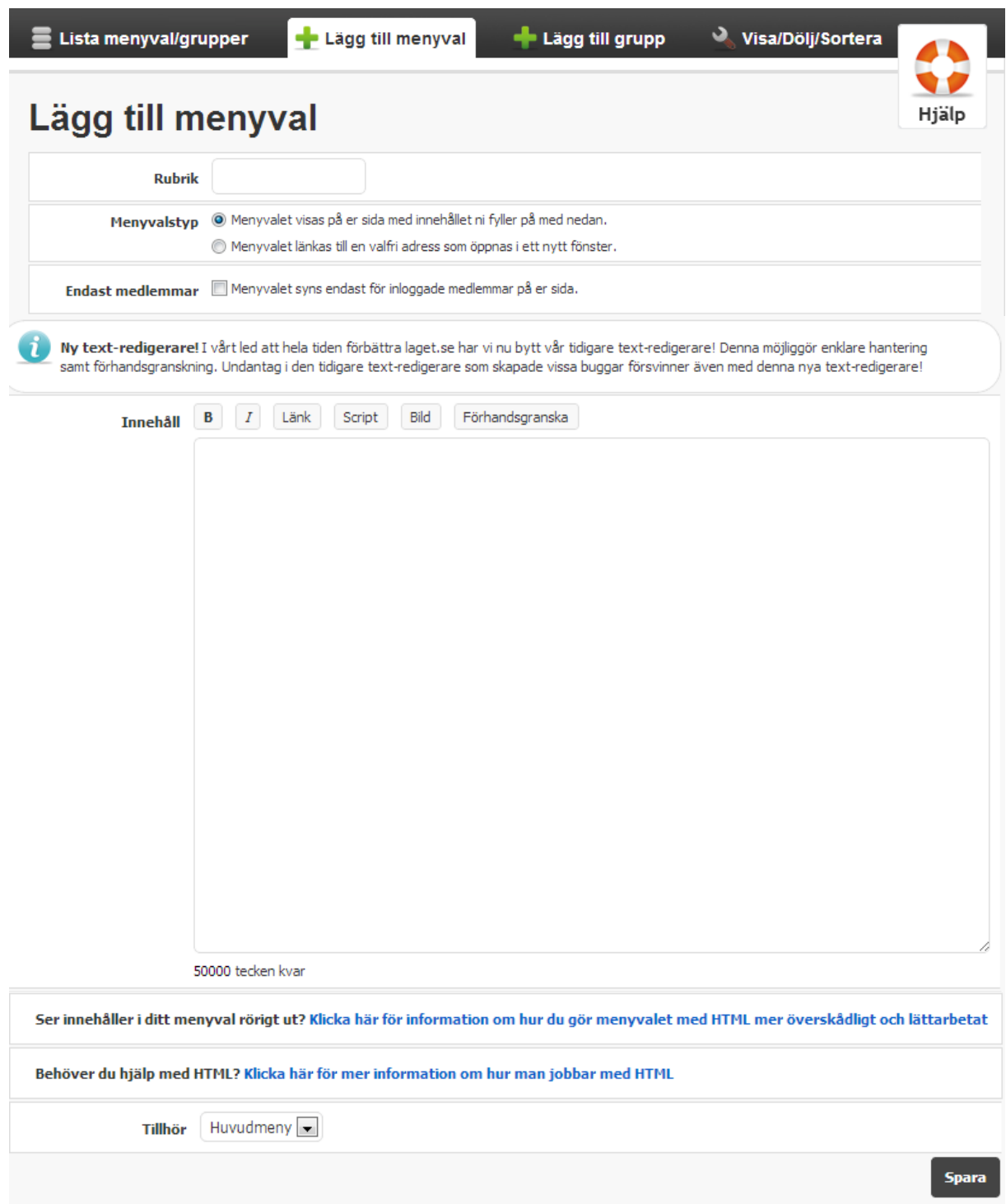

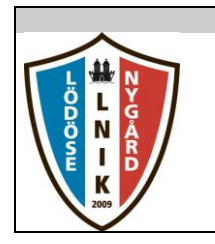

## <span id="page-50-0"></span>**7.3. Lägg till grupp**

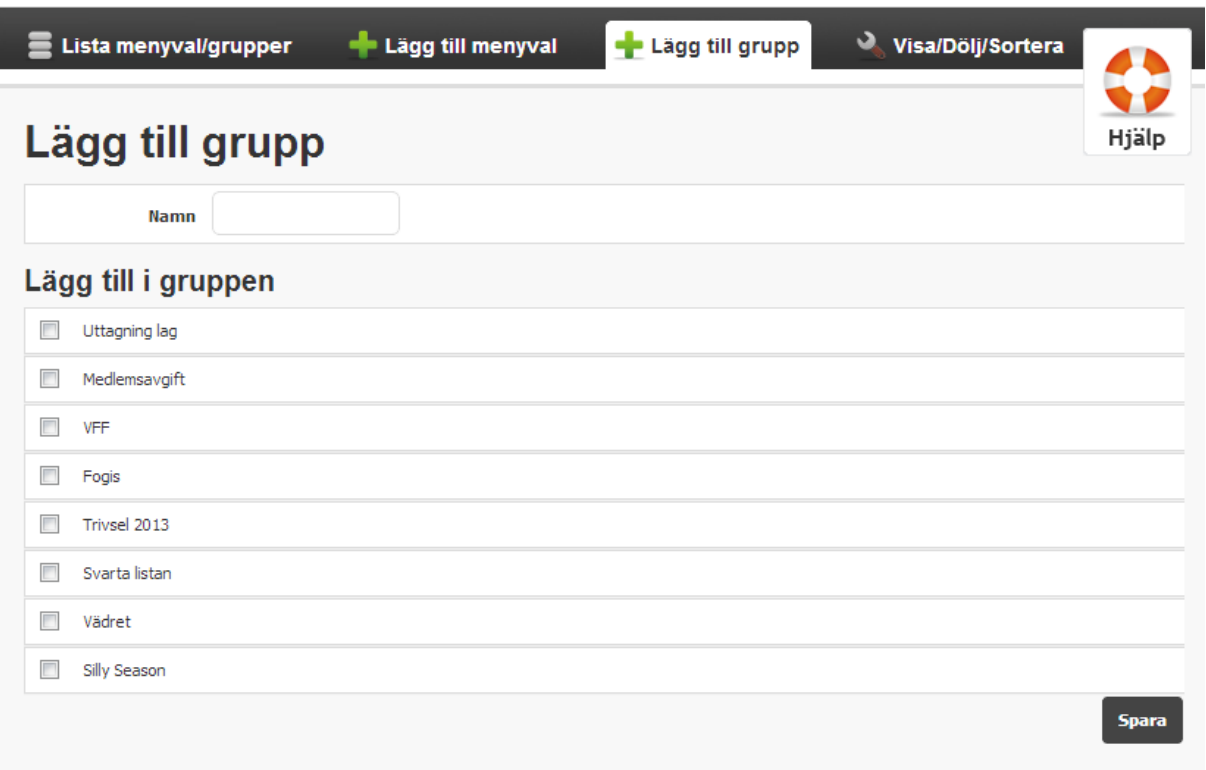

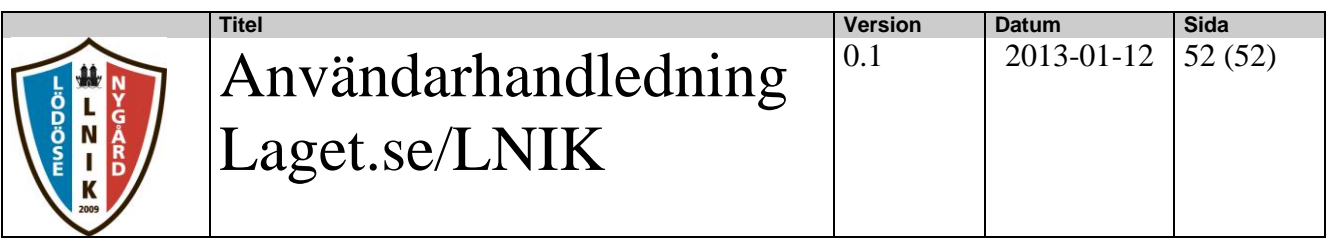

Hjälp

## <span id="page-51-0"></span>**7.4. Visa/Dölj/Sortera**

## Visa/Dölj/Sortera

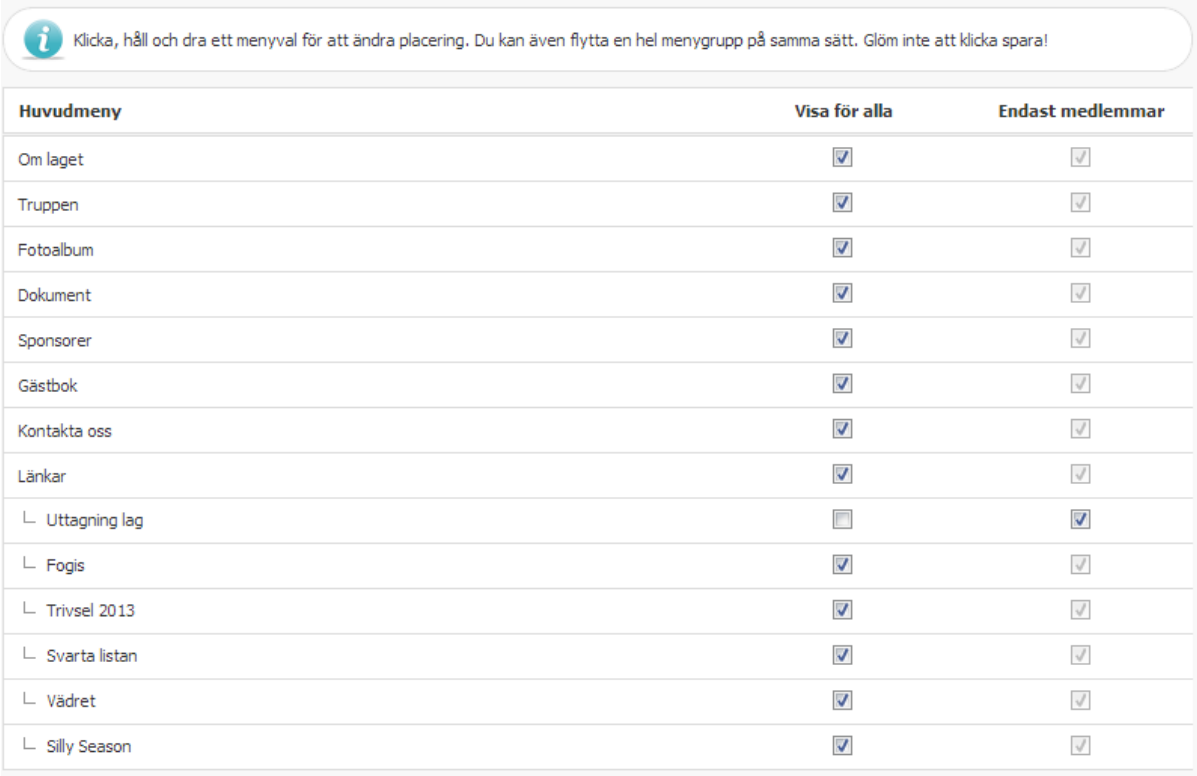